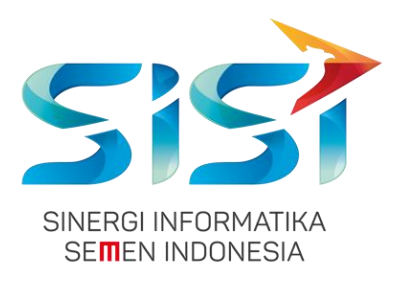

# **DOKUMEN USER GUIDE No. Dokumen 0055/UG/P1/03.2019**

# **SHE MOBILE**

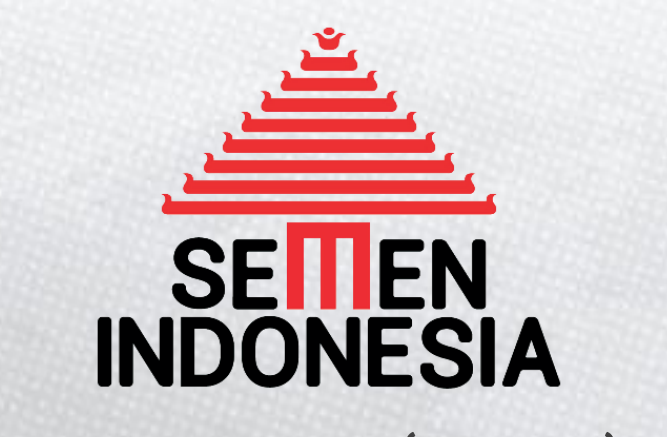

PT SEMEN INDONESIA (PERSERO) Tbk

Disusun oleh:PT SINERGI INFORMATIKA SEMEN INDONESIA 2019

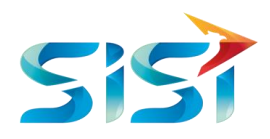

# **DAFTAR ISI**

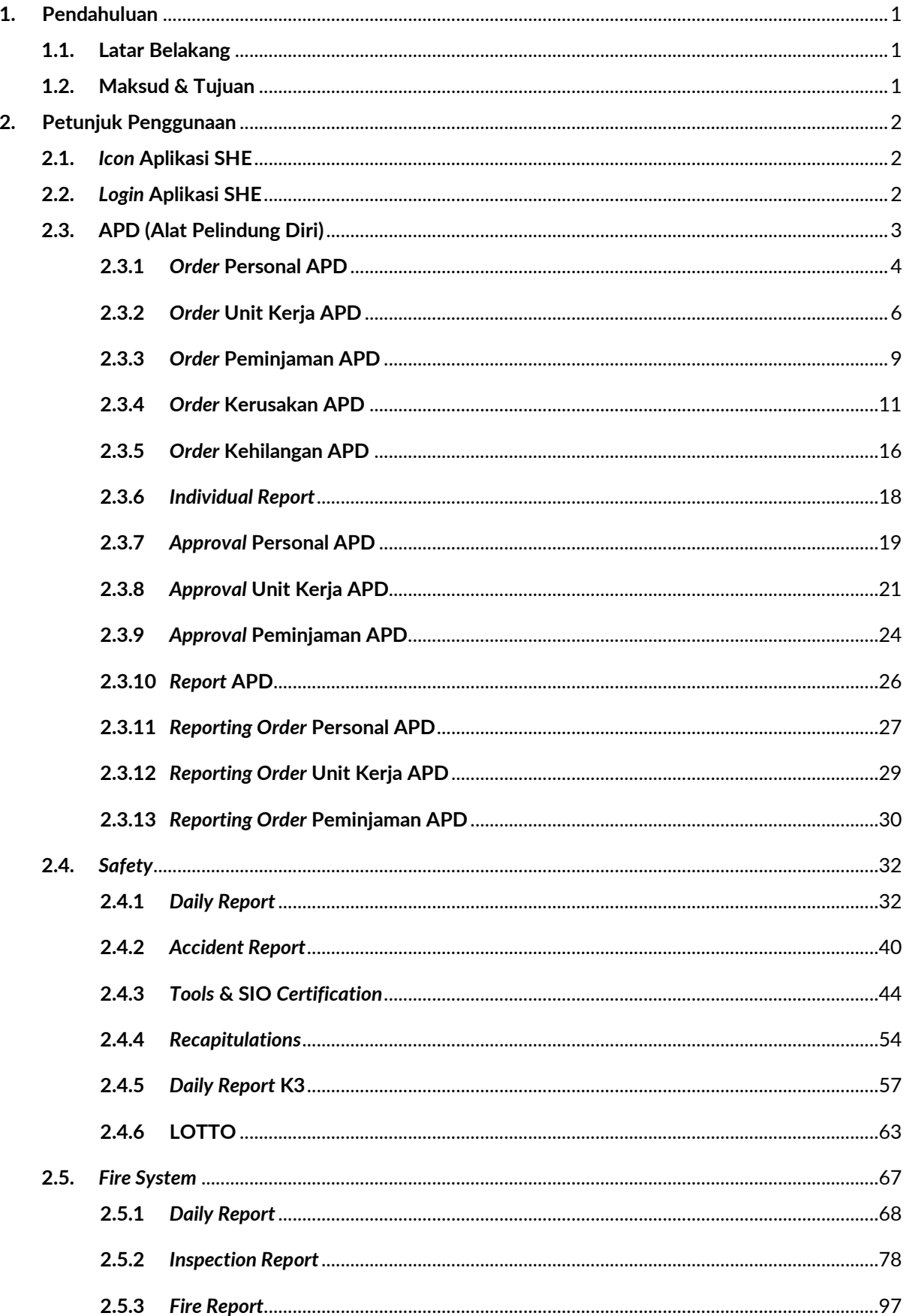

 $\overline{\phantom{a}}$ 

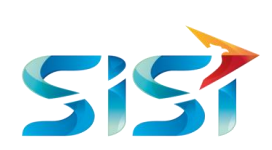

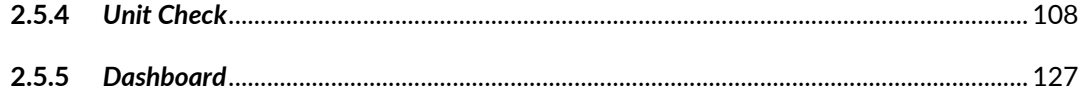

╱

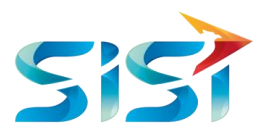

#### <span id="page-3-0"></span>**1. Pendahuluan**

#### <span id="page-3-1"></span>**1.1. Latar Belakang**

Saat ini di unit kerja Departemen QSHE sudah menggunakan Aplikasi SHE untuk melakukan pencatatan dan aktifitas terkait *Safety*, APD, *Fire System*, *Hygiene*, *Environment* dan TGD. Penggunaan *form* dari kertas sudah beberapa *step* dihilangkan dengan dialihkan ke versi Aplikasi SHE. *Approval* juga sudah dilakukan secara *online* via Email. Tetapi masih ada kekurangan oleh pengguna terkait proses *entry* yang masih menggunakan Laptop/PC. Proses tersebut tidak efektif karena adanya duplikasi pekerjaan, contohnya adalah pelaporan *Unsafe Condition dan Unsafe Action* dimana temuan tersebut harus difoto dulu menggunakan *handphone* setelah itu baru diunggah ke komputer. Contoh satu lagi adalah pencatatan berkala terhadap unit kendaraan Pemadam Kebakaran yang dilakukan setiap *shift* dengan mengisi *form* di lapangan terlebih dahulu dan setelah itu dimasukkan ulang dalam Aplikasi SHE (Web) menggunakan Laptop/PC. Juga masih banyak proses lain seperti pencatatan APAR, *Hydrant*, permintaan APD dan lain-lain. Untuk itu dibutuhkan suatu terobosan baru untuk memudahkan semua proses di atas menjadi lebih efektif, efisien dan akurat. Hal tersebut dapat didukung dengan menggunakan Aplikasi SHE Mobile. *Tools* yang digunakan adalah *Mobile* masing-masing teknisi atau perorangan sehingga pelaporan lebih *real time* dan efektif.

#### <span id="page-3-2"></span>**1.2. Maksud & Tujuan**

Adapun maksud dan tujuan dari pembuatan Aplikasi SHE *Mobile* ini adalah untuk mempermudah pekerjaan pencatatan & pelaporan secara cepat dan tepat, mengurangi *double entry*, mengurangi penggunaan kertas sehingga kita bisa lebih hemat dan prosesnya menjadi lebih efektif, efisien dan akurat.

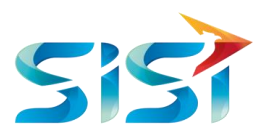

# <span id="page-4-0"></span>**2. Petunjuk Penggunaan**

# <span id="page-4-1"></span>**2.1.** *Icon* **Aplikasi SHE**

Tampilan *icon* aplikasi SHE pada Aplikasi *Mobile* iOS. Klik *icon* SHE

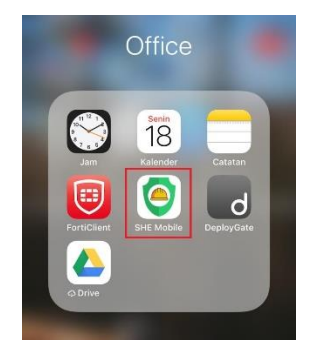

#### <span id="page-4-2"></span>**2.2.** *Login* **Aplikasi SHE**

*Login* hanya bisa dilakukan oleh User yang sudah didaftarkan oleh Admin berdasarkan hak akses yang diberikan. Berikut ini langah-langkah untuk Login ke Aplikasi SHE.

- 1) Masuk ke halaman Aplikasi SHE Mobile. Klik  $\bigcirc$  Continue with Login
- 2) Sistem akan menampilkan *Form Login.*
	- a. Masukkan *Username* dan *Password*.

Berikut adalah *username* SHE Mobile:

*User:* indra.nofiandi & chodijah.safitri

Atasan: achmad.tholchah

Admin K3: yudi.santoso, jatmiko, syahrial & aries.

*Password*: semenidonesia

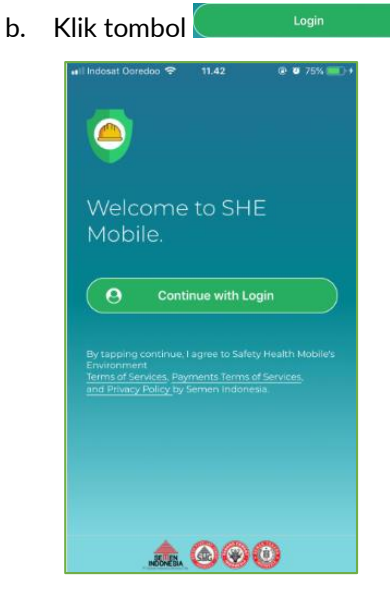

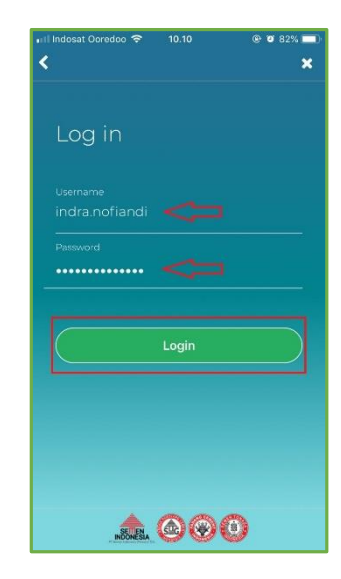

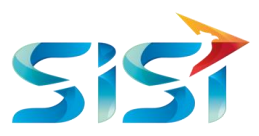

3) Sistem akan menampilkan halaman utama Aplikasi SHE.

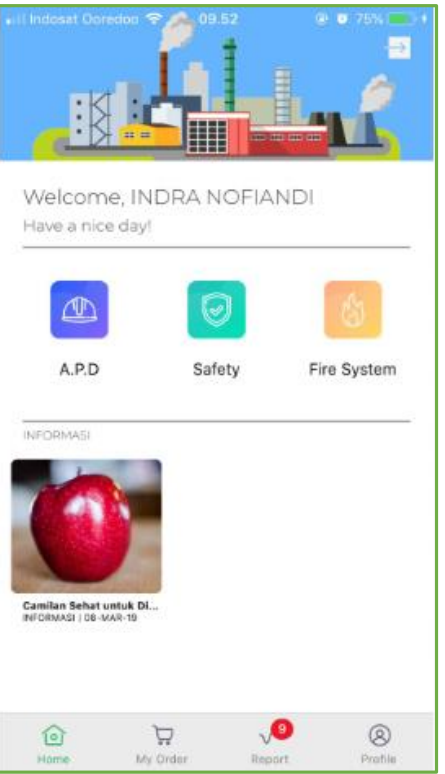

- 4) Lpgout Aplikasi SHE Mobile
	- a. Klik tombol **D**untuk keluar dari Aplikasi SHE.
	- b. Sistem akan menampilkan pertanyaan. Pilih Yes untuk keluar atau pilih No untuk membatalkan.

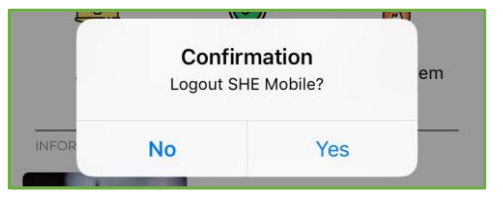

# <span id="page-5-0"></span>**2.3. APD (Alat Pelindung Diri)**

1) Pilih menu APD yang terdapat pada sebelah kiri menu.

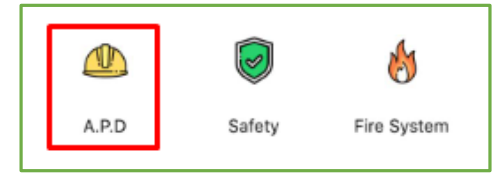

- 2) Secara otomatis sistem akan mengarahkan *user* ke Order Personal APD.
- 3) *User* dapat melakukan *order* untuk 3 jenis *order* yang ada, yaitu: *Order* Personal, *Order* Unit Kerja dan *Order* Peminjaman.

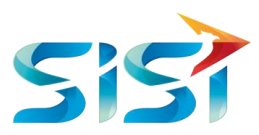

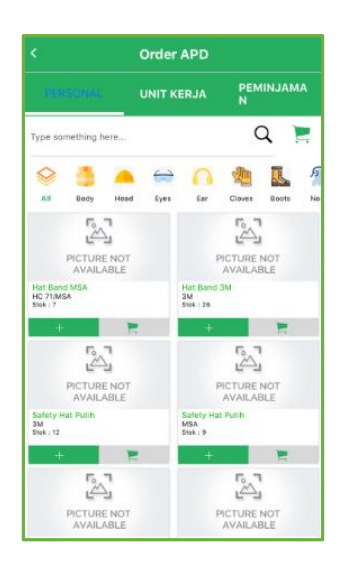

#### <span id="page-6-0"></span>**2.3.1** *Order* **Personal APD**

Permintaan personal berguna untuk membuat permintaan personal baru (APD yang belum pernah dimiliki/expired).

Dalam permintaan personal, user dapat melakukan **Edit Order** ketika order tersebut belum di approve oleh Atasan. Perubahan order bisa berupa dengan menghapus dan menambahkan item APD pada detail order yang telah tersimpan.

Sistem menampilkan Halaman Stok Persediaan APD yang dibagi menjadi 11 kategori yaitu: *All, Body, Heat, Eyes, Ear, Cloves, Boots, Nose, P3K, Full Body,* Lain. Berikut ini langah-langkah untuk melakukan *Order* Personal APD:

- 1) Pilih satu atau beberapa barang APD yang perlu dipesan dengan menekan tombol  $\overline{a}^+$
- 2) Barang yang dipesan akan muncul pada kotak hijau di bagian bawah halaman. Kemudian klik

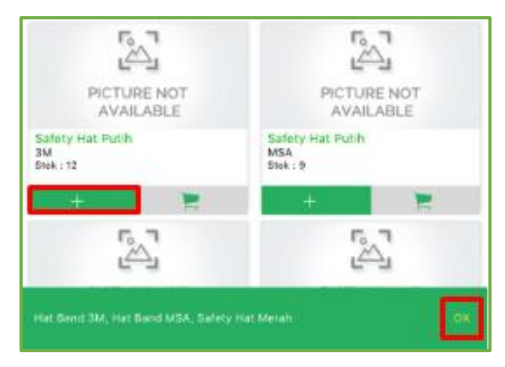

- 3) Tampilan *Alert*/*Message Box* ketika barang APD yang dipesan ternyata sudah pernah dipesan sebelumnya dengan jenis yang sama.
- 4) Sistem juga menunjukkan ID *Order* yang memiliki kesamaan jenis barang APD.

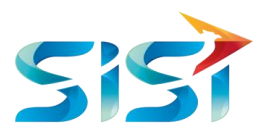

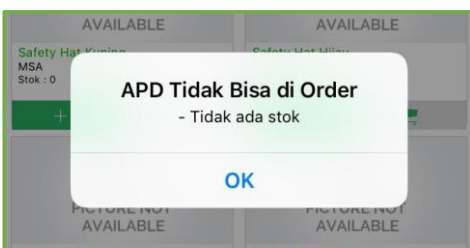

5) Sistem menampilkan halaman Konfirmasi *Order* yang berisi barang-barang APD yang telah ditambahkan atau dipesan oleh *User.* Kuantitas barang maksimal 1 pcs.

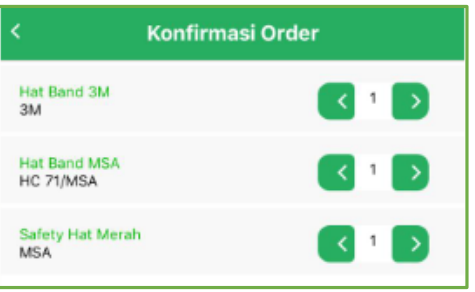

6) Ketika *user input* kuantitas lebih dari satu maka sistem akan menampilkan *message box alert* bahwa *user* tidak dapat menambah *item*.

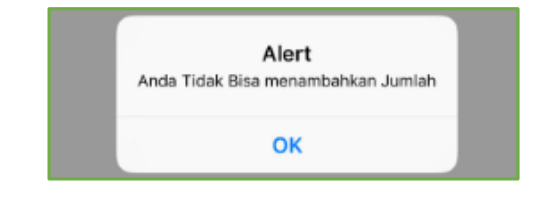

7) Klik tombol **karat kanang karat keuntuk menyimpan pesanan Personal APD.** 

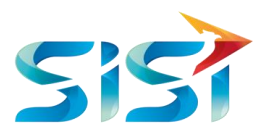

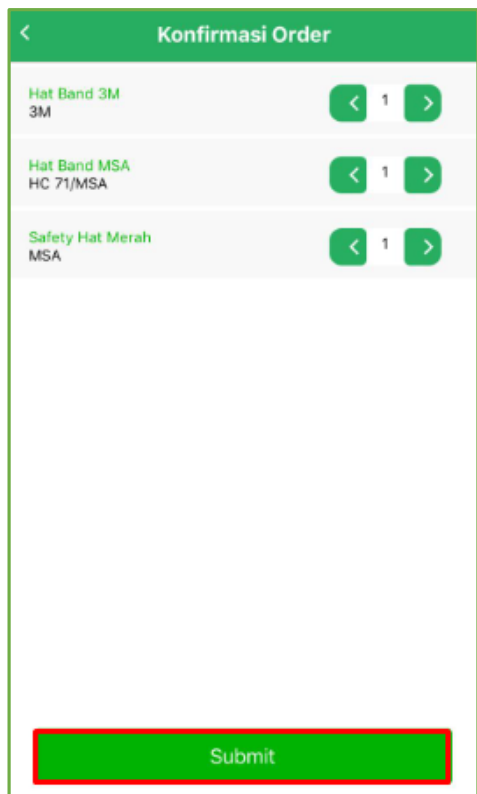

8) Sistem akan menampilkan konfirmasi apakah *user* benar-benar ingin menyimpan data tersebut atau membatalkannya.

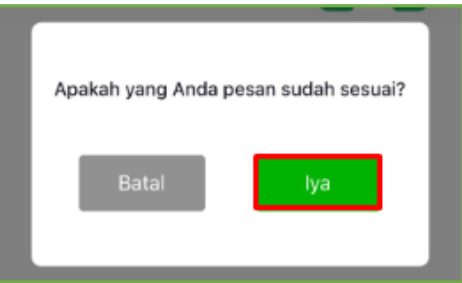

9) Sistem menampilkan *message box* bahwa pesanan barang APD sudah disimpan dan menunggu *approval*.

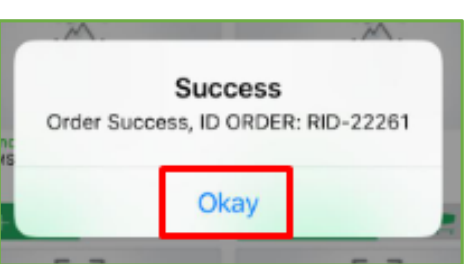

# <span id="page-8-0"></span>**2.3.2** *Order* **Unit Kerja APD**

1) Klik <sup>Unit Kerja</sup> pada bagian tengah atas halaman.

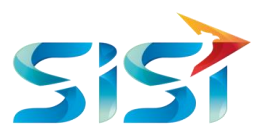

**2)** Sistem menampilkan Halaman Stok Persediaan APD yang dibagi menjadi 11 kategori yaitu: *All, Body, Heat, Eyes, Ear, Cloves, Boots, Nose, P3K, Full Body,* Lain.

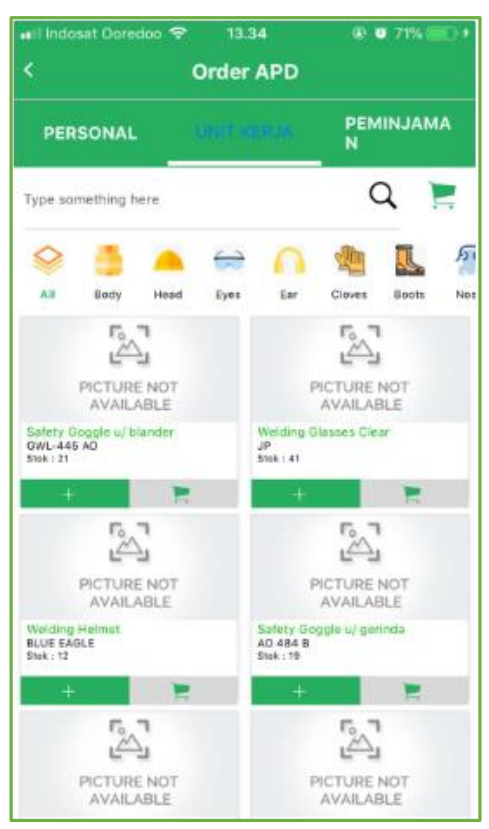

- 3) Pilih satu atau beberapa barang APD yang perlu dipesan dengan menekan tombol  $\overline{a}$
- 4) Barang yang dipesan akan muncul pada kotak hijau di bagian bawah halaman. Kemudian klik

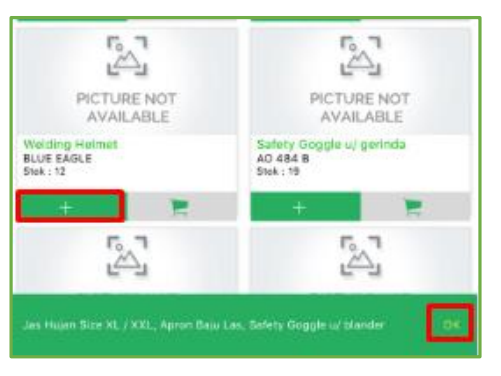

5) Tampilan *Alert*/*Message Box* ketika barang APD yang dipesan ternyata sudah pernah dipesan sebelumnya dengan jenis yang sama.

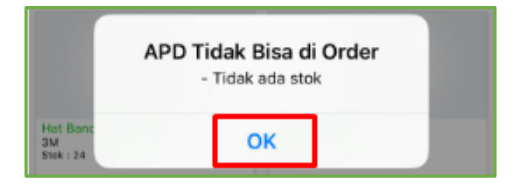

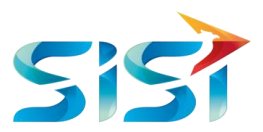

- 6) Sistem menampilkan halaman Konfirmasi *Order* yang berisi barang-barang APD yang telah ditambahkan atau dipesan oleh *User.* Kuantitas barang bisa lebih dari 1 pcs.
- 7) Klik tombol **untuk menyimpan pesanan Unit Kerja APD.**

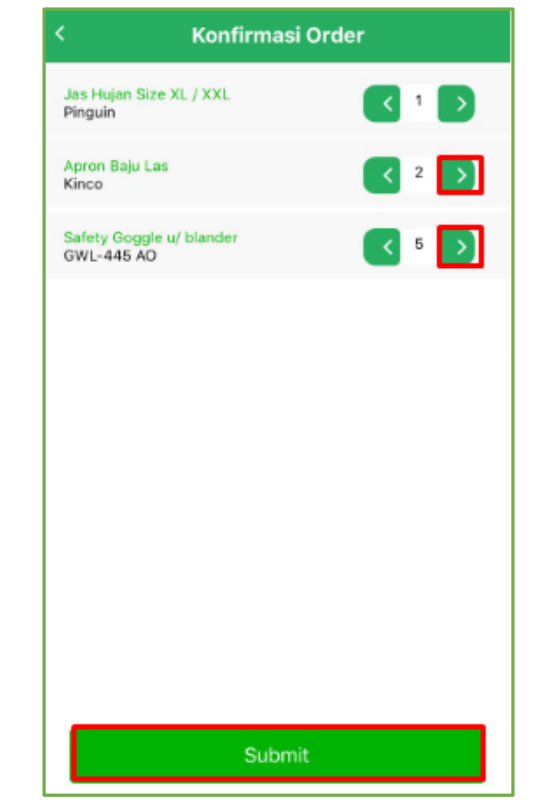

8) Sistem akan menampilkan konfirmasi apakah *user* benar-benar ingin menyimpan data tersebut atau membatalkannya.

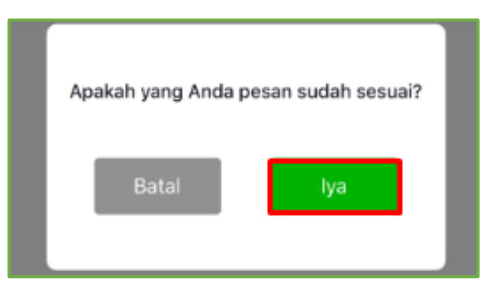

- 9) Tampilan *Alert*/*Message Box* ketika barang APD yang ditambahkan untuk pembuatan *order* berhasil disimpan untuk kemudian menunggu *Approval* dari Atasan dan Admin K3.
- 10) Sistem juga menampilkan ID *Order* untuk memudahkan *user* dalam mengingat kode pesanan*.*

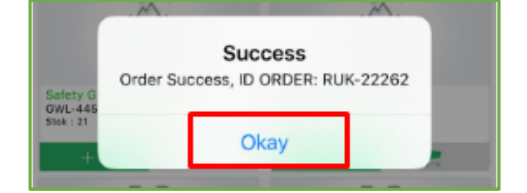

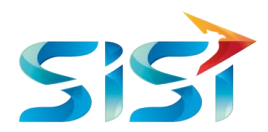

#### <span id="page-11-0"></span>**2.3.3** *Order* **Peminjaman APD**

- 1) *User* memilih menu *Order* Peminjaman APD yang terdapat pada *header* sebelah kanan.
- 2) Sistem menampilkan Halaman Stok Persediaan APD yang dibagi menjadi 11 kategori yaitu: *All, Body, Heat, Eyes, Ear, Cloves, Boots, Nose, P3K, Full Body,* Lain.

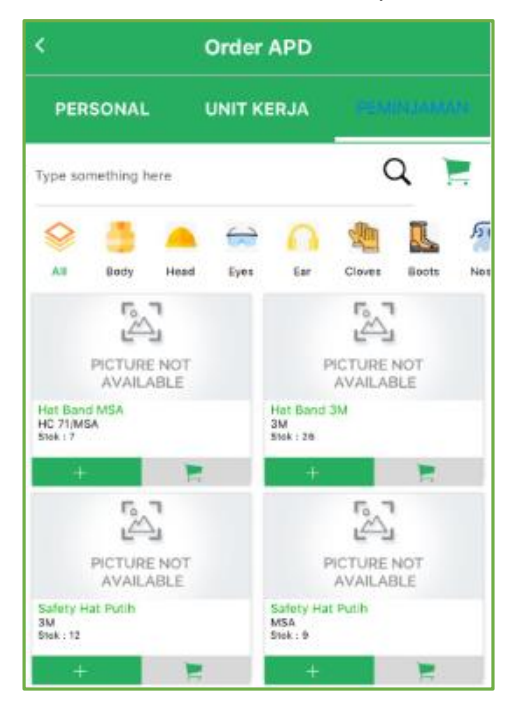

- 3) Pilih satu atau beberapa barang APD yang perlu dipesan dengan menekan tombol
- 4) Barang yang dipesan akan muncul pada kotak hijau di bagian bawah halaman. Kemudian klik <sup>ok</sup>

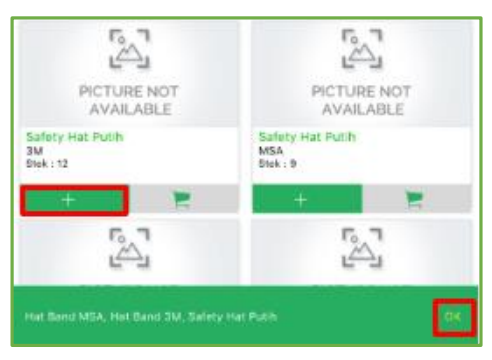

5) Tampilan *Alert*/*Message Box* ketika barang APD yang dipesan ternyata sudah pernah dipesan sebelumnya dengan jenis yang sama.

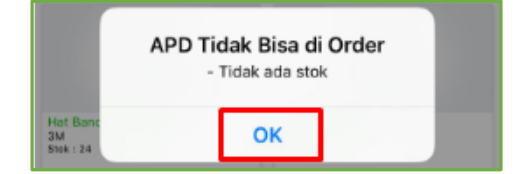

6) Sistem akan menampilkan halaman Konfirmasi *Order*.

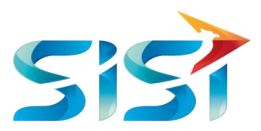

- a. Klik **katum Date** untuk menentukan tanggal pengembalian barang APD yang dipinjam oleh *user* Pemesan*.*
- b. Pilih tanggal pengembalian barang APD yang akan dipinjam oleh *user* Pemesan*.*
- c. *Keterangan:* menyebutkan alasan *user* melakukan peminjaman barang APD terkait dengan kepentingan tertentu.
- 
- d. Klik tombol **untuk menyimpan pesanan Peminjaman APD.**

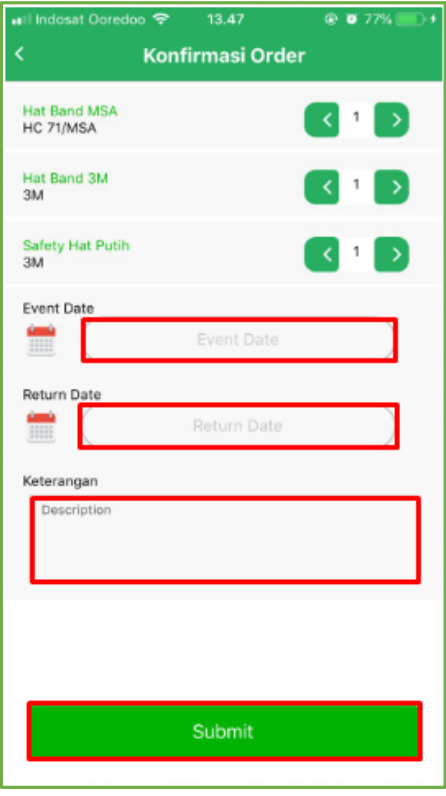

7) Sistem akan menampilkan konfirmasi apakah *user* benar-benar ingin menyimpan data tersebut atau membatalkannya.

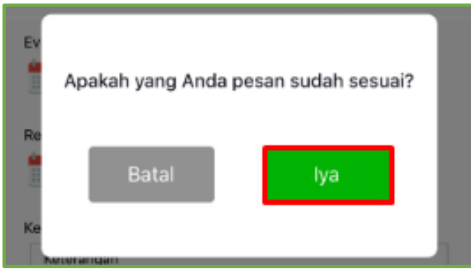

8) Sistem menampilkan *message box* bahwa barang APD yang akan dipinjam sudah disimpan dan menunggu *approval* oleh Atasan dan Admin K3.

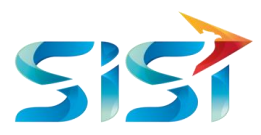

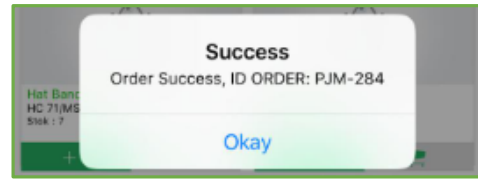

# <span id="page-13-0"></span>**2.3.4** *Order* **Kerusakan APD**

Rusak adalah untuk melakukan permintaan order karena APD yang sudah dimiliki rusak dan belum batas akhir APD dan dilengkapi bukti Foto APD rusak. Tidak diperlukan Approval dari Atasan/Manager K3 karena anggapannya barang sudah di release.

1) *User* memilih menu *Report* yang terdapat pada *snack bar* bagian bawah.

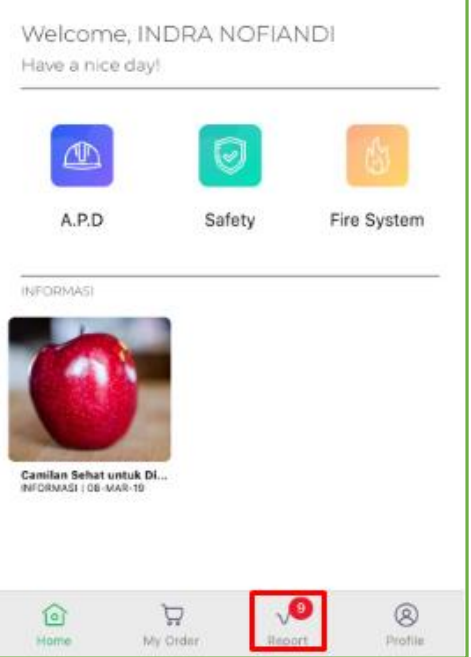

2) *User* memilih menu APD Rusak.

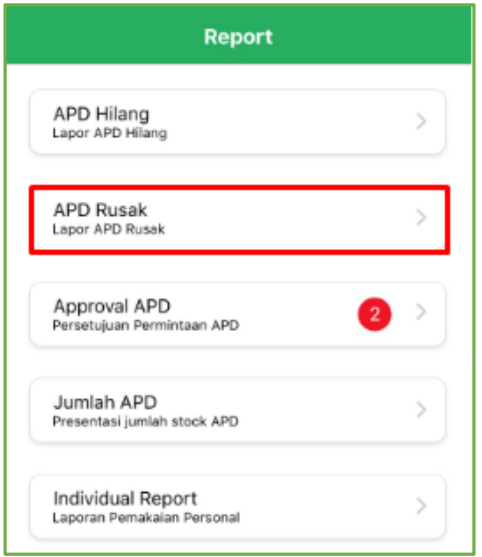

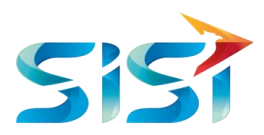

- 3) Menampilkan Barang APD yang sudah melalui proses *release*.
- 4) Pilih salah satu Barang APD yang perlu ditindak lanjuti kerusakannya untuk diperbaiki.

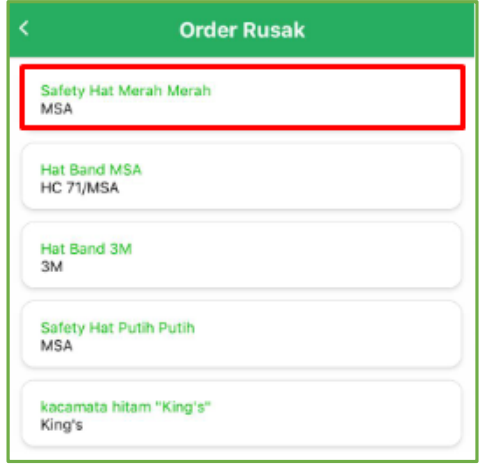

- 5) Menampilkan Detail Barang APD yang rusak, seperti: Kode *Order*, Nama Barang APD, Merk, *Release Date* (tanggal ketika barang keuar dari stok) dan *Expired* (masa berlaku barang).
- 6) *User* perlu menambahkan foto barang APD yang rusak dan perlu dilaporkan untuk diperbaiki.
- 7) Klik **unioad** untuk mengunggah gambar barang APD yang rusak yang sebelumnya telah difoto oleh *User*.

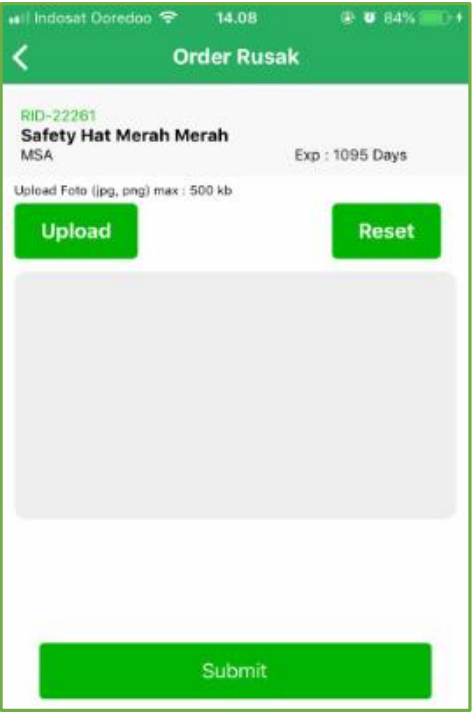

- 8) Pilih Opsi Foto
	- a. Pilih salah satu dari dua pilihan pengambilan file gambar:
	- b. *Take Photo*

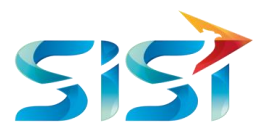

Take Photo... Yaitu pengambilan *file* gambar melalui kamera secara langsung c. *Choose from Library* Choose from Library... Yaitu pengambilan gambar melalui galeri foto. d) Tombol **untuk membatalkan unggahan gambar atau kembali** ke halaman sebelumnya. Pick an Image Take Photo... Choose from Library... Cancel

9) *User* memilih '*Take Photo*' langsung jika barang belum difoto.

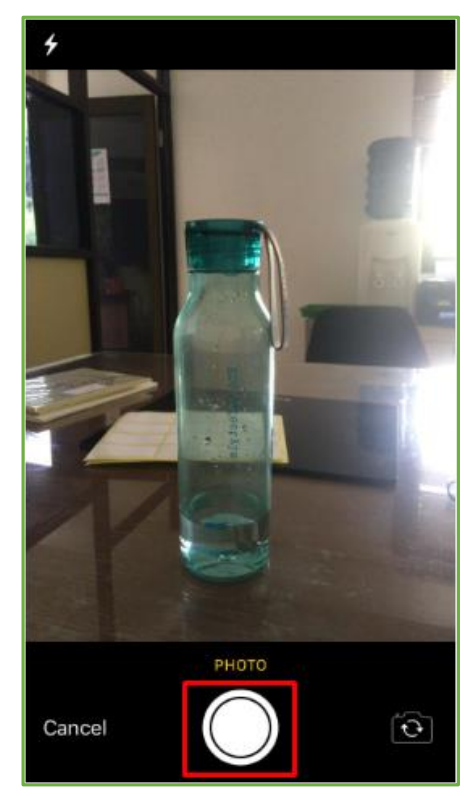

10) *View* ketika gambar telah difoto untuk kemudian klik '*Use Photo*' agar foto dapat diunggah ke dalam Menu.

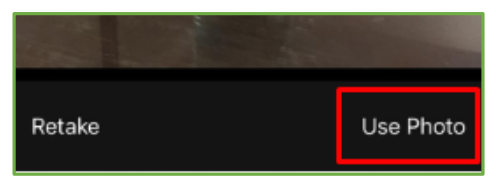

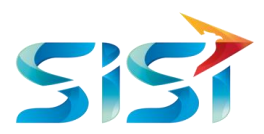

- 11) *View* ketika gambar berhasil diunggah pada halaman *Order* Rusak APD.
- 12) Klik *Reset* jika *User* Pemesan ingin mengubah atau menghapus gambar *Order* APD Rusak.

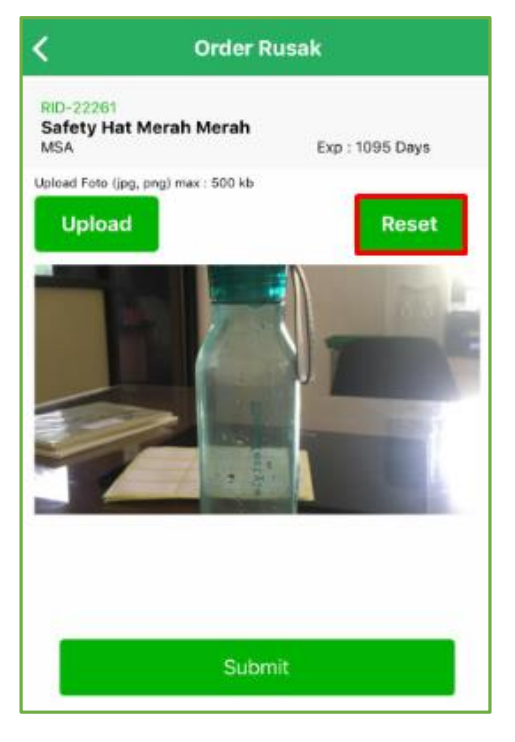

- *13)* Jika diklik, tampilannya akan sama dengan *View* Detail *Order* APD Rusak.
- *14)* Foto terhapus.

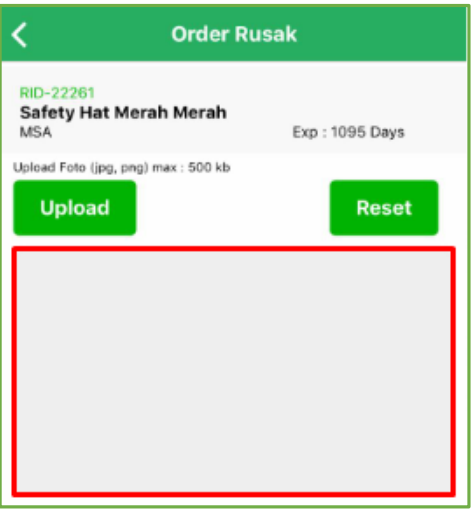

*15) User* memilih '*Choose from Library*' jika sebelumnya barang sudah difoto atau *user* telah menyimpan foto barang APD Rusak dalam galeri *handphone*.

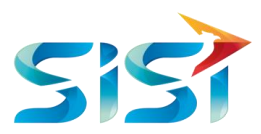

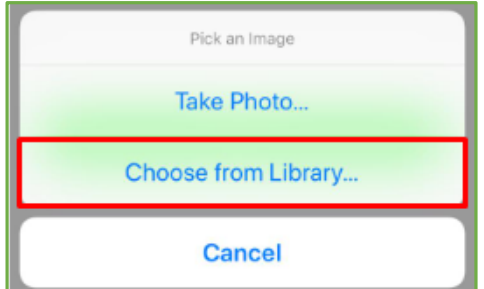

- *16) User* membuka folder dimana foto barang APD rusak tersebut berada.
- *17) User* memilih foto barang APD rusak.

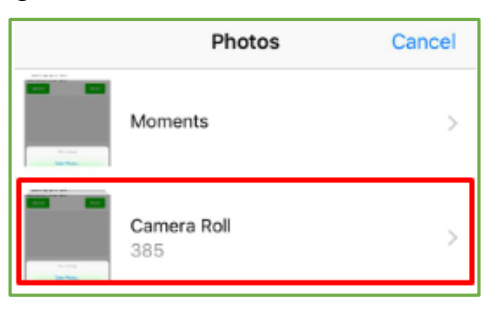

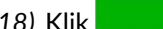

*I***SUbmit 18)** Klik untuk menyimpan data barang APD yang rusak.

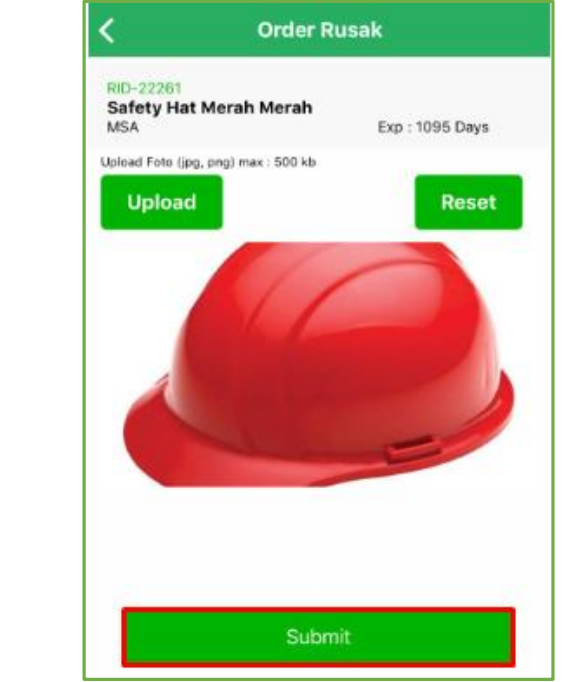

19) Muncul *Message Box* bahwa data berhasil tersimpan.

20) Klik  $\boxed{\circ\kappa\pi}$ untuk melanjutkan. Maka akan kembali ke tampilan Detail Barang APD yang Rusak.

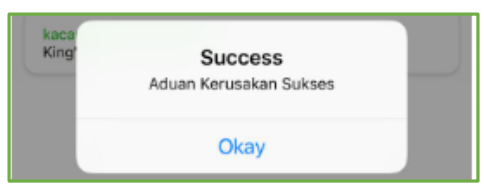

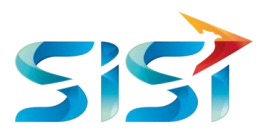

#### <span id="page-18-0"></span>**2.3.5** *Order* **Kehilangan APD**

Kehilangan adalah untuk melakukan permintaan order karena APD yang dimiliki hilang dan disertai dengan Dokumen Korin. Tidak diperlukan Approval dari Atasan/Manager K3 karena anggapannya barang sudah di release.

1) *User* memilih menu *Order* Kehilangan APD.

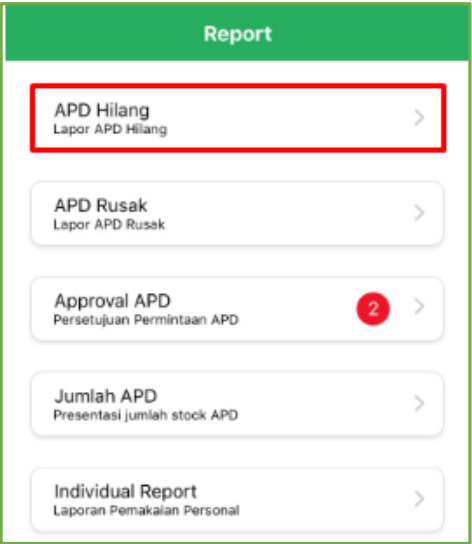

- 2) Menampilkan Barang APD yang sudah melalui proses *release*.
- 3) Pilih salah satu Barang APD yang perlu ditindak lanjuti jika hilang untuk segera diganti.

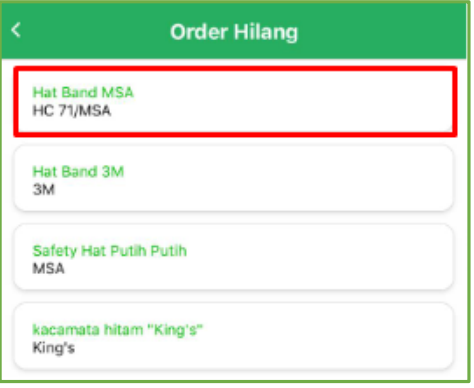

- 4) Menampilkan Detail Barang APD yang hilang, seperti: Kode *Order*, Nama Barang APD, *Merk*, *Release Date* (tanggal ketika barang keluar dari stok) dan *Expired* (masa berlaku barang).
- 5) Klik **Unicad** untuk mengunggah *file* PDF barang APD yang hilang dari memori *handphone*.

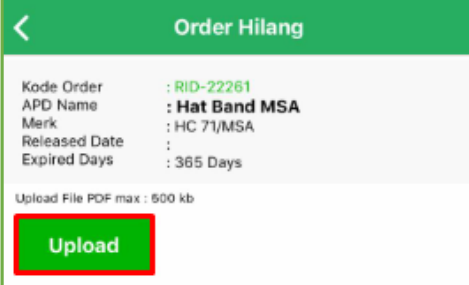

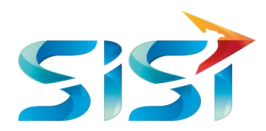

6) *User* memilih 'Telusuri' untuk dapat mengakses file PDF pada *memory* internal *handphone*.

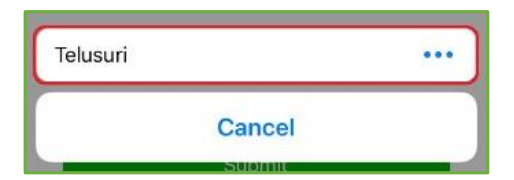

7) *User* memilih *file* kehilangan barang APD.

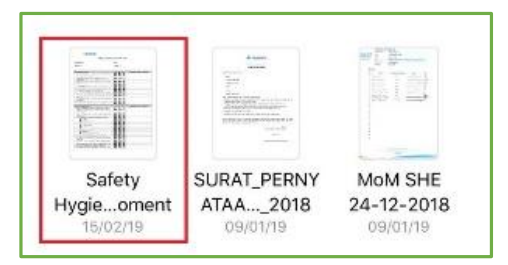

8) *View* ketika *file* PDF berhasil diunggah.

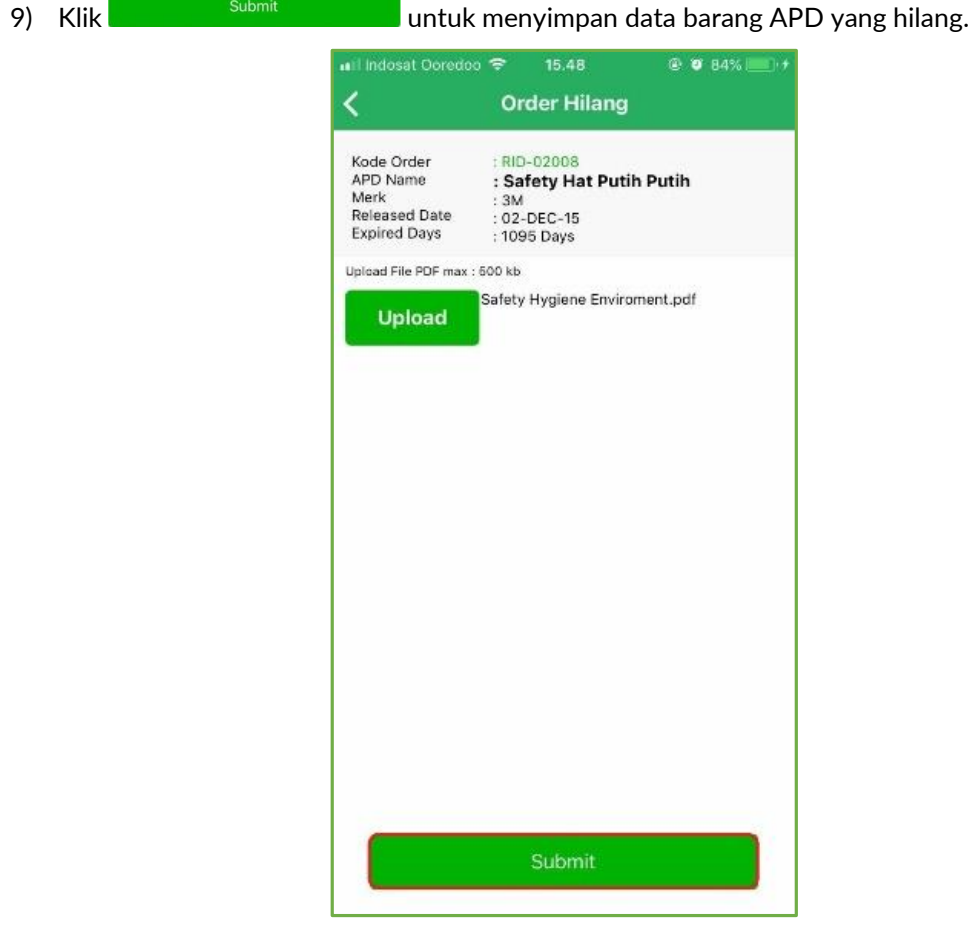

- 10) Muncul *Message Box* bahwa data berhasil tersimpan.
- 11) Klik  $\sqrt{\frac{60 \text{K}}{n}}$ untuk melanjutkan.

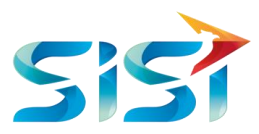

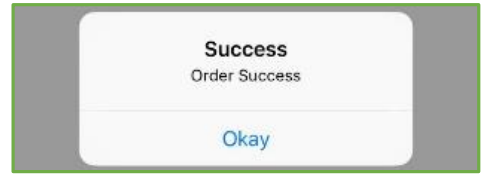

#### <span id="page-20-0"></span>**2.3.6** *Individual Report*

1) *User* memilih menu *Individual Report* yang terdapat pada *snack bar* bagian bawah.

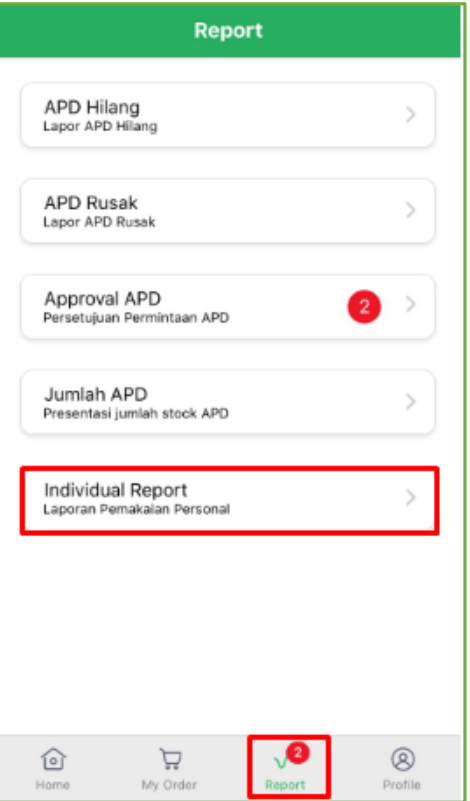

- 2) Sistem menampilkan Halaman *Individual Report* yang dibagi menjadi 11 kategori, yaitu: *All, Body, Heat, Eyes, Ear, Cloves, Boots, Nose, P3K, Full Body,* Lain.
- 3) Menampilkan *List Order* Per-*User* Pemesan beserta keterangannya, seperti: Nama APD, *Note* (Status/Jenis *Order* APD), *Release* (tanggal ketika barang keluar dari stok), *Date Expired* (masa berlaku barang) dan Status *Expired*.

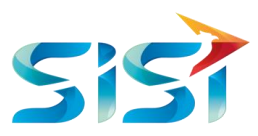

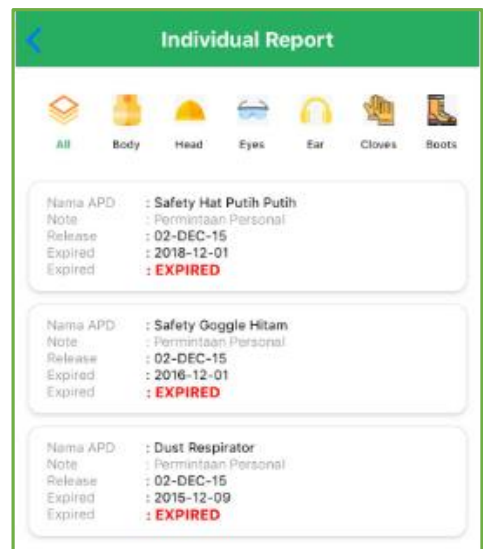

#### <span id="page-21-0"></span>**2.3.7** *Approval* **Personal APD**

- 1) *User* yang dapat melakukan persetujuan APD dan yang dapat mengakses menu *Approval* APD hanyalah Atasan dan Admin K3.
- 2) Pilih menu *Approval Personal* APD pada *snack bar* di bagian bawah.

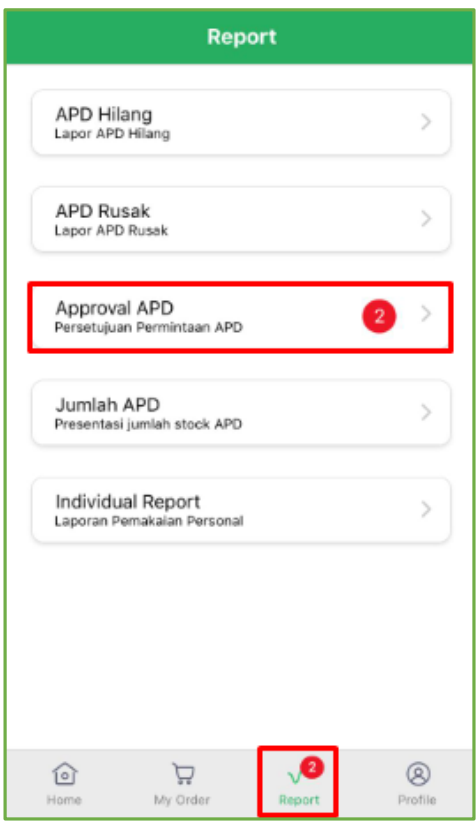

3) Menampilkan *List Order* APD dari berbagai *user* yang butuh untuk disetujui oleh atasan dengan detail keterangan seperti Kode *Order*, Nama Karyawan, *Badge* Karyawan, Unit Kerja/Divisi dan Tanggal *Order*.

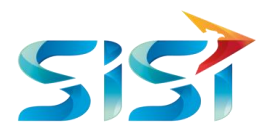

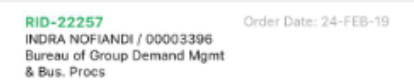

4) Menampilkan *List* Barang APD yang dipesan dari satu *user* yang butuh disetujui oleh atasan dengan detail keterangan seperti Nama Barang APD, Merk Barang APD, Ukuran Barang APD dan Kuantitas Barang APD yang dipesan.

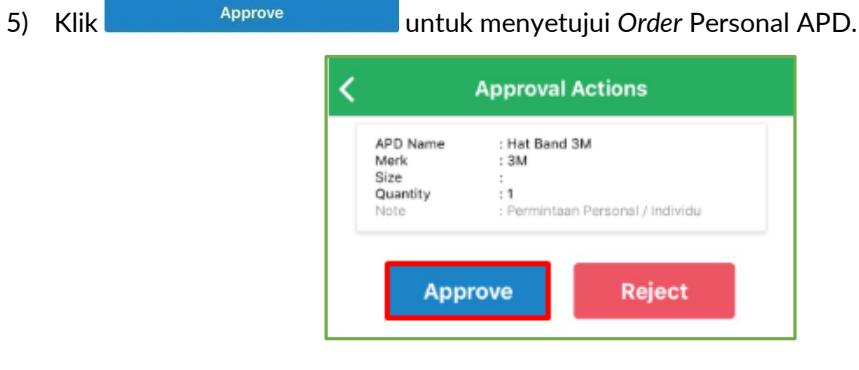

- 6) Data *Order* Personal APD telah di*approve* dan berhasil disimpan dalam sistem.
- 7) Klik  $\sqrt{\frac{N_{\text{day}}}{N_{\text{day}}}}$  untuk melanjutkan atau berhenti.

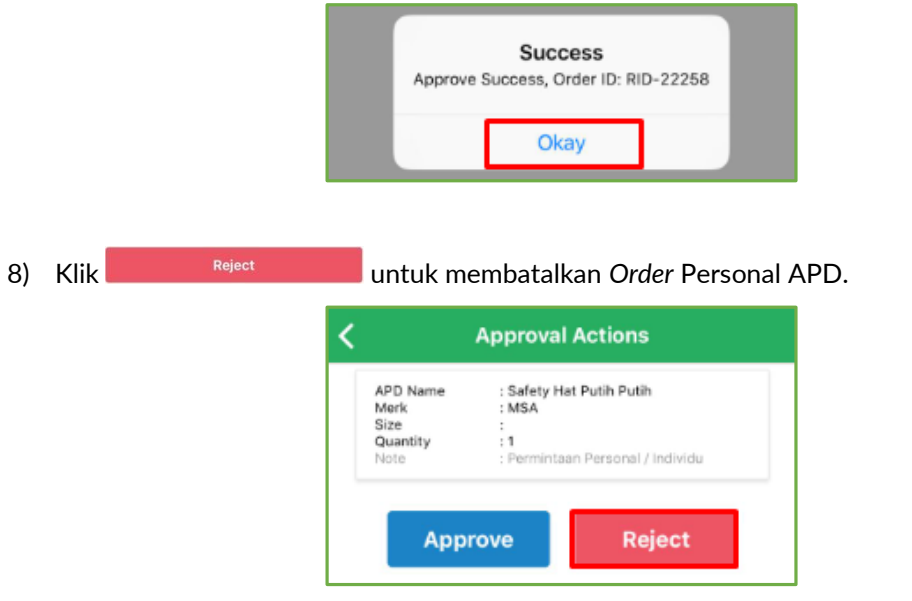

- 9) *User* Admin memberikan alasan atau penyebab kenapa menolak atau me*reject order* Personal APD dari *User* Pemesan melalui kotak *message box*.
- 10) *User* Admin menyimpan alasan menolak pesanan *User* Pemesan dengan mengklik tombol '*Submit'* maka data akan tersimpan ke dalam sistem.

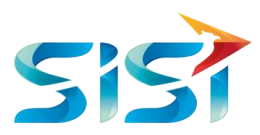

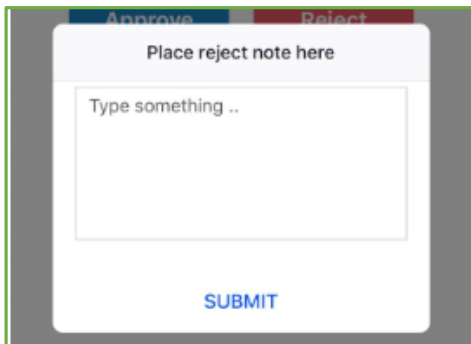

- 11) Data *Order* Personal APD telah dihapus dari sistem.
- 12) Klik  $\overline{\overset{\circ}{\phantom{\mathrm{b}}}}$  untuk melanjutkan atau berhenti.

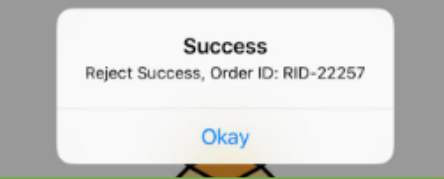

#### <span id="page-23-0"></span>**2.3.8** *Approval* **Unit Kerja APD**

1) Menampilkan *List Order* APD dari berbagai *user* yang butuh untuk disetujui oleh atasan dengan detail keterangan seperti Kode *Order*, Nama Karyawan, *Badge* Karyawan, Unit Kerja/Divisi dan Tanggal *Order*.

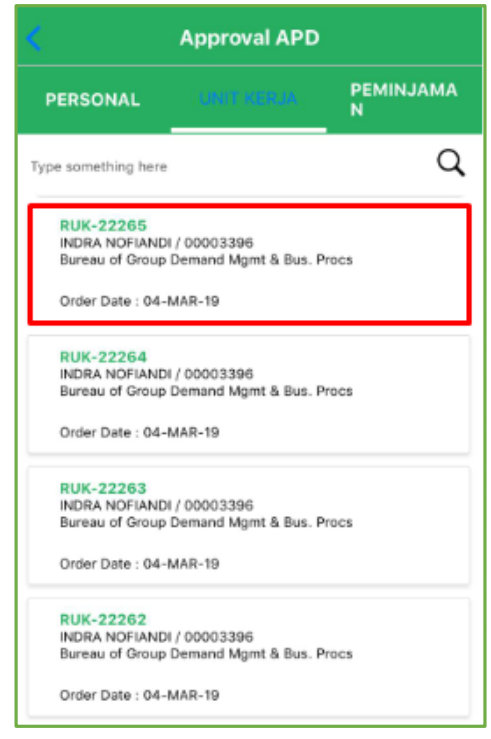

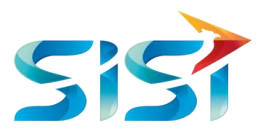

- 2) Menampilkan *List* Barang APD yang dipesan oleh Unit Kerja dan butuh persetujuan (*approval*) atasan dengan detail keterangan seperti Nama Barang APD, Merk Barang APD, Ukuran Barang APD dan Kuantitas Barang APD yang dipesan.
- 3) Karena *Order* Unit Kerja maka kuantitas barang bersifat bisa lebih dari satu.

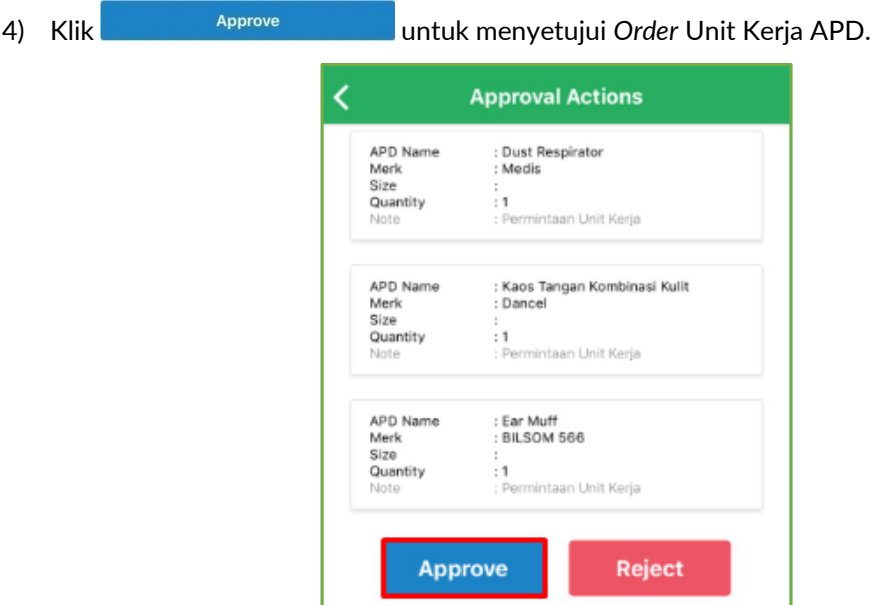

- 5) Data *Order* Unit Kerja APD telah di*approve* dan berhasil disimpan dalam sistem.
- 6) Klik  $\boxed{\circ_{\text{kay}}}$  untuk melanjutkan atau berhenti.

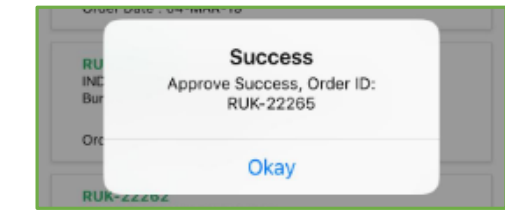

7) Klik untuk membatalkan *Order* Unit Kerja APD.

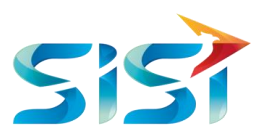

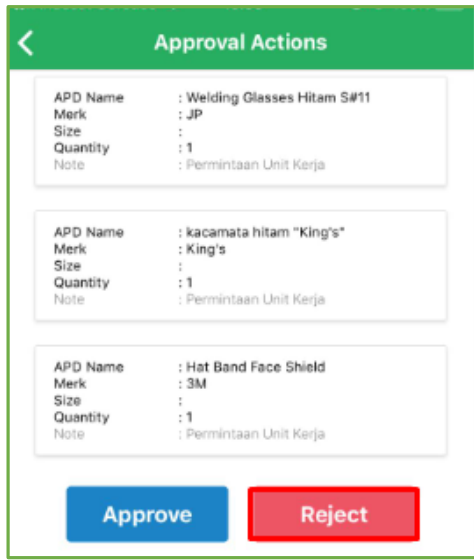

- 8) *User* Admin memberikan alasan atau penyebab kenapa menolak atau me*reject order* Personal APD dari *User* Pemesan melalui kotak *message box*.
- 9) *User* Admin menyimpan alasan menolak pesanan *User* Pemesan dengan mengklik tombol '*Submit'* maka data akan tersimpan ke dalam sistem.

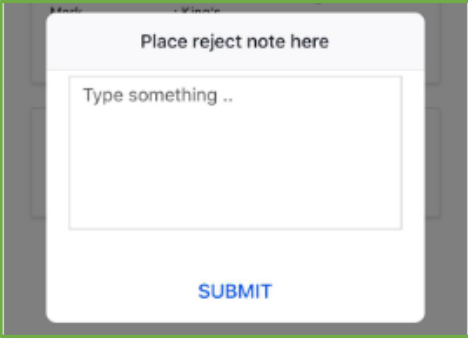

- 10) Data *Order* Unit Kerja APD telah dihapus dari sistem.
- 11) Klik  $\boxed{\circ_{\text{kay}}}$  untuk melanjutkan atau berhenti.

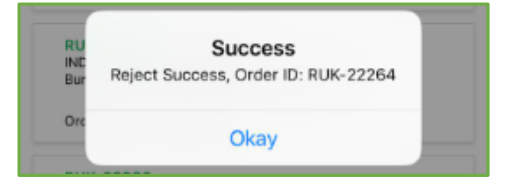

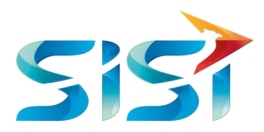

#### <span id="page-26-0"></span>**2.3.9** *Approval* **Peminjaman APD**

1) Menampilkan *List Order* APD dari berbagai *user* yang butuh untuk disetujui oleh atasan dengan detail keterangan seperti Kode Pinjam, Unit Kerja/Divisi, Kode Unit Kerja, Keterangan dan Tanggal Pinjam.

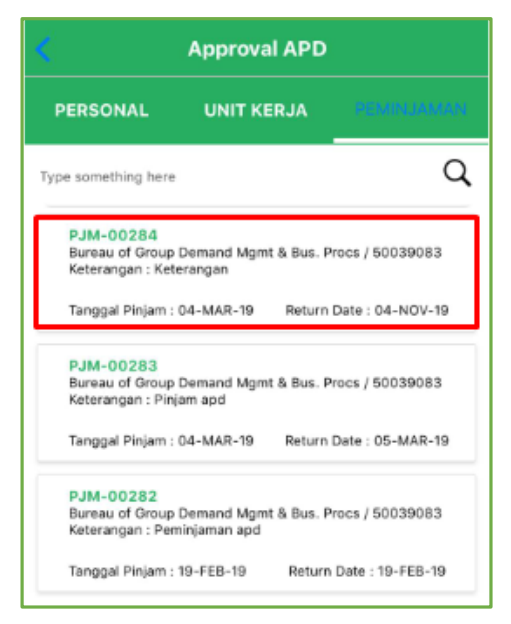

- 2) Menampilkan *List* Barang APD yang dipinjam oleh *user* dan butuh persetujuan (*approval*) atasan dengan detail keterangan seperti Nama Barang APD, Merk Barang APD, Ukuran Barang APD, Kuantitas Barang APD dan *Note*/Keterangan barang yang dipesan.
- 3) Karena *Order* Peminjaman maka kuantitas barang bersifat bisa lebih dari satu.
- 

4) Klik untuk menyetujui *Order* Peminjaman APD.

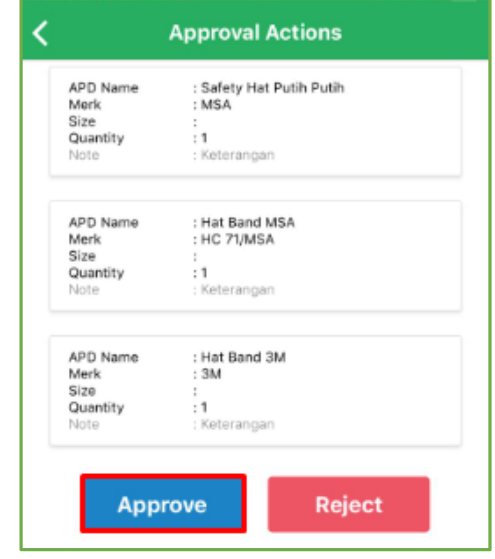

5) Data *Order* Peminjaman APD telah di*approve* dan berhasil disimpan dalam sistem dengan menunjukkan ID *Order* untuk memudahkan *user* dalam mengingat pesanan.

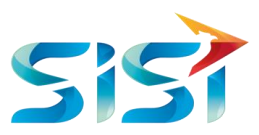

6) Klik  $\sqrt{\frac{O\text{kay}}{O\text{k}}}\$ untuk melanjutkan atau berhenti.

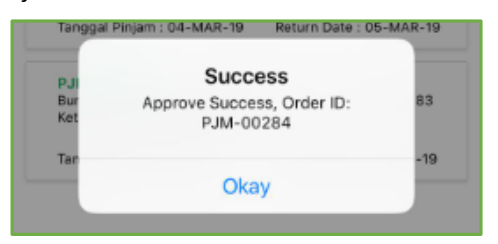

7) Menampilkan List *Order* APD dari berbagai *user* yang butuh untuk disetujui oleh atasan dengan detail keterangan seperti Kode Pinjam, Unit Kerja/Divisi, Kode Unit Kerja, Keterangan dan Tanggal Pinjam.

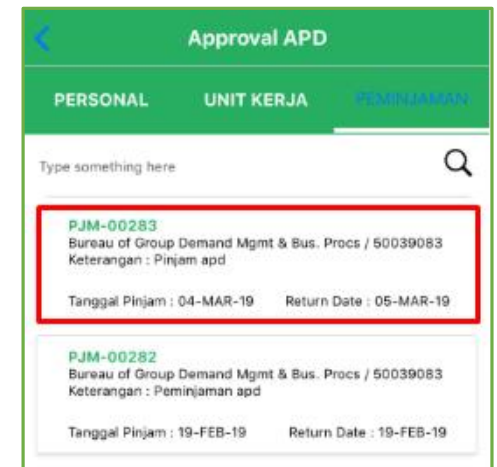

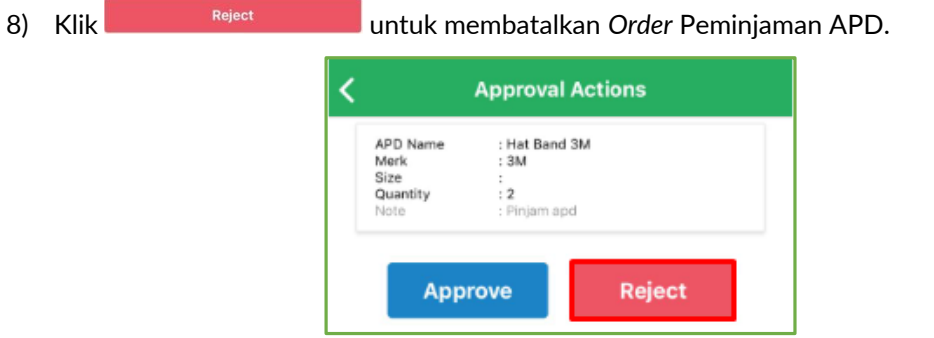

9) *User* Admin memberikan alasan atau penyebab kenapa menolak atau me*reject order* Personal APD dari *User* Pemesan melalui kotak *message box*.

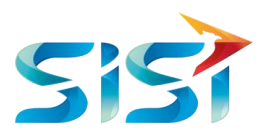

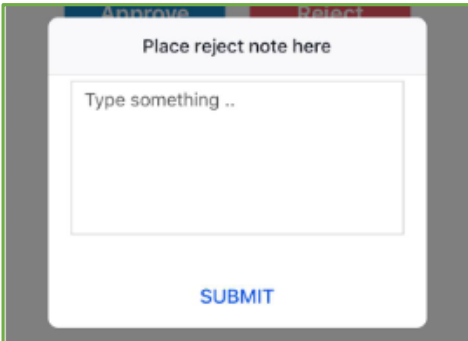

- 10) Data *Order* Peminjaman APD telah dihapus dari sistem.
- 11) Klik **Way** untuk melanjutkan atau berhenti.

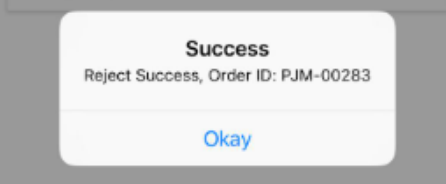

#### <span id="page-28-0"></span>**2.3.10** *Report* **APD**

- 1) *User* memilih menu *Report* APD yang terdapat pada *snack bar* bagian bawah.
- 2) Terdapat beberapa menu *Report,* lalu user memilih Menu Jumlah APD*.*

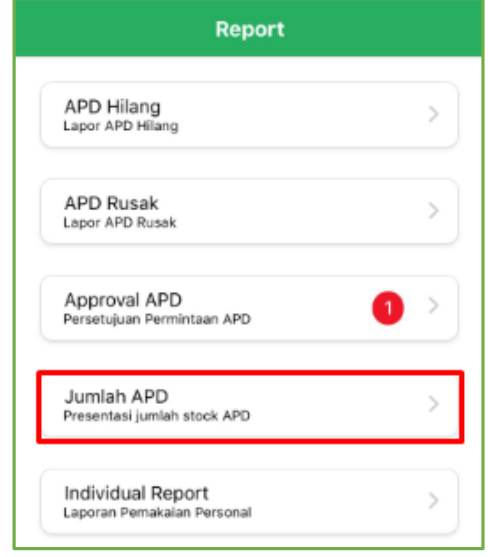

- 3) Sistem menampilkan laporan prosentase APD yang dipesan oleh *User* Pemesan.
- 4) Data pada Diagram *Report Percentage* APD selalu *update* setiap kali *User* Pemesan melakukan *order* barang APD.

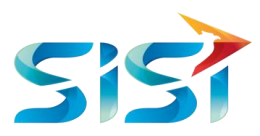

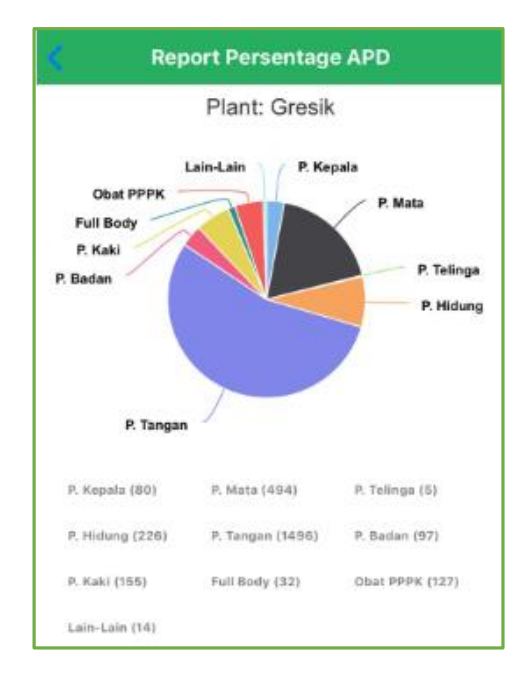

#### <span id="page-29-0"></span>**2.3.11** *Reporting Order* **Personal APD**

Dalam keseluruhan Order APD terdapat 5 jenis warna status order berdasarkan status approval yang dilakukan oleh atasan dan K3.

- $\rightarrow$  **Belum Diapprove Atasan** adalah status order pertama kali yang berhasil disimpan dan belum di approve.
- **adalah status order yang sudah di approve oleh atasan.**
- $\rightarrow$  Diapprove K3 adalah status order yang sudah di approve oleh pihak K3.
- **adalah status order yang ditutup oleh pihak K3.**
- adalah status order yang dilakukan oleh Atasan dan pihak K3.

Berikut ini langkah-langkah dalam mengakses Order APD:

- 1) *User* memilih menu *My Order* yang terdapat pada *snack bar* bagian bawah.
- 2) Halaman pertama yang ditampilkan system adalah halaman Approval Personal APD.
- 3) Menampilkan seluruh daftar *order* Personal APD beserta statusnya agar *user* dapat memanta dan dapat melakukan tindakan pada *order* berikutnya.

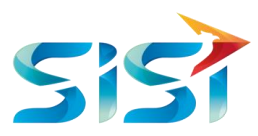

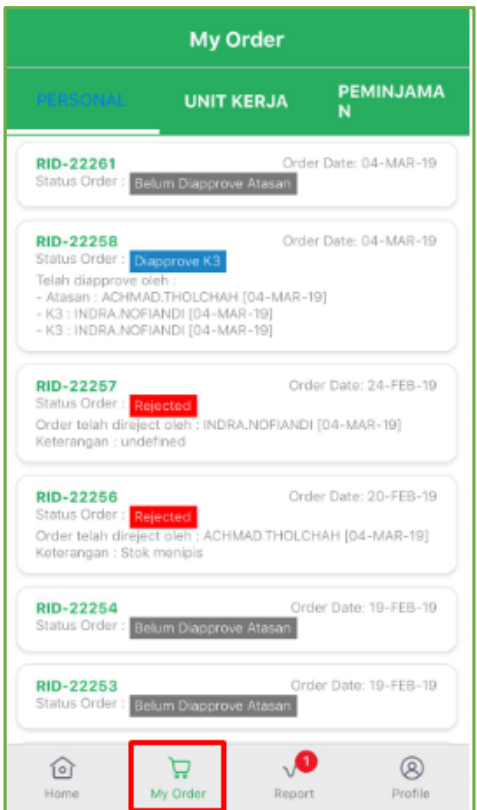

4) Contoh Detail *Order* Personal APD yang belum di*approve* oleh atasan.

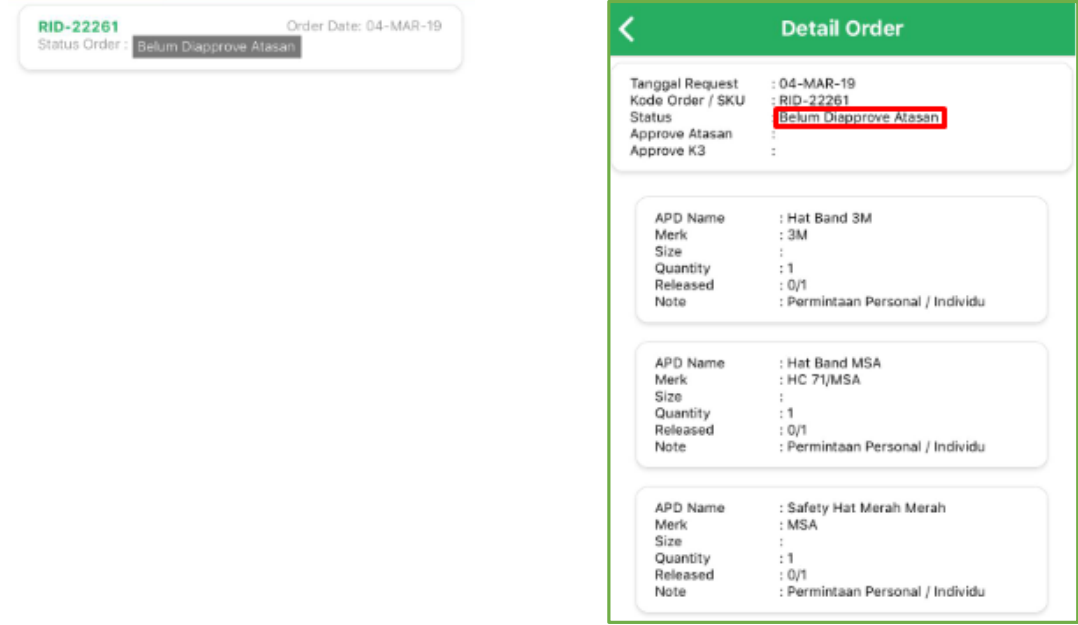

5) Contoh Detail *Order* Personal APD yang telah di*approve* oleh K3.

╱

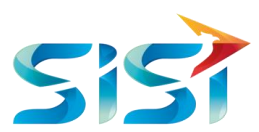

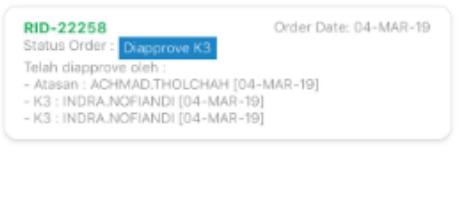

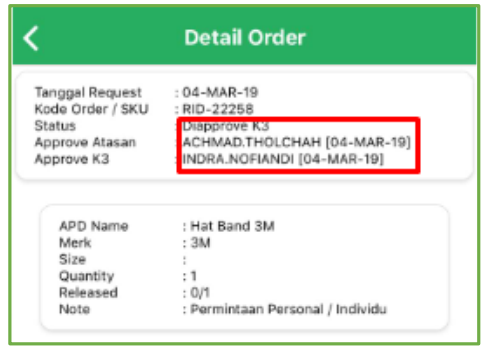

6) Contoh Detail *Order* Personal APD yang telah di*approve* oleh atasan.

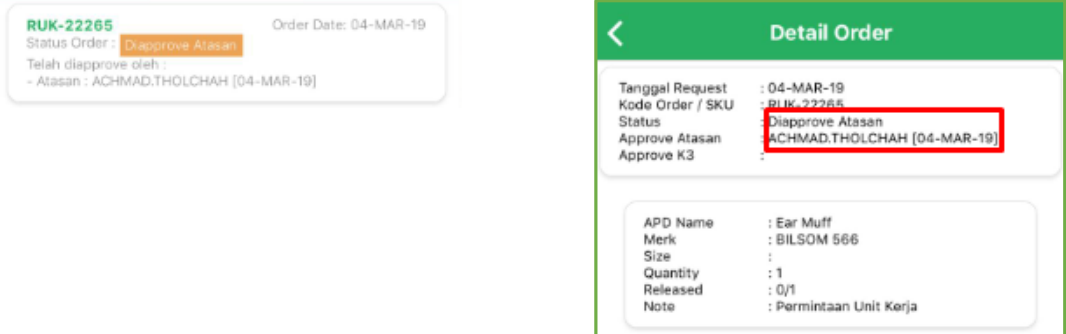

- 7) Contoh Detail *Order* Personal APD yang ditolak atau *rejected* oleh atasan.
- 8) Menampilkan informasi bahwa order ditolak atasan dengan alasan tertentu.

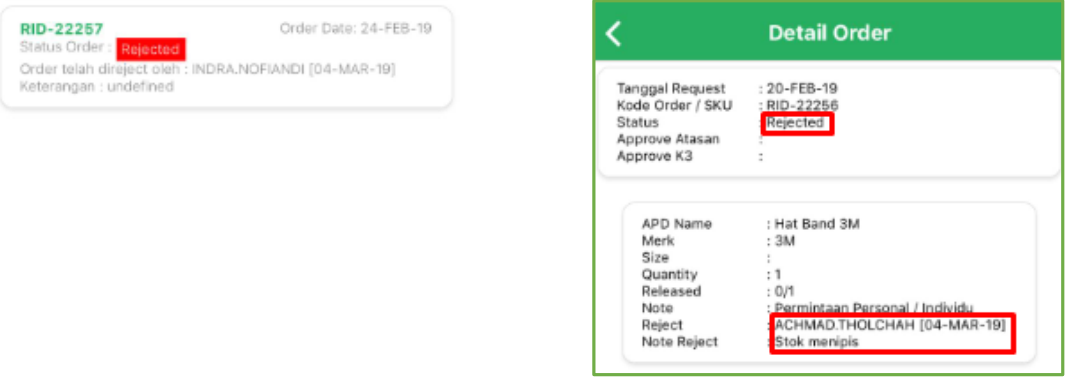

#### <span id="page-31-0"></span>**2.3.12** *Reporting Order* **Unit Kerja APD**

- 1) *User* memilih menu *My Order* yang terdapat pada *snack bar* di bawah halaman.
- 2) Menampilkan seluruh daftar *order* Unit Kerja APD beserta statusnya agar *user* dapat memantau dan dapat melakukan tindakan pada *order* berikutnya.
- 3) Seluruh proses dan gambar pada Data Unit Kerja APD yang belum mendapat approval atasan, telah mendapat approval K3, telah mendapat approval Atasan dan yang ditolak atau *rejected* tersebut sama semua dengan yang ada pada Reporting Order Personal APD.

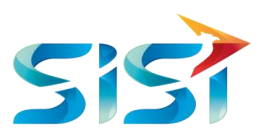

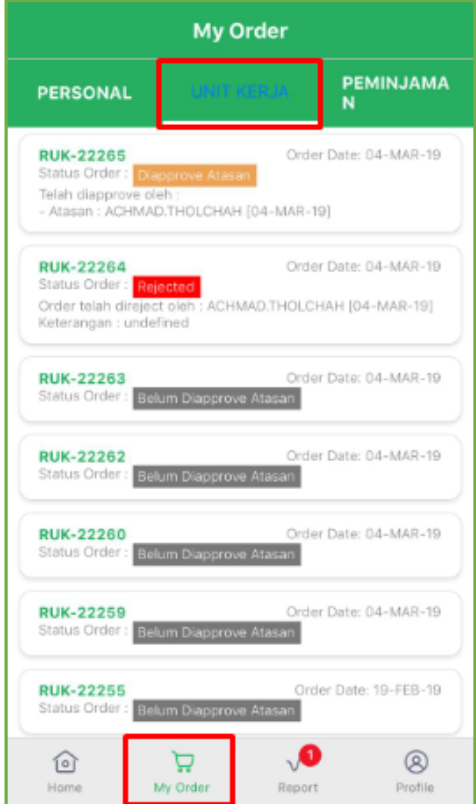

#### <span id="page-32-0"></span>**2.3.13** *Reporting Order* **Peminjaman APD**

1) Menampilkan seluruh daftar *order* Peminjaman APD beserta statusnya agar *user* dapat memantau dan dapat melakukan tindakan pada *order* berikutnya.

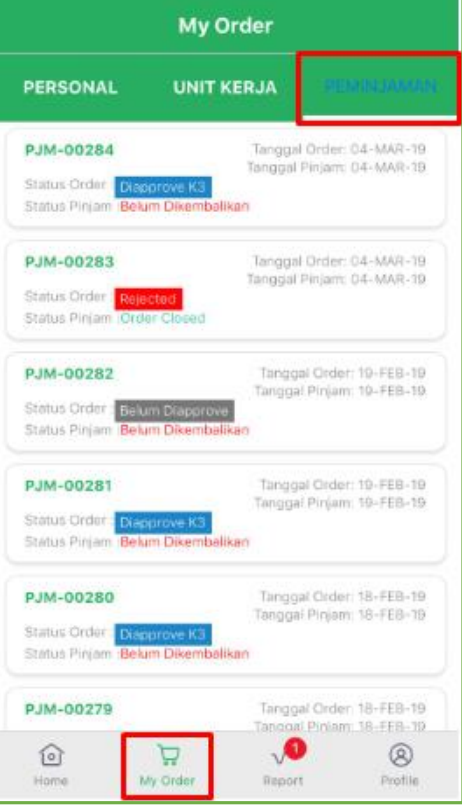

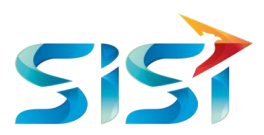

2) *User* mengklik peminjaman yang telah disetujui oleh Admin K3 namun barang belum dikembalikan.

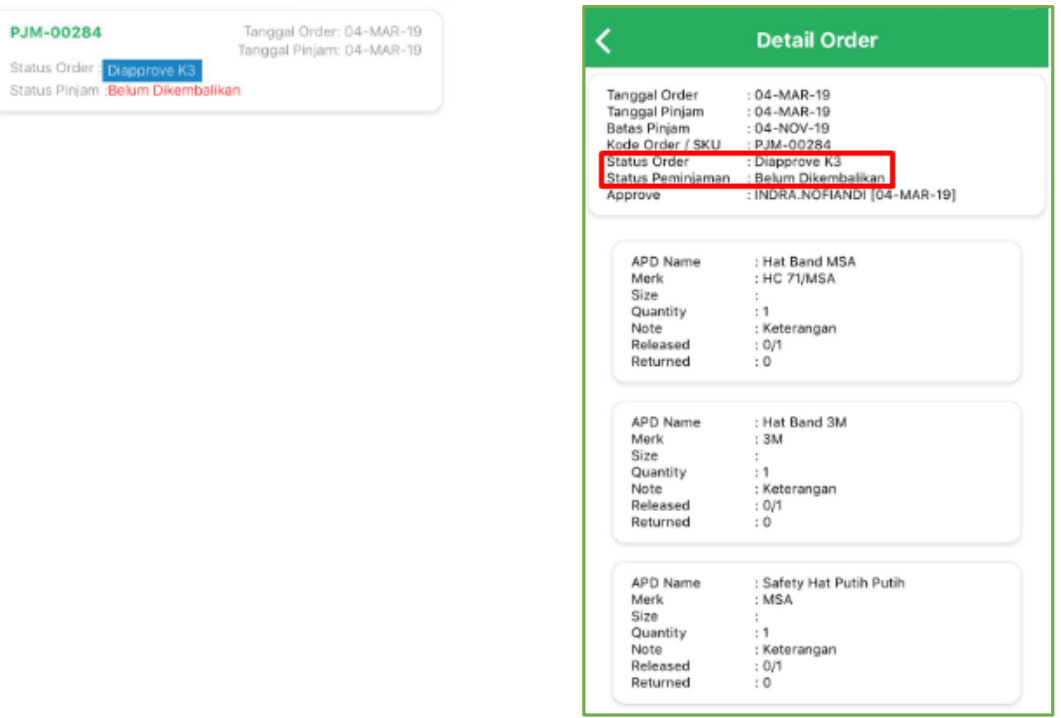

3) Contoh Detail *Order* Personal APD yang ditolak atau *rejected* oleh atasan.

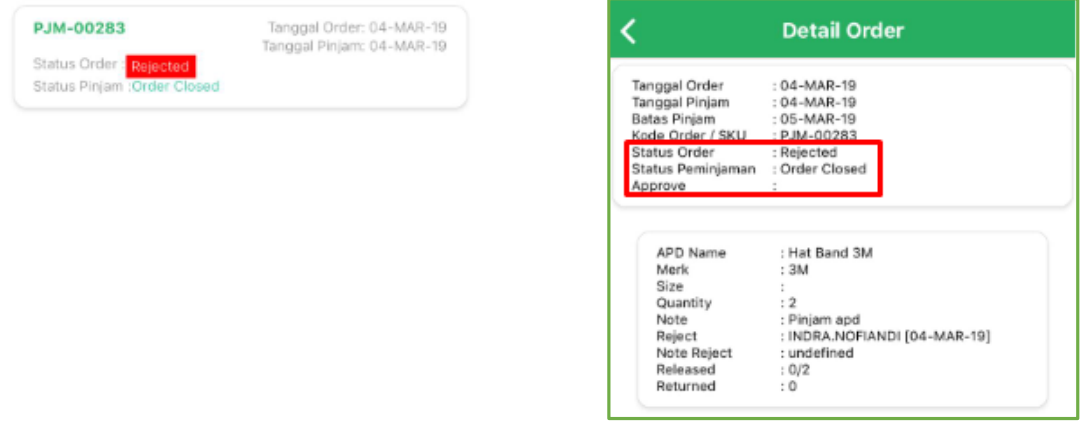

4) Menampilkan informasi bahwa order ditolak atasan dengan alasan tertentu.

-

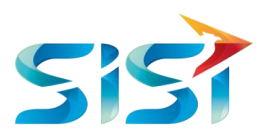

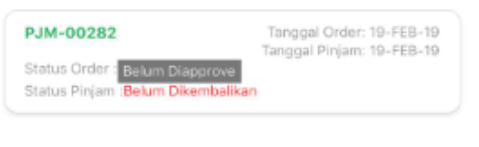

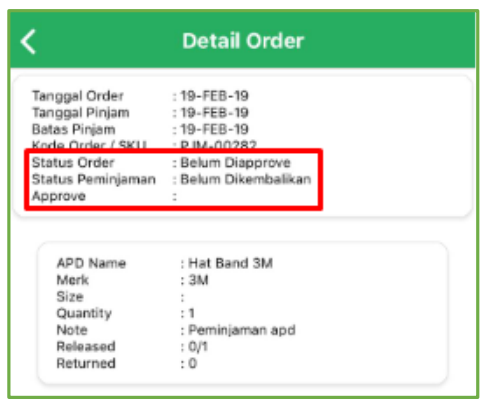

#### <span id="page-34-0"></span>**2.4.** *Safety*

- 1) Masuk ke Halaman Utama.
- 2) Pilih Menu *Safety*.
- 3) Sistem akan menampilkan halaman *Safety* yang terdiri dari 6 Sub Menu yaitu *Daily Report, Accident Report, SIO & Tools Certification, Recapitulations, Daily Report K3 dan LOTTO*.

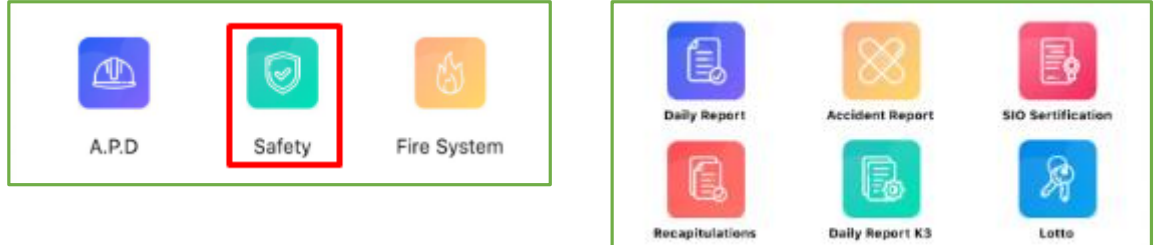

# <span id="page-34-1"></span>**2.4.1** *Daily Report*

1) Klik Daily Report

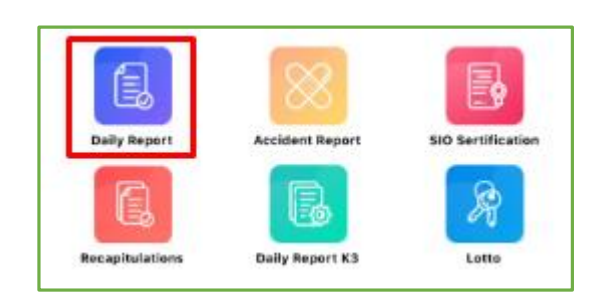

- 2) Sistem akan menampilkan *List All* Temuan dan *List My Unsafe.*
- 3) Tombol berfungsi untuk melakukan pencarian data berdasarkan Nomor Dokumen dan *Plant* agar *user* tidak perlu melakukan *scroll* ke bawah jika *list* data yang tersedia sangat banyak.

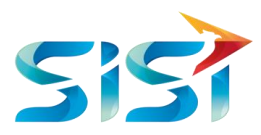

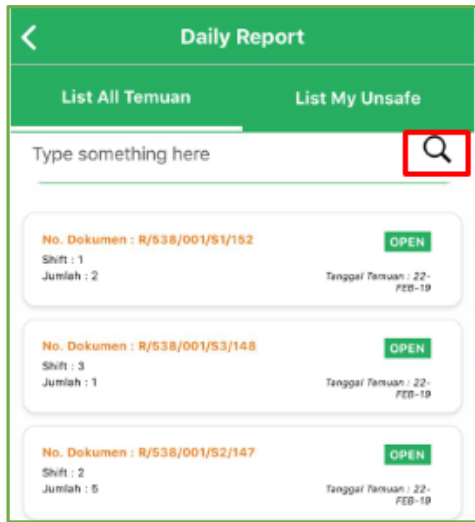

- 4) Ketik Nomor Dokumen atau *Plant* yang ingin dicari.
- 5) Kemudian klik tombol  $\overline{Q}$ .
- 6) Sistem akan menampilkan data yang dicari.

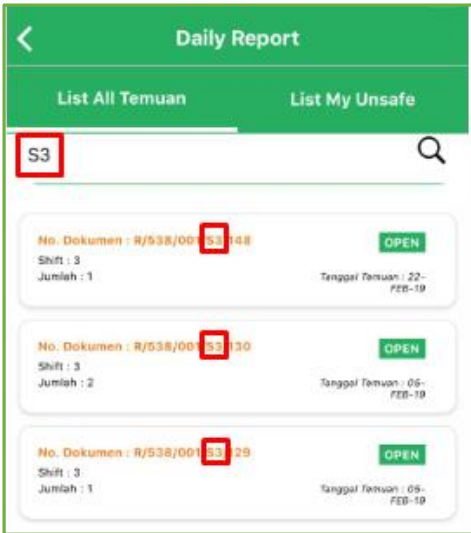

- 7) Kemudian klik Data Temuan tersebut maka akan menampilkan *Unsafe* Detail *Report*.
- 8) Klik data *Unsafe* Detail *Report* untuk mengetahui detail data atau jika *user* ingin melakukan *update* dan *delete* data.
- 9) Klik salah satu Unsafe Detail Report dari list yang ditampilkan jika *user* ingin mengakses data tersebut untuk diubah atau dihapus.
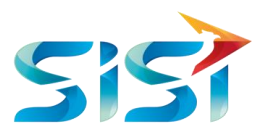

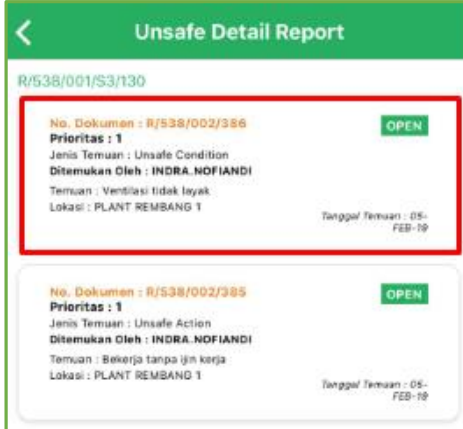

10) Klik jika ingin melakukan *Edit*/Pengubahan Data dari *Unsafe* Detail *Report*.

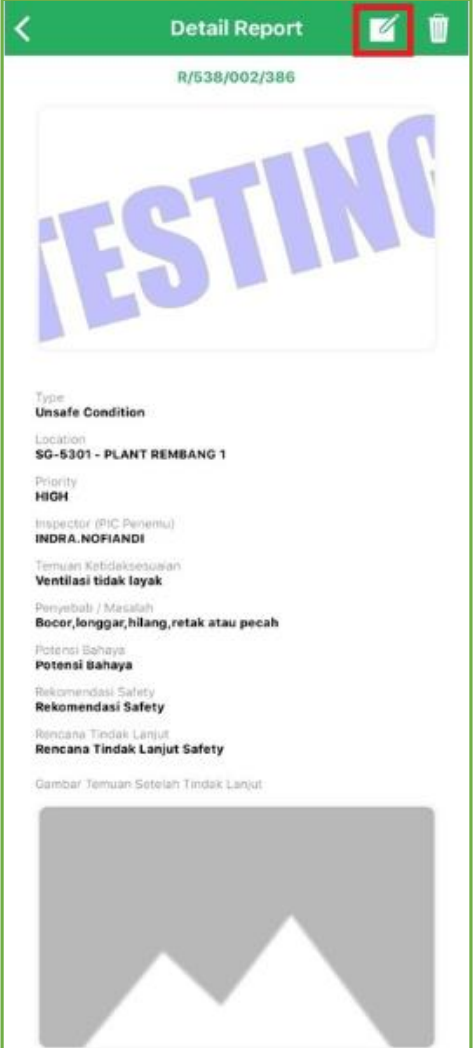

11) *User* hanya dapat mengubah Status saja. Pilihan dari Status adalah Open dan Close.

12) User *mengklik tombol* 

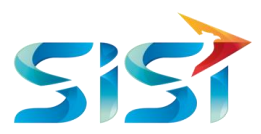

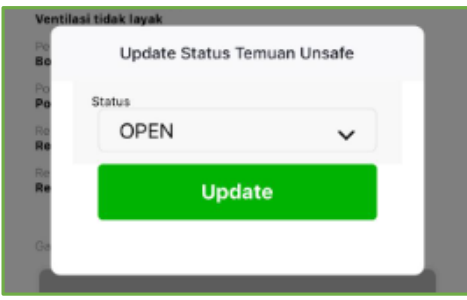

- 13) Sistem akan menampilkan konfirmasi apakah *user* benar-benar ingin menyimpan data tersebut atau membatalkannya.
- 14) Akan muncul notifikasi bahwa data telah berhasil diubah.
- 15) Klik <sup>Okay</sup> untuk keluar dari notifikasi.

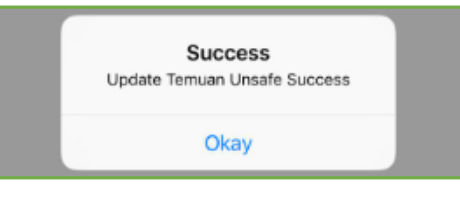

16) Jika ingin menghapus Detail *Report* maka *user* mengklik tombol *Delete* pada pojok kanan atas.

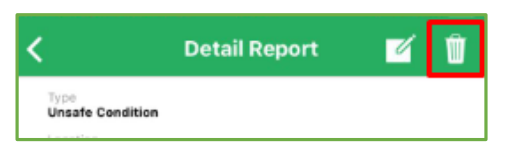

17) Sistem akan menampilkan notifikasi berupa konfirmasi kepada *User* untuk memastikan sekali lagi bahwa data tersebut dihapus.

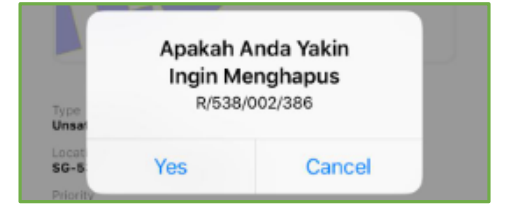

18) Sistem akan menampilkan *message box* bahwa data berhasil dihapus.

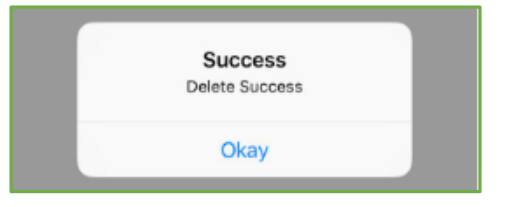

19) Untuk menambah data Temuan *Unsafe*, maka *user* mengklik tombol '+' di pojok kanan bawah.

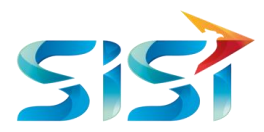

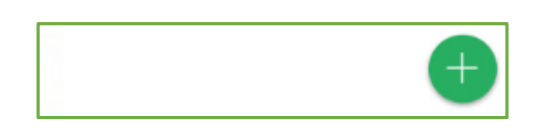

- 20) Pada kolom Shift terdapat 3 pilihan yaitu Shift I, II dan III.
- 21) Pada kolom Jenis Temuan, *user* memilih salah satu jenis temuan dari 2 yaitu Unsafe Acyion dan Unsafe Condition.
- 22) Pada kolom Priority, *user* memilih salah satu dari 3 priority yaitu Low, Medium dan High.

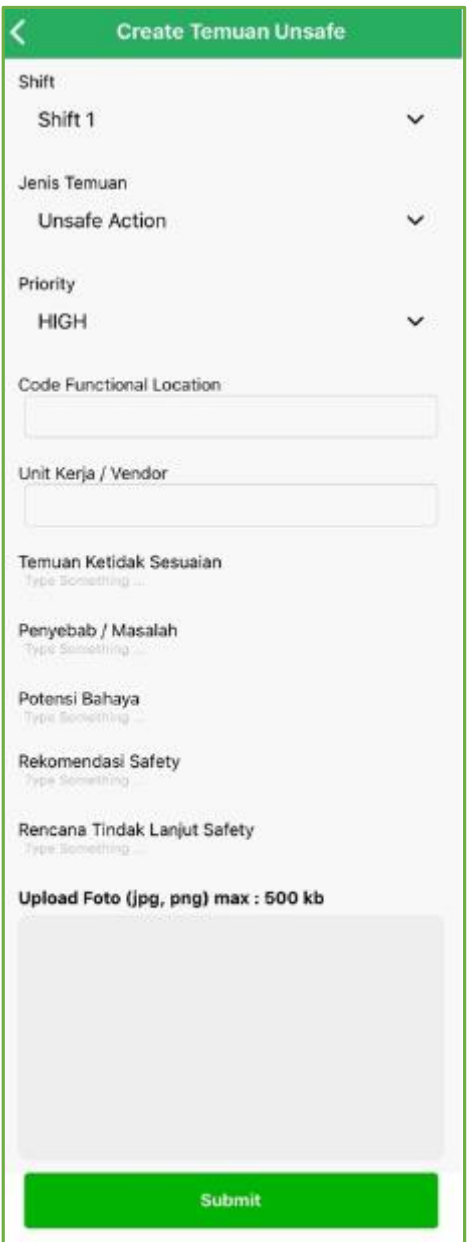

23) Pilih salah satu dari dua pilihan pengambilan file gambar:

Take Photo... a. *Take Photo*

Yaitu pengambilan *file* gambar melalui kamera secara langsung

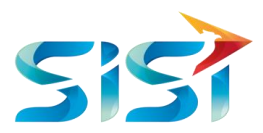

Choose from Library.. b. *Choose from Library* 

Yaitu pengambilan gambar melalui galeri foto.

Cancel c. Tombol

Untuk membatalkan unggahan gambar atau kembali ke halaman sebelumnya.

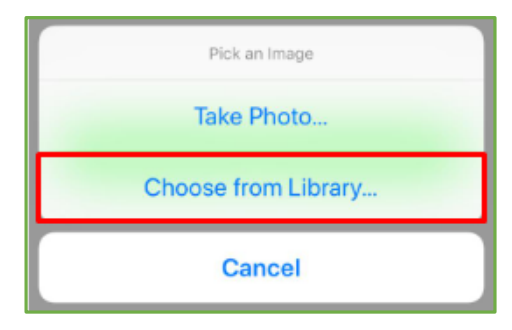

- 24) *View* ketika gambar berhasil diunggah pada halaman *Order* Rusak APD.
- 25) *User* mengklik *Submit* untuk menyimpan data yang ditambahkan.

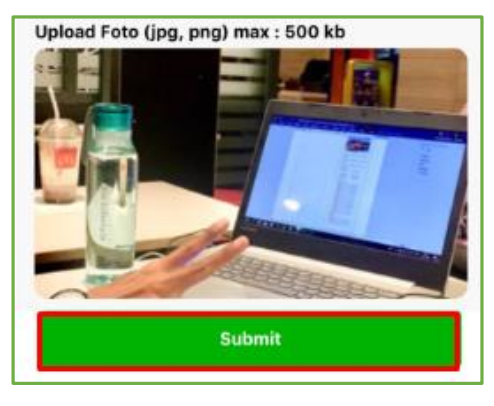

26) Sistem akan menampilkan *message box* yang berisi informasi bahwa data yang ditambahkan berhasil disimpan.

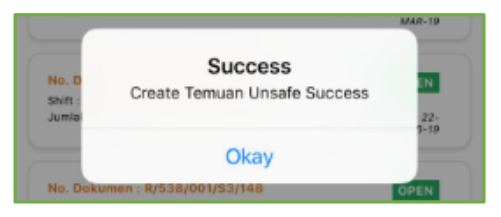

27) Sistem menampilkan *List My Unsafe* beserta Status dan Prioritasnya.

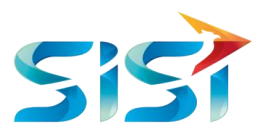

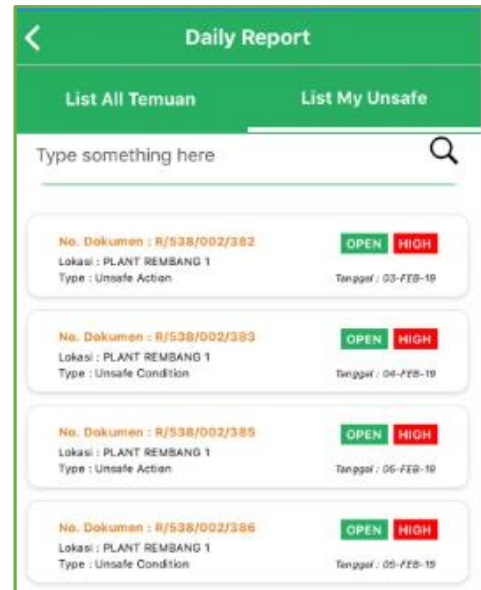

- 28) *User* dapat melakukan pencarian data *My Unsafe* dengan mengetikkan Nomor Dokumen, Lokasi atau Tipe ke kolom pencarian.
- 29) Kemudian klik tanda  $\mathsf Q$  untuk memulai mencari data yang diinginkan.
- 30) Sistem akan menampilkan data *My Unsafe* sesuai dengan kolom pencarian data.
- 31) *User* mengklik Data *My Unsafe* tersebut untuk melihat detailnya

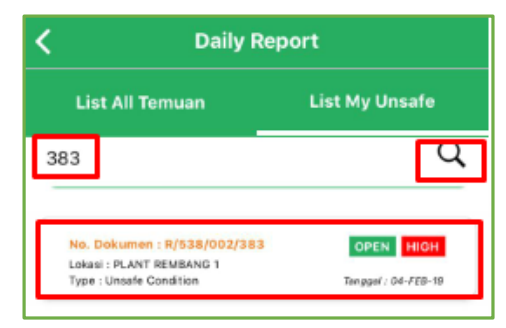

- 32) Berikut merupakan tampilan dari Detail *Unsafe*.
- 33) Pada Detail *Unsafe*, *User* bisa mengakses fungsi Edit dengan mengklik tombol **14** namun tidak dapat melakukan *Delete* data.

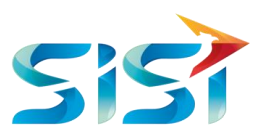

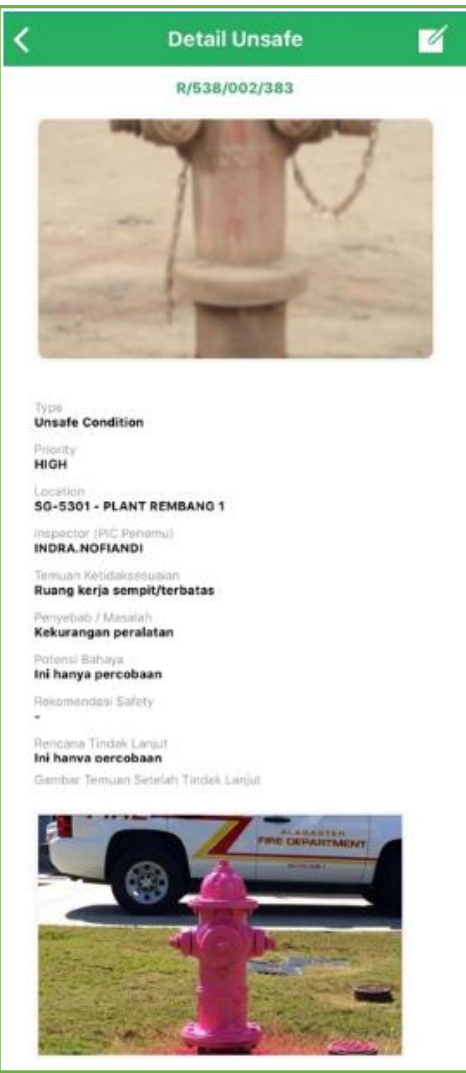

- 34) *User* hanya dapat mengubah Tanggal Komitmen Penyelesaian dan Tanggal Real Penyelesaian.
- 35) Setelah mengubah tanggal yang diperlukan, user mengklik tombol *Update.*

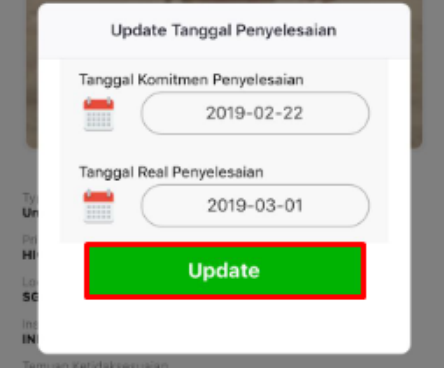

36) Sistem akan menampilkan informasi bahwa Tanggal Komitmen atau Tanggal Real Penyelesaian berhasil diubah.

37) Klik Okay

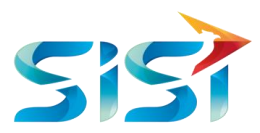

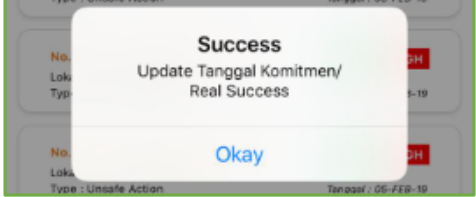

#### **2.4.2** *Accident Report*

1) User mengklik Accident Report pada Halaman Safety.

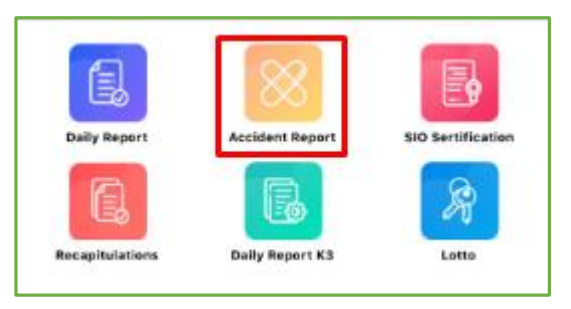

2) Sistem menampilkan *List Accident Report* dimana masing-masing *Accident Report* memiliki detailnya masing-masing.

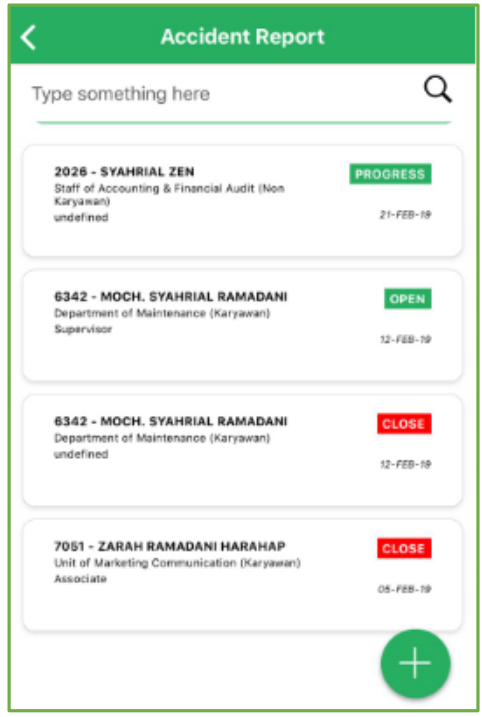

- 3) Dalam menggunakan kolom pencarian, *User* dapat mengetikkan Nama Karyawan, *Department* dan Jabatan yang akan dicari.
- 4) Kemudian klik tombol  $\alpha$  untuk mulai melakukan pencarian secara otomatis.
- **5)** Kemudian *user* memilih salah satu data untuk melihat detailnya.

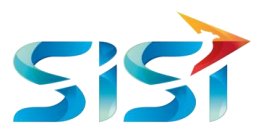

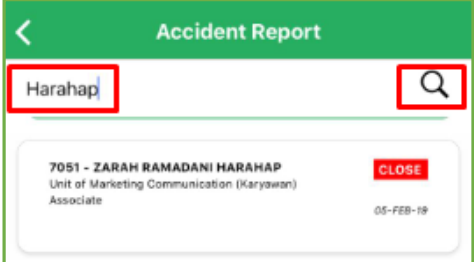

6) Sistem menampilkan Detail *Accident Report* dan *user* dapat melakukan pengubahan data serta menghapus data jika statusnya **PROGRESS** dan **OPEN**. Namun jika statusnya **CLOSE** maka *user* 

tidak dapat mengubah ataupun menghapus data karena data sudah final.

- 7) Jika User ingin melakukan perubahan data maka klik icon **1988** pada pojok kanan atas.
- 8) Pada kolom Shift, *user* memilih salah satu dari 3 jenis shift yaitu Shift I, II dan III.
- 9) Pada kolom Status Karyawan, *user* memilih salah satu dari 2 jenis status yaitu Non Karyawan dan Karyawan.
- 10) Jika data telah selesai diubah sesuai kebutuhan *user,* maka klik .

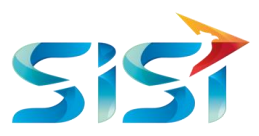

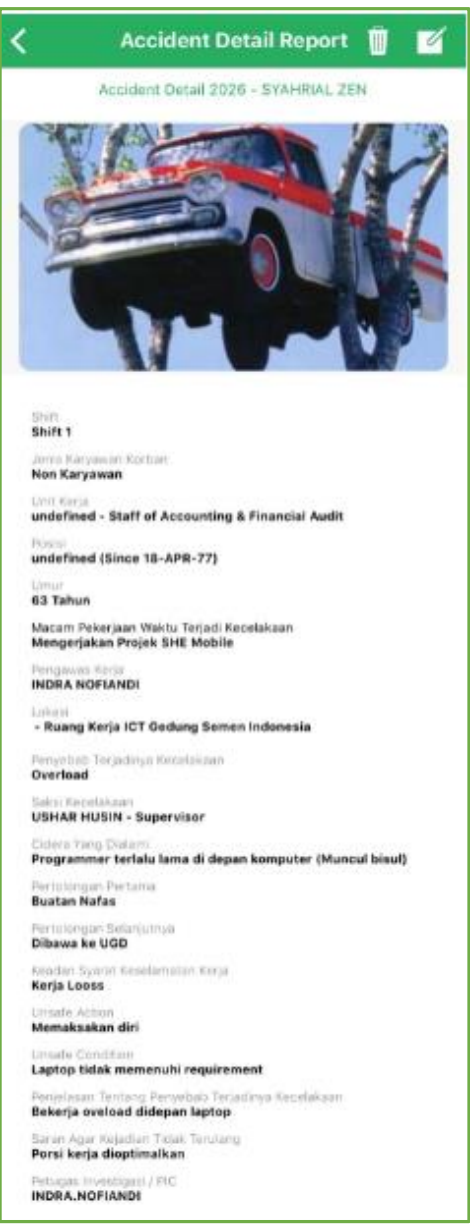

11) Sistem akan menampilkan informasi bahwa data *Tools* berhasil dirubah.

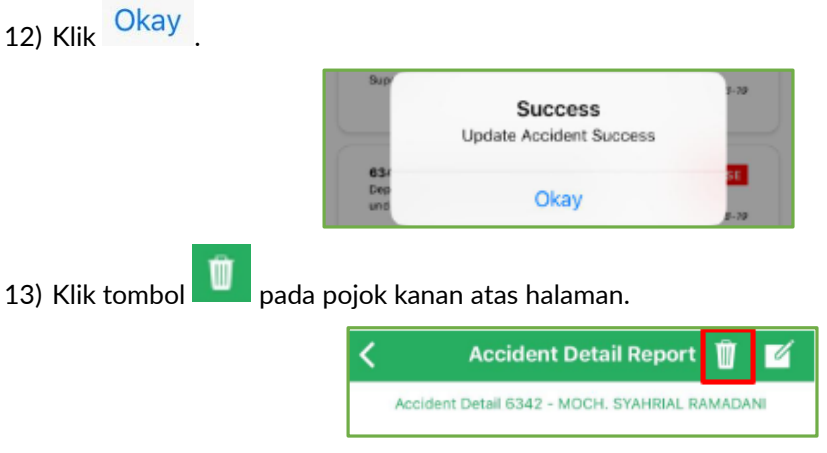

∽

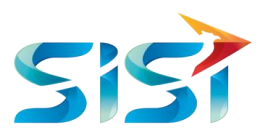

14) Sistem akan menampilkan *message box* berupa konfirmasi apakah *user* benar-benar ingin menghapus data Detail *Accident Report* atau tidak.

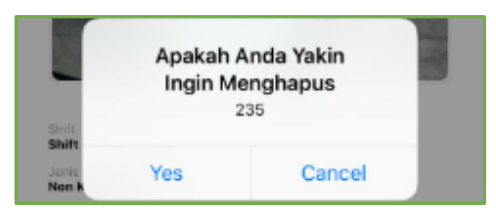

15) *User* mengklik kemudian sistem menampilkan informasi bahwa data yang dimaksud telah berhasil dihapus dari sistem.

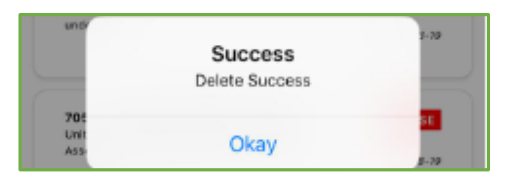

16) *User* mengklik tombol '+' pada pojok kanan bawah.

**Submit** 

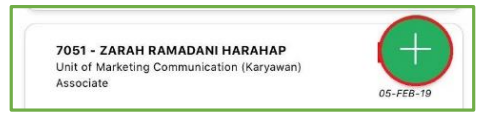

17) Halaman *Create Accident Report* mengharuskan *user* untuk mengunggah foto dengan menampilkan dua opsi yaitu *user* dapat mengunggah foto dengan cara meng*capture* langung atau *user* mengunggah foto yang telah tersimpan dari Galeri Foto Choose from Library...

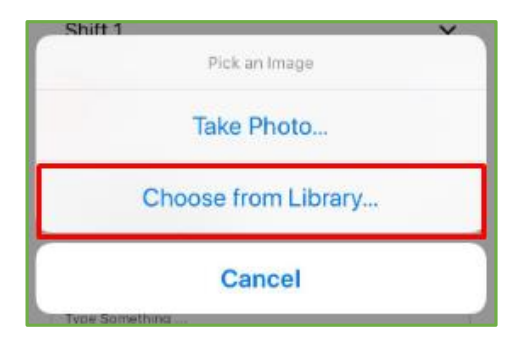

18) Jika data telah terisi semua maka *User* menyimpan data *Detail Accident Report dengan* mengklik

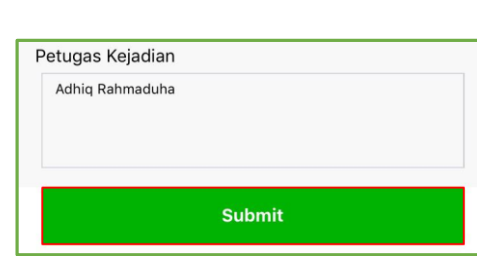

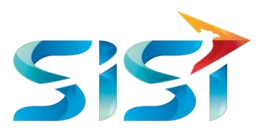

**19)** Sistem akan menampilkan informasi bahwa data Detail *Accident Report* berhasil disimpan.

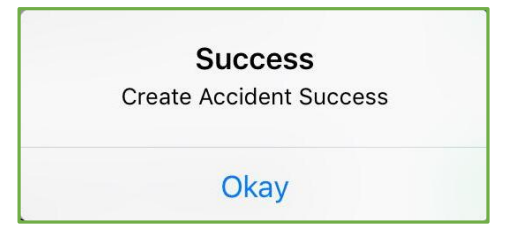

#### **2.4.3** *Tools* **& SIO** *Certification*

1) *User* mengklik SIO Certification.

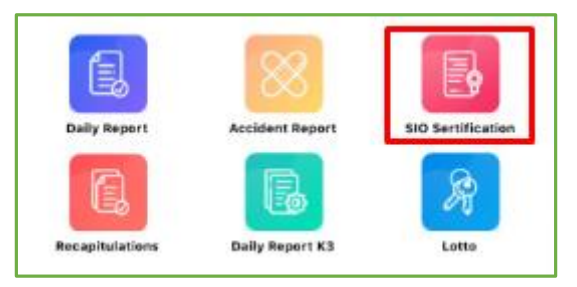

#### *2.4.3.1 Tools Certification*

1) Halaman pertama yang ditampilkan oleh sistem adalah *List Tools*.

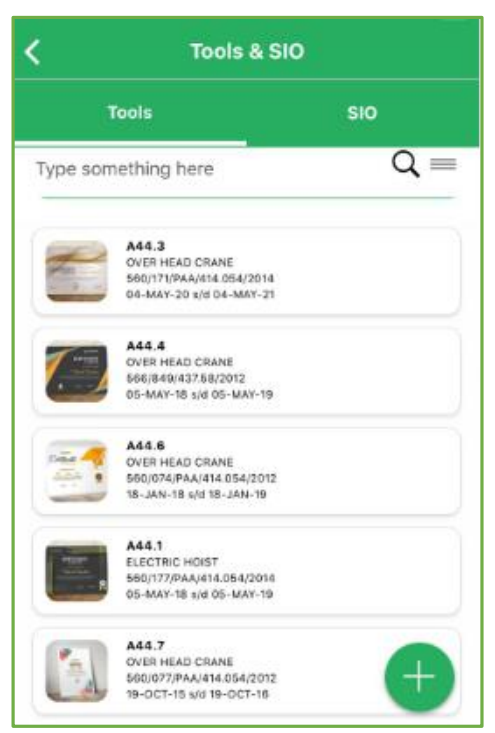

- 2) Jika ingin melakukan pencarian data, maka *user* mengetikkan data yang dicari di dalam kolom pencarian.
- 3) Secara otomatis, sistem menampilkan data yang dicari.

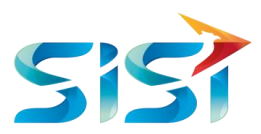

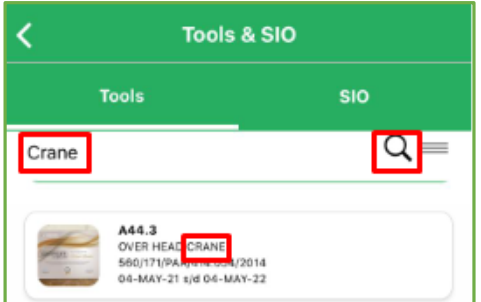

- 4) Sistem menampilkan halaman Detail *Tools* dan terdapat dua tindakan di pojok kanan atas yaitu *Edit* atau *Delete Tools*.
- 5) Jika ingin melakukan perubahan data, maka *user* mengklik tombol **19.**.

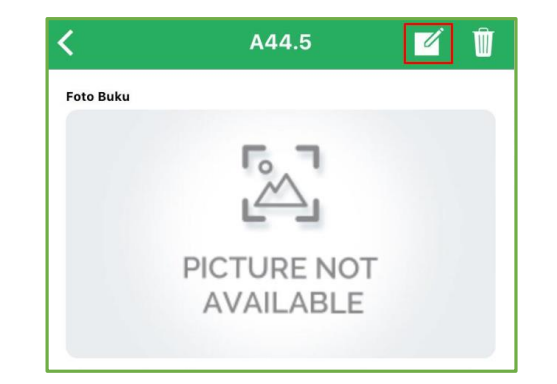

6) Jika *user* perlu melakukan perubahan foto maka *user* harus mengunggah foto baik itu dengan cara difoto langsung Take Photo... atau mengambil dari Galeri Foto Choose from Library...

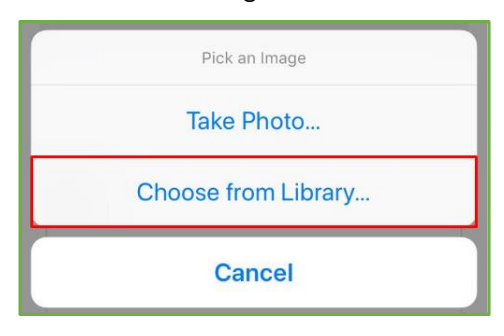

7) Data telah diubah. Langkah selanjutnya adalah *user* menyimpan perubahan data *Tools* dengan mengklik tombol UPDATE

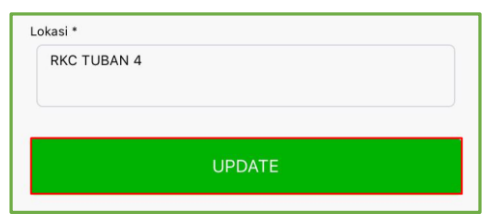

8) Sistem akan menampilkan informasi bahwa data *Tools* berhasil dirubah.

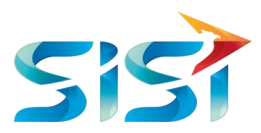

9) Klik Okay

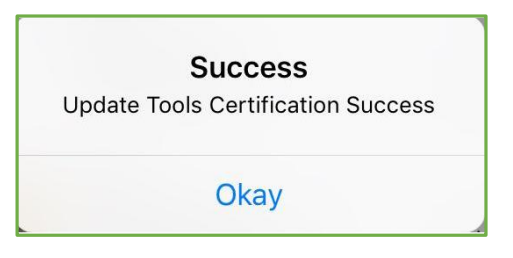

10) Tampilan *Tools* yang sudah di*update* akan muncul di Halaman *List Tools*.

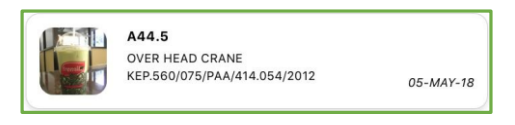

11) Ketika *User* ingin melakukan hapus data *Tools* maka klik tombol **ina** pada pojok kanan atas halaman Detail *Tools*.

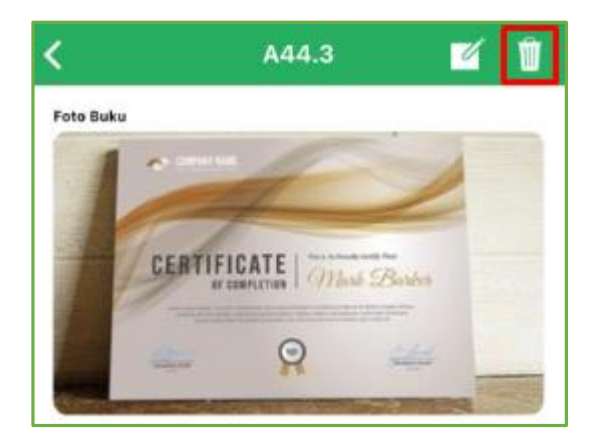

- 12) Sistem akan menampilkan *message box* konfirmasi apakah *user* benar-benar ingin melakukan hapus data atau tidak.
- 13) Klik Yes

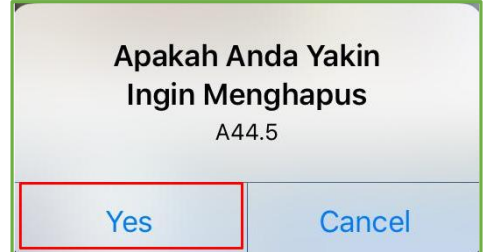

14) Sistem akan menampikan informasi bahwa data *Tools* telah berhasil dihapus.

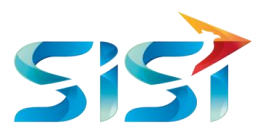

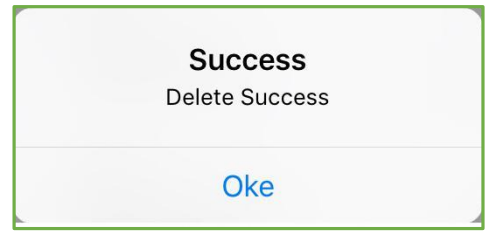

15) Jika *user* ingin menambahkan data *Tools* maka klik button '+' pada pojok kanan bawah halaman *List Tools*.

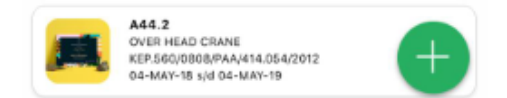

- 16) *User* melengkapi *field Tools* yang wajib diisi.
- 17) *User* melakukan unggah gambar atau foto dengan dua cara atau opsi yaitu memfoto alat *Tools* langsung Take Photo... atau mengambil gambar yang sudah tersimpan di Galeri Foto Choose from Library...
- 18) Data *Tools* telah terisi semua maka langkah selanjutnya adalah *user* menyimpan data *Tools* dengan cara mengklik tombol Submit

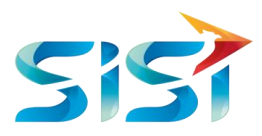

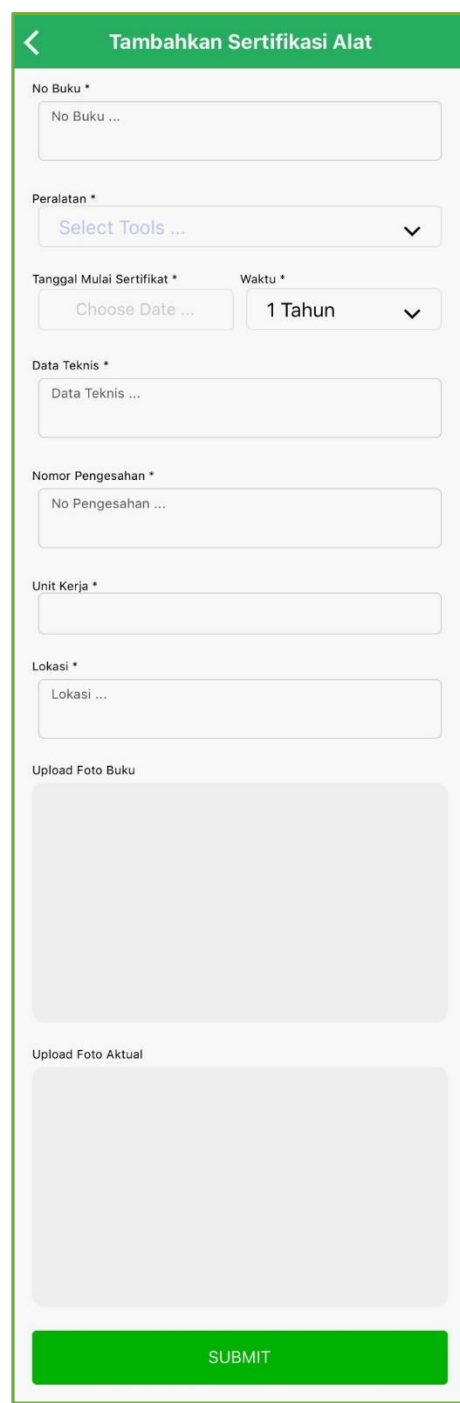

19) Sistem akan menampilkan informasi berupa *message box* bahwa data *Tools* berhasil disimpan.

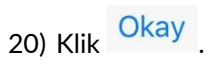

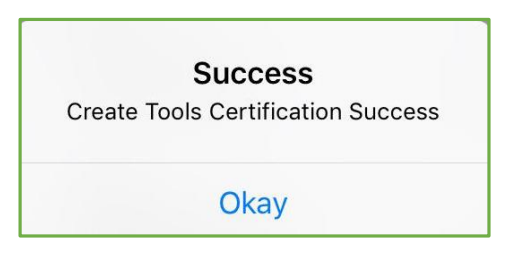

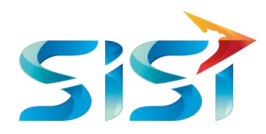

21) Tampilan Tools yang sudah di*create* akan muncul di Halaman *List Tools*.

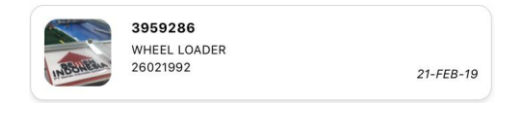

#### *2.4.3.2* **SIO** *Certification*

1) Di dalam halaman SIO, sistem menampilkan *List* SIO dan masing-masing SIO memiliki detail SIO. Selain itu, *user* juga dapat melakukan *create* SIO.

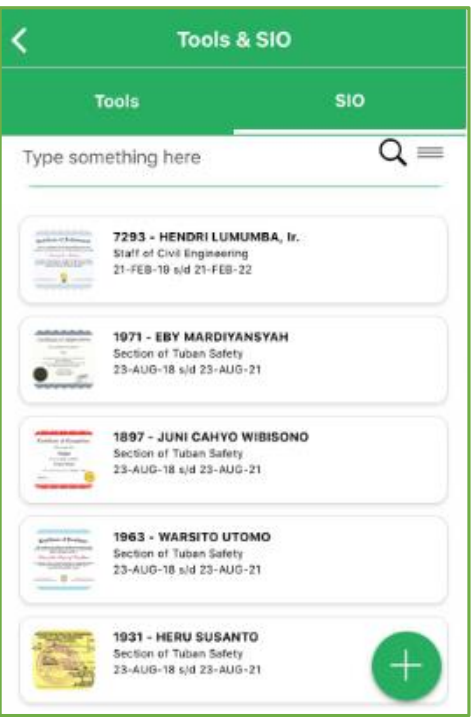

- 2) Jika ingin melakukan pencarian data, maka *user* mengetikkan data yang dicari di dalam kolom pencarian.
- 3) Secara otomatis, sistem menampilkan data yang dicari.
- 4) *User* mengklik Data SIO tersebut untuk melihat Detail.

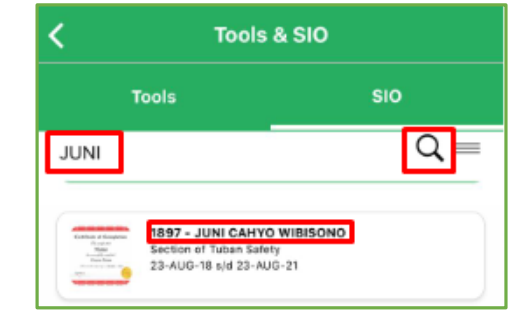

5) Klik *History* jika *User* ingin melihat data SIO yang sudah pernah diubah.

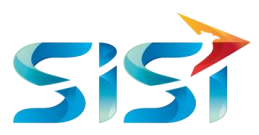

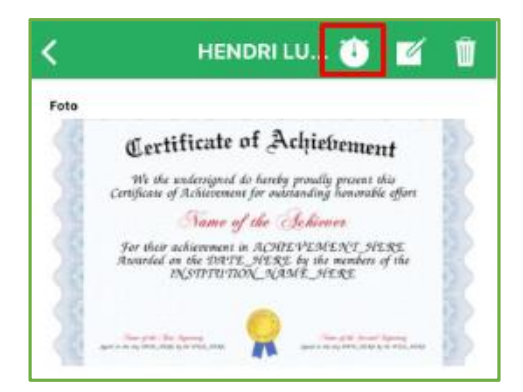

6) *History* menampilkan detail SIO yang telah tergantikan dengan SIO yang baru.

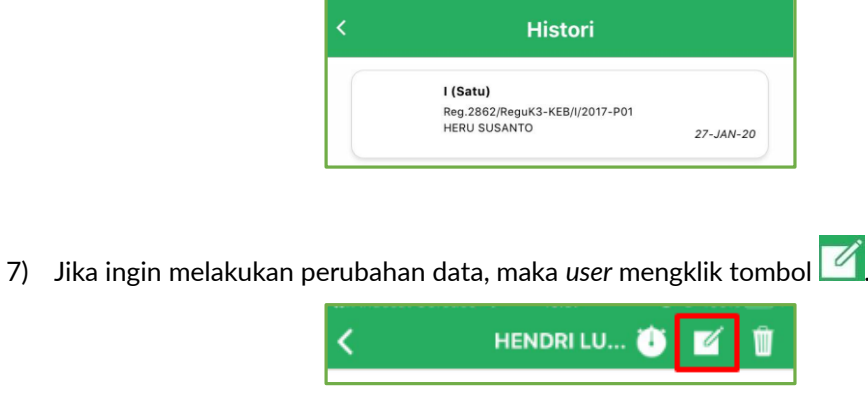

- 8) Jika *user* perlu melakukan perubahan foto maka *user* harus mengunggah foto baik itu dengan cara difoto langsung Take Photo... atau mengambil dari Galeri Foto Choose from Library...
- 9) Pada kolom Kelas, *user* memilih salah satu kelas dari 3 kelas yaitu Kelas I, II dan III.
- 10) Foto berhasil diunggah.
- 11) Jika data SIO telah dilengkapi, maka *user* menyimpan data dengan mengklik tombol .

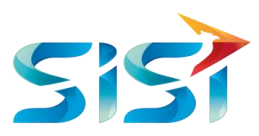

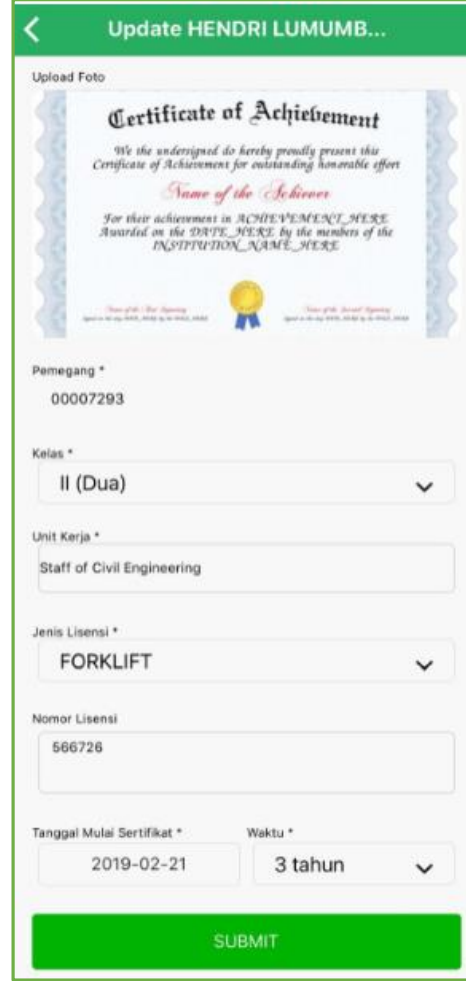

12) Sistem akan menampilkan informasi bahwa data SIO berhasil diubah.

13) Klik Okay

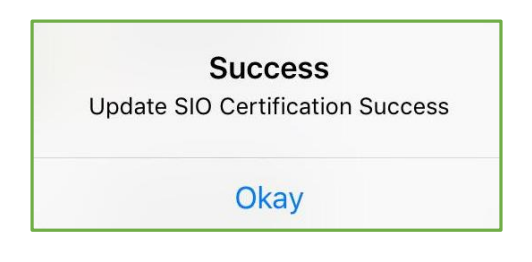

14) Tampilan SIO yang sudah diubah akan muncul di Halaman *List* SIO.

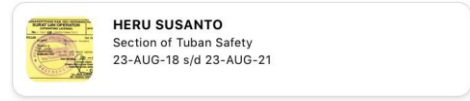

15) Jika *user* ingin menambahkan data SIO maka klik *button* '+' pada pojok kanan bawah halaman *List* SIO.

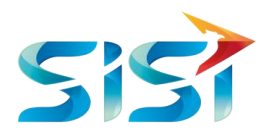

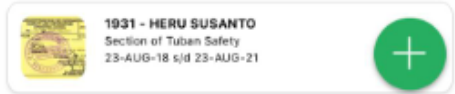

- 16) *User* melengkapi *field* SIO yang wajib diisi.
- 17) *User* melakukan unggah gambar atau foto dengan dua cara atau opsi yaitu memfoto sertifikat SIO langsung Take Photo... atau mengambil gambar yang sudah tersimpan di Galeri Foto Choose from Library...
- 18) Tampilan ketika foto berhasil diunggah.

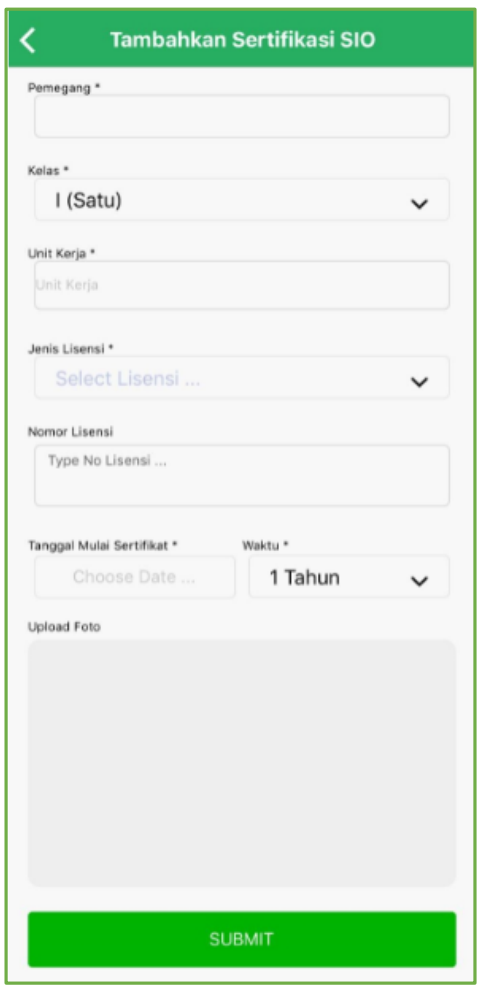

- 19) Sistem akan menampilkan informasi berupa *message box* bahwa data SIO berhasil disimpan.
- 20) Klik Okay

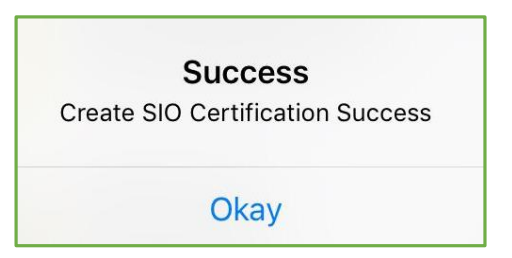

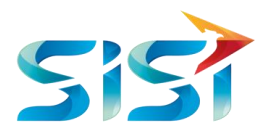

21) Tampilan SIO yang sudah dicreate akan muncul di Halaman *List* SIO.

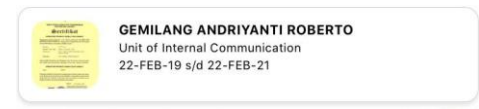

22) Ketika *User* ingin melakukan hapus data SIO maka klik tombol pada pojok kanan atas halaman Detail SIO.

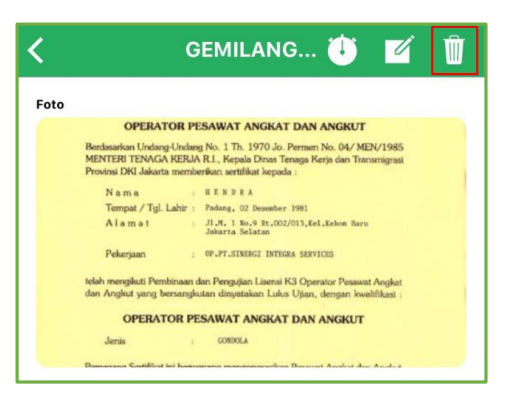

- 23) Sistem akan menampilkan *message box* konfirmasi apakah *user* benar-benar ingin melakukan hapus data atau tidak.
- 24) Klik Yes

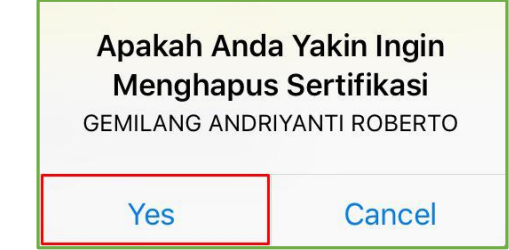

25) Sistem akan menampikan informasi bahwa data SIO telah berhasil dihapus.

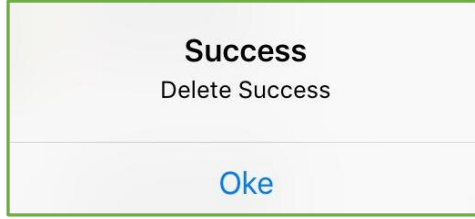

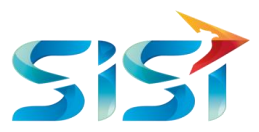

## **2.4.4** *Recapitulations*

1) User mengklik Recapitulation.

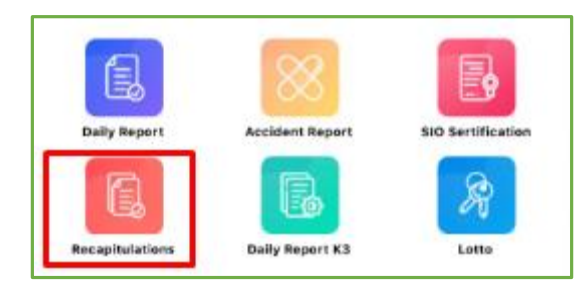

1) Sistem menampilkan list Recapitulation.

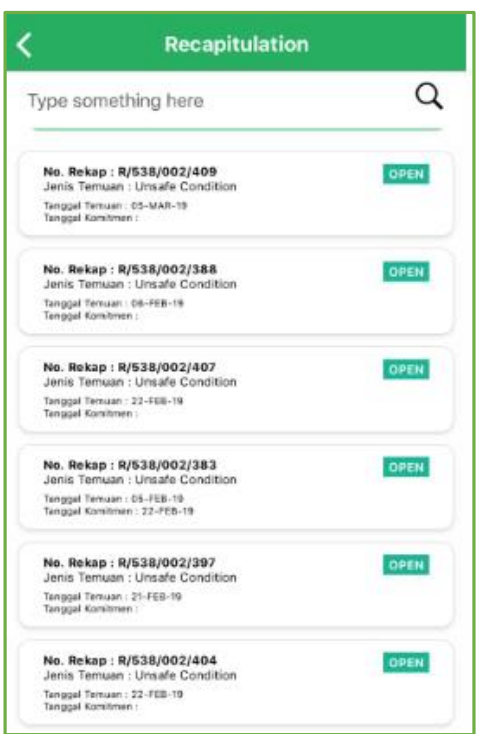

- 2) Jika ingin melakukan pencarian data, maka *user* mengetikkan No. Rekap, Jenis Temuan, Tanggal Temuan dan Tanggal Komitmen di dalam kolom pencarian.
- 3) Secara otomatis, sistem menampilkan data yang dicari.
- 4) *User* mengklik Data Recapitulation tersebut untuk melihat Detail.

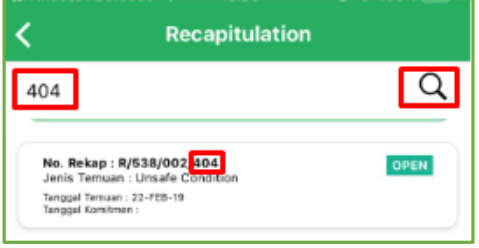

5) Jika ingin melakukan perubahan data, maka *user* mengklik tombol .

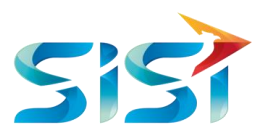

6) Pada kolom Dasar Hukum, *user* memilih salah satu dari 3 dasar hokum yaitu: Ayat 1 Pasal 1, Ayat 1 Pasal 2 dan Ayat 2 Pasal 2.

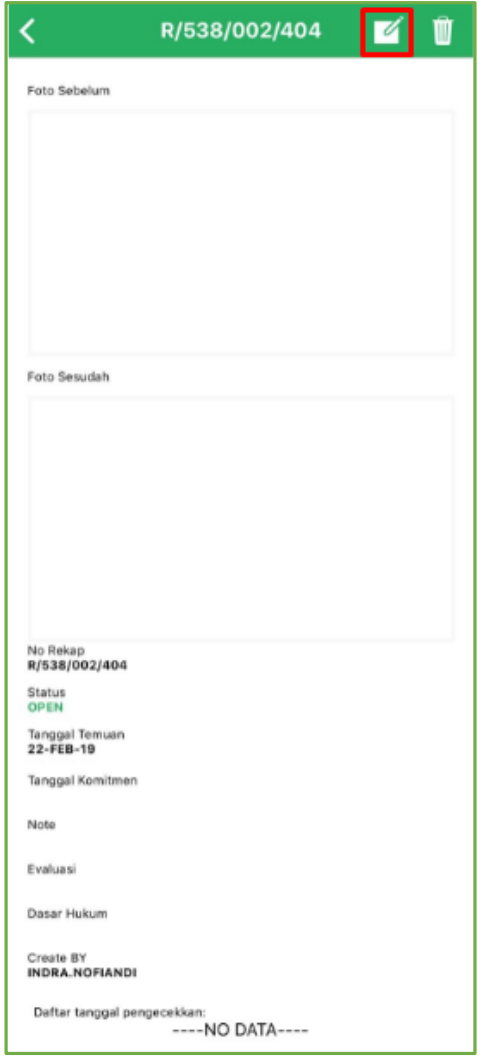

7) Jika data *Recapitulation* telah dilengkapi, maka *user* menyimpan data dengan mengklik tombol **UPDATE** 

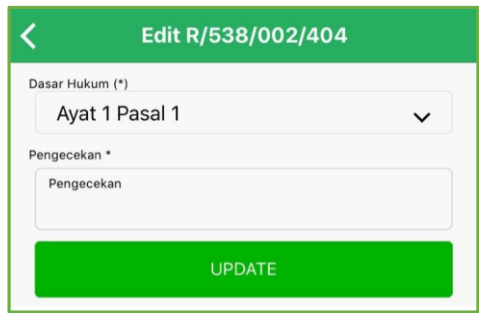

8) Sistem akan menampilkan informasi bahwa data SIO berhasil diubah.

∽

9) Klik Okay

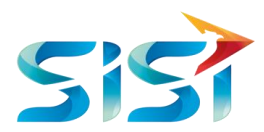

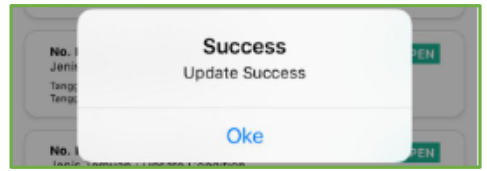

10) Tanggal terakhir pengubahan data akan terekam menjadi history di Daftar Tanggal Pengecekan pada Detail Recapitulation.

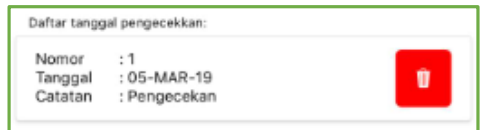

11) Ketika *User* ingin melakukan hapus data *Recapitulation* maka klik tombol pada pojok kanan atas halaman Detail *Recapitulation*.

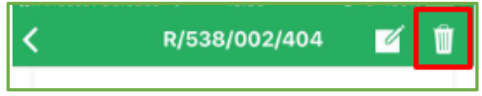

- 12) Sistem akan menampilkan *message box* konfirmasi apakah *user* benar-benar ingin melakukan hapus data atau tidak.
- 13) Klik Yes

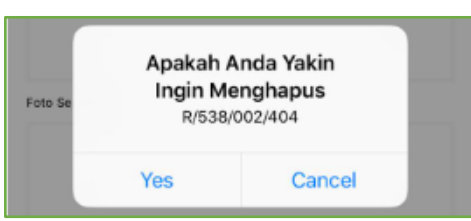

**14)** Sistem akan menampikan informasi bahwa data *Recapitulation* telah berhasil dihapus.

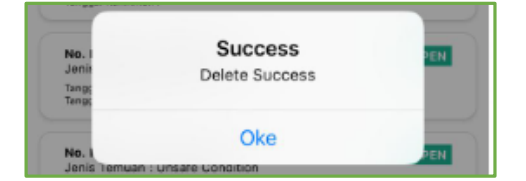

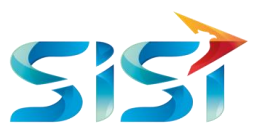

## **2.4.5** *Daily Report* **K3**

1) User mengklik Daily Report K3.

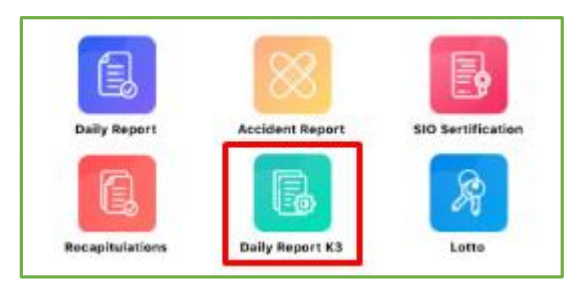

2) Di dalam halaman *Recapitulation*, sistem menampilkan *List Recapitulation* dan masing-masing *Recapitulation* memiliki detail *Recapitulation*. Selain itu, *user* juga dapat melakukan *create Recapitulation*.

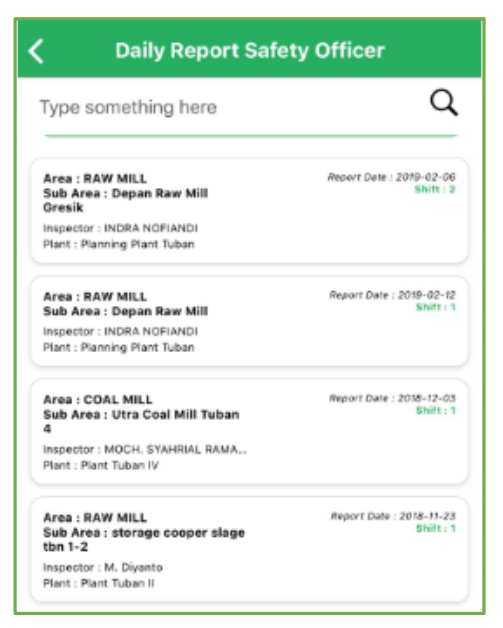

- 3) Jika ingin melakukan pencarian data, maka *user* mengetikkan Area, Sub Area, *Inspector* dan *Plant* di dalam kolom pencarian.
- 4) Secara otomatis, sistem menampilkan data yang dicari.
- 5) *User* mengklik Data *Daily Report* K3 tersebut untuk melihat Detail.

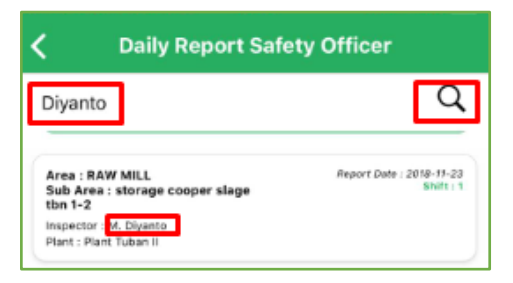

6) Jika ingin melakukan perubahan data, maka *user* mengklik tombol .

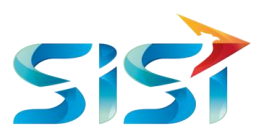

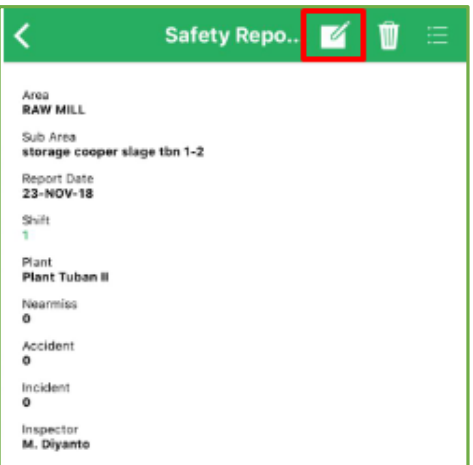

- 7) Jika data *Daily Report* K3 telah dilengkapi, maka *user* menyimpan data dengan mengklik tombol **UPDATE**
- 8) Pada kolom Shift, *user* dapat memilih salah satu diantara 3 pilihan yaitu Shift 1, 2 dan 3.
- 9) Pada kolom Plant, *user* dapat memilih salah satu diantara 7 plant yaitu Planning Plant Tuban, Plant Tuban II, Plant Tuban III, Plant Tuban I, Plant Tuban IV, Plant Gresik dan Planning Plannt Rembang.
- 10) Pada kolom Sub Area, *user* memilih salah satu diantara 34 Sub Area yang muncul dalam bentuk Drill Down.

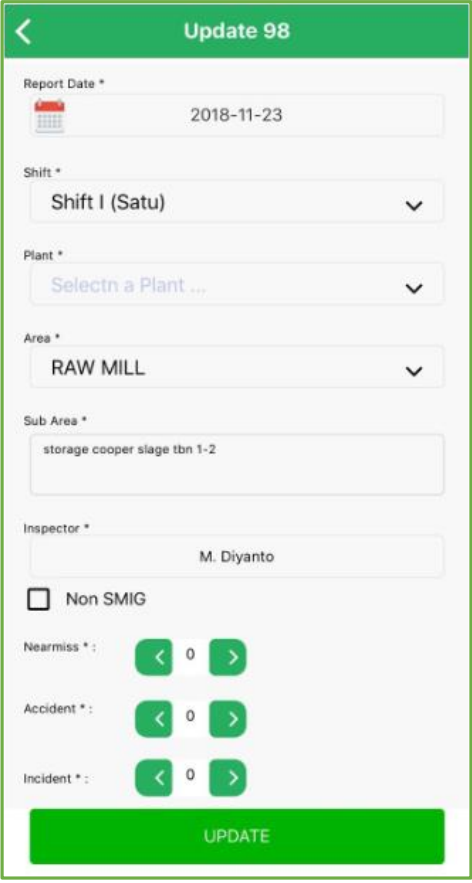

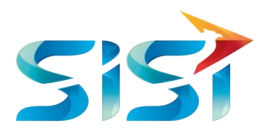

11) Sistem akan menampilkan informasi bahwa data *Daily Report* K3 berhasil diubah.

12) Klik Okay

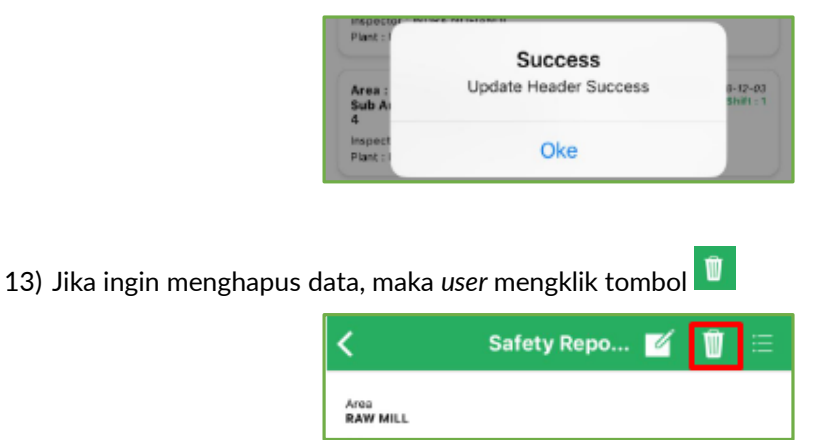

- 14) Sistem akan menampilkan *message box* konfirmasi apakah *user* benar-benar ingin melakukan hapus data atau tidak.
- 15) Klik Yes

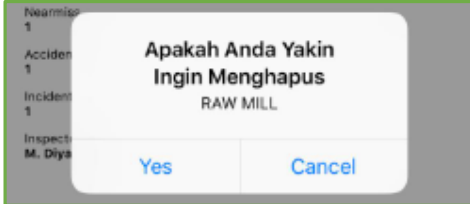

16) Sistem akan menampikan informasi bahwa data Daily Report K3 telah berhasil dihapus.

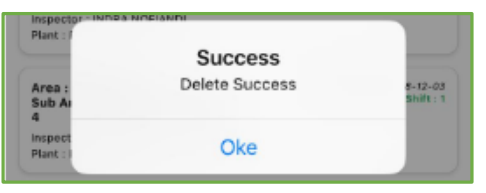

- 17) Dalam Detail *Daily Report* K3, *User* juga dapat menambah atau *create Detail Unsafe*.
- 18) Klik Detail *Daily Report* K3 yaitu *Unsafe Detail List* yang ditandai dengan tombol .

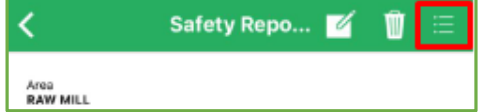

19) Sistem akan mengarah ke Halaman *Unsafe Detail List*.

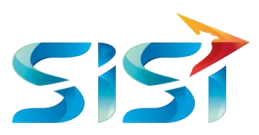

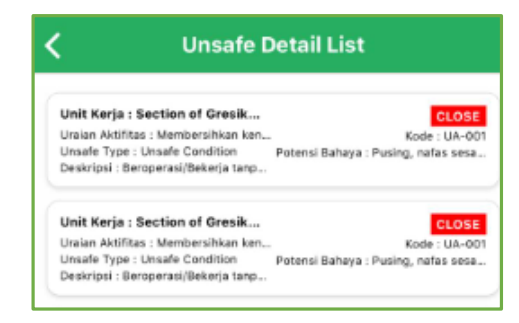

20) Di dalam halaman ini, *user* dapat menambahkan data *Unsafe* dengan mengklik tombol '+' pada pojok kanan bawah.

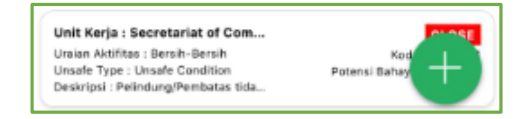

- 21) *User* melengkapi *field Unsafe* yang wajib diisi.
- 22) *User* melakukan unggah gambar atau foto dengan dua cara atau opsi yaitu memfoto *Unsafe* langsung Take Photo... atau mengambil gambar yang sudah tersimpan di Galeri Foto Choose from Library...
- 23) Tampilan ketika foto berhasil diunggah.
- Submit 24) Jika data *Unsafe* telah dilengkapi, maka *user* menyimpan data dengan mengklik tombol

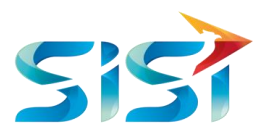

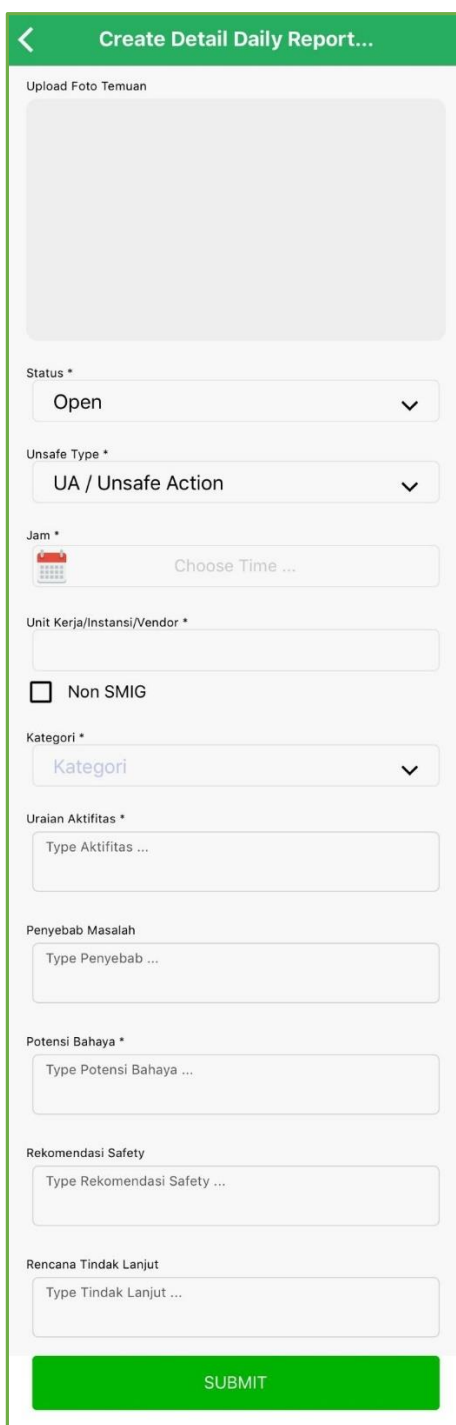

25) Sistem akan menampilkan informasi berupa *message box* bahwa data *Unsafe* berhasil disimpan.

26) Klik Okay

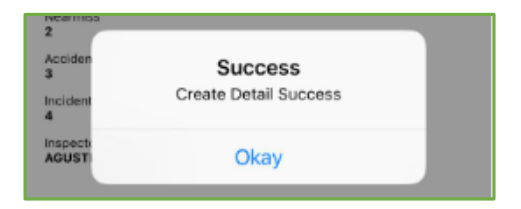

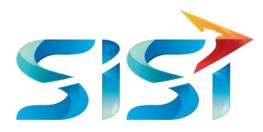

27) Tampilan *Unsafe* yang sudah di*create* akan muncul di Halaman *Unsafe* Detail *List*.

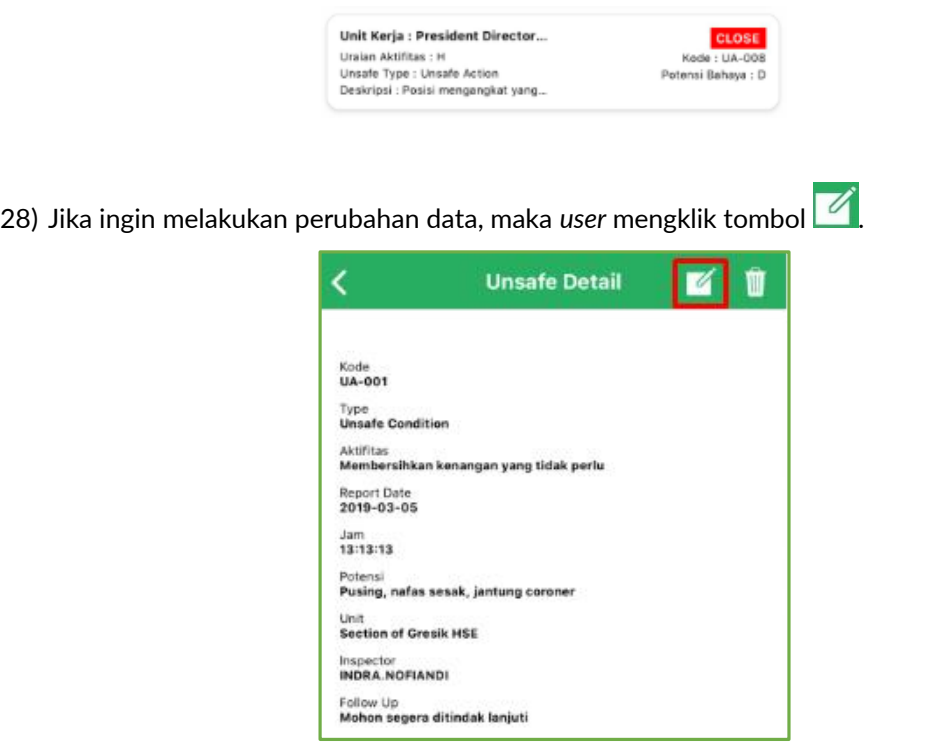

29) Jika data *Unsafe* telah dilengkapi, maka *user* menyimpan data dengan mengklik tombol .

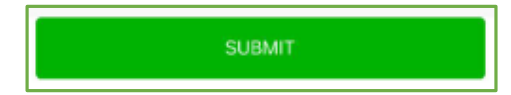

- 30) Sistem akan menampilkan informasi bahwa data *Unsafe* berhasil diubah.
- 31) Klik  $O$ <sup>kay</sup>.

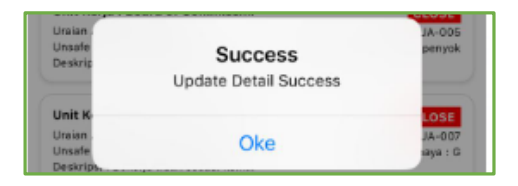

32) Ketika *User* ingin melakukan hapus data *Unsafe* maka klik tombol pada pojok kanan atas halaman Detail *Unsafe*.

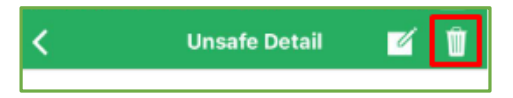

33) Sistem akan menampilkan *message box* konfirmasi apakah *user* benar-benar ingin melakukan hapus data atau tidak.

34) Klik Yes

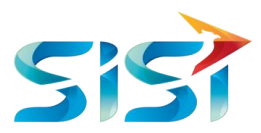

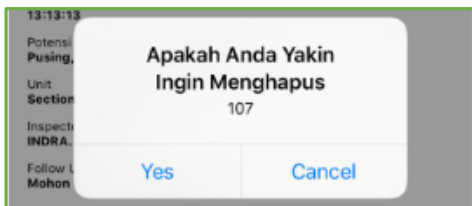

35) Sistem akan menampilkan informasi bahwa data *Unsafe* telah berhasil dihapus.

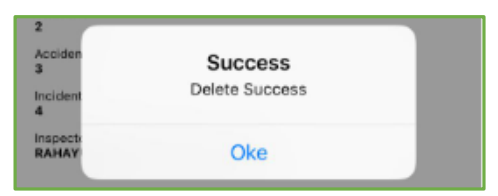

## **2.4.6 LOTTO**

1) *User* mengklik LOTTO.

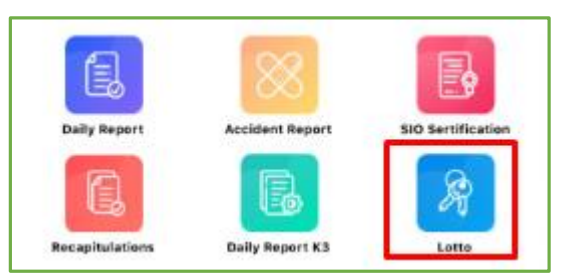

2) Di dalam halaman LOTTO, sistem menampilkan List LOTTO dan masing-masing LOTTO memiliki detail LOTTO. Selain itu, *user* juga dapat melakukan *create* LOTTO.

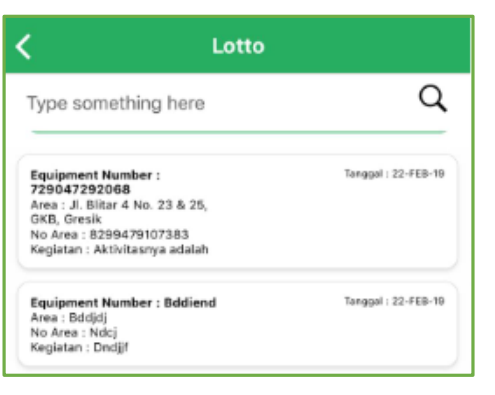

- 3) Tombol  $\overline{Q}$  berfungsi untuk melakukan pencarian data berdasarkan Nomor Equipment, Area, No. Area serta Kegiatan agar *user* tidak perlu melakukan *scroll* ke bawah jika *list* data yang tersedia sangat banyak.
- 4) Ketik data LOTTO yang ingin dicari.
- 5) Kemudian klik tombol  $Q$
- 6) Sistem akan menampilkan data yang dicari.

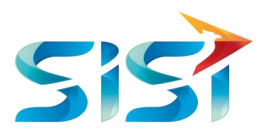

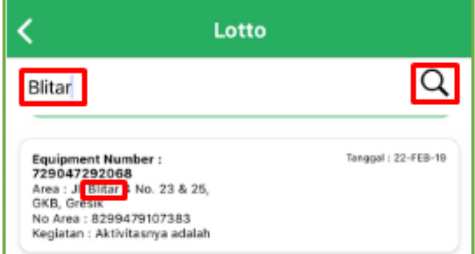

7) *User* mengklik Data LOTTO tersebut untuk melihat Detail.

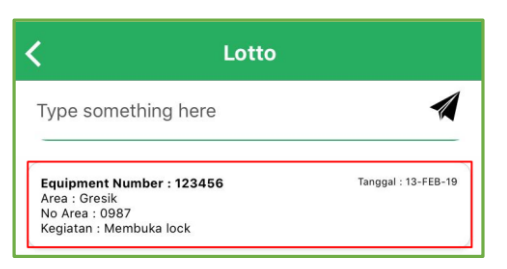

8) Jika ingin melakukan perubahan data, maka *user* mengklik tombol .

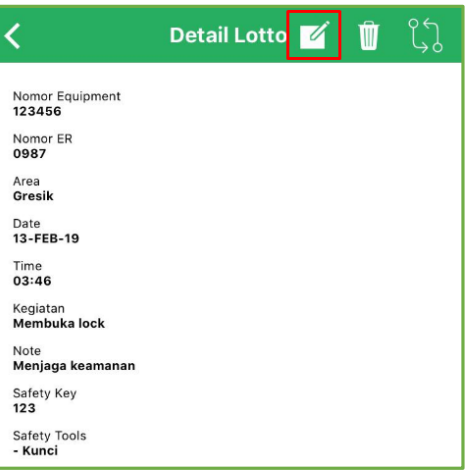

9) Jika data LOTTO telah dilengkapi, maka *user* menyimpan data dengan mengklik tombol .

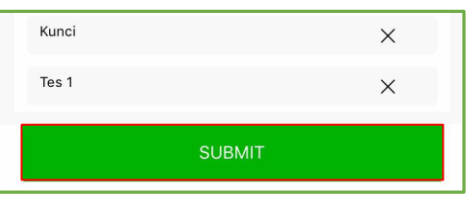

10) Sistem akan menampilkan informasi bahwa data LOTTO berhasil diubah.

11) Klik Okay

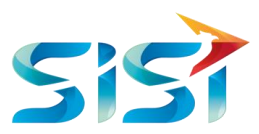

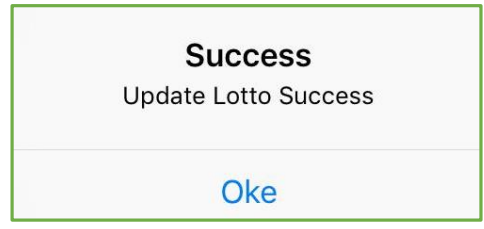

# **2.4.6.1** *Draw In & Draw Out*

- 1) Pada halaman Detail LOTTO, terdapat tombol untuk menuju ke halaman *Draw In* & *Draw Out*.
- 2) Klik tombol  $\sqrt{2}$

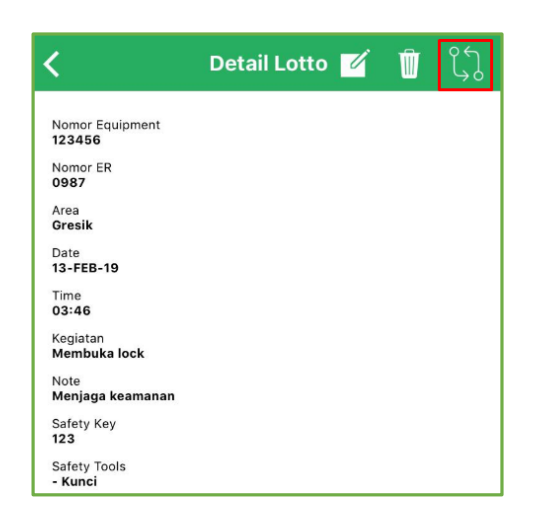

- 3) Sistem akan menampilkan halaman *Draw In* & *Draw Out*.
- 4) Di dalam halaman *Draw In* & *Draw Out*, sistem menampilkan *List Draw In* & *Draw Out*. *User* juga dapat melakukan *input* data *Draw In* & *Draw Out*.

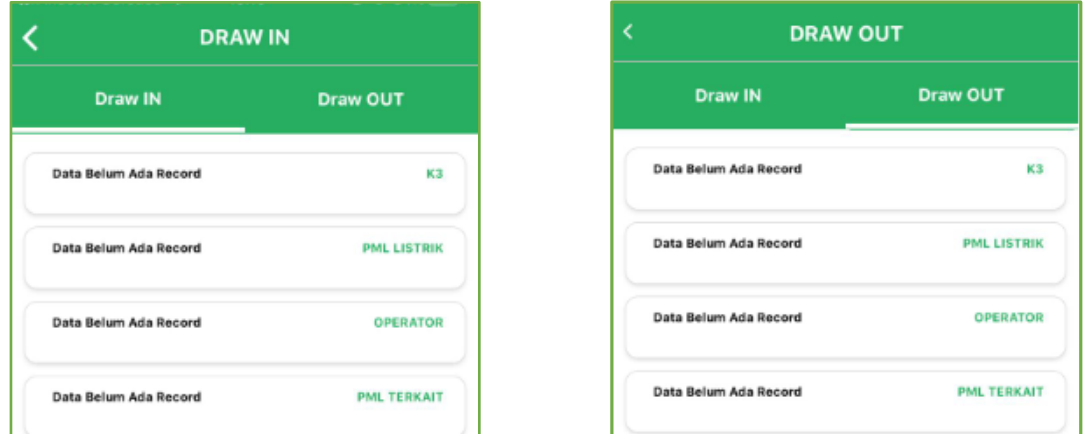

5) Pada kolom Officer Note, *user* memilih salah satu diantara 3 pilihan yaitu Tidak Datang & Tidak Mengamankan, Datang & Tidak Mengamankan serta Datang & Mengamankan.

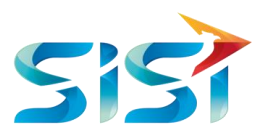

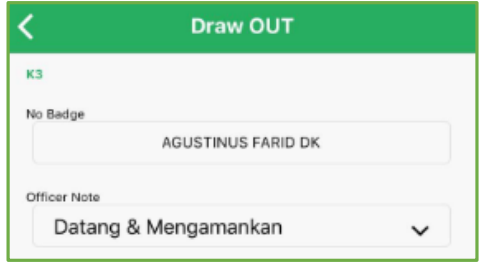

6) Jika data *Draw In & Draw Out* telah diisi atau diubah, maka *user* menyimpan data dengan mengklik tombol Submit

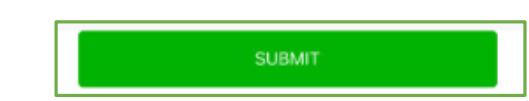

- 7) Sistem akan menampilkan informasi bahwa data *Draw In & Draw Out* berhasil di*input*.
- 8) Klik Okay

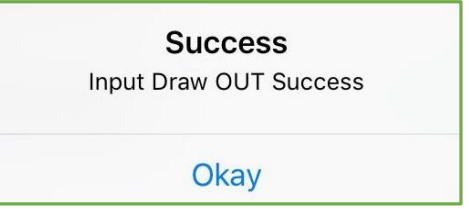

9) Tampilan ketika Data Draw In & Draw Out telah ter*record*.

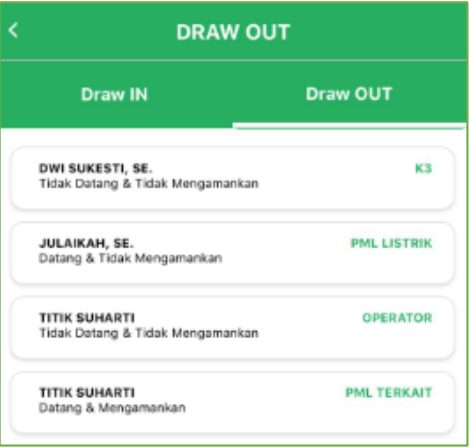

10) Ketika *User* ingin melakukan hapus data LOTTO maka klik tombol pada pojok kanan atas halaman Detail LOTTO.

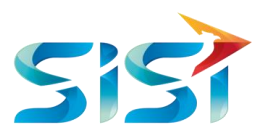

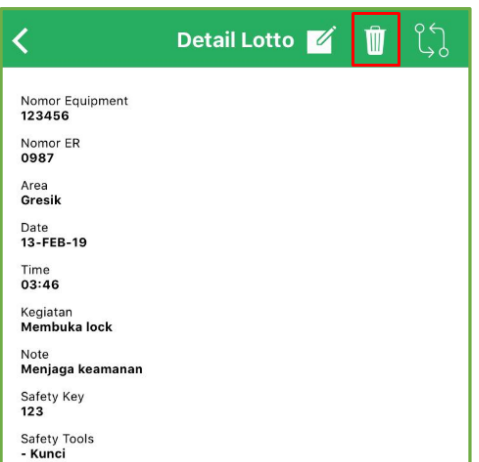

- 11) Sistem akan menampilkan *message box* konfirmasi apakah *user* benar-benar ingin melakukan hapus data atau tidak.
- 12) Klik Yes

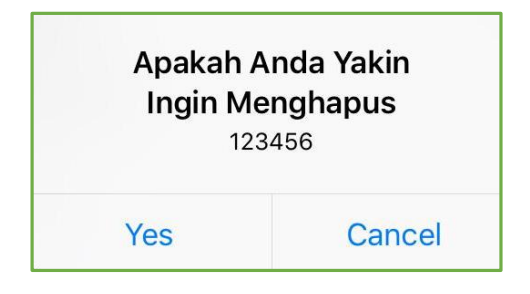

**13)** Sistem akan menampilkan informasi bahwa data LOTTO telah berhasil dihapus.

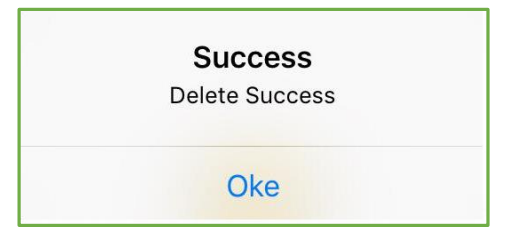

# **2.5.** *Fire System*

- 1) Masuk ke Halaman Utama.
- 2) Pilih Menu *Fire System*.

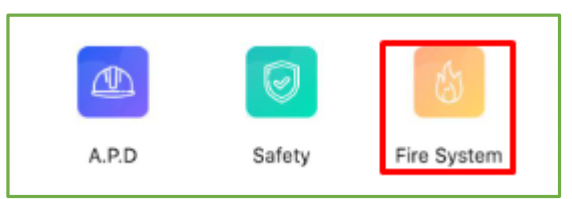

3) Sistem akan menampilkan halaman *Fire Sytem* yang terdiri dari 5 Sub Menu yaitu *Daily Report, Inspection Report, Fire Report, Unit Check dan Dashboard*.

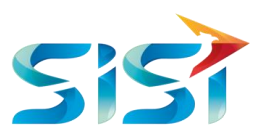

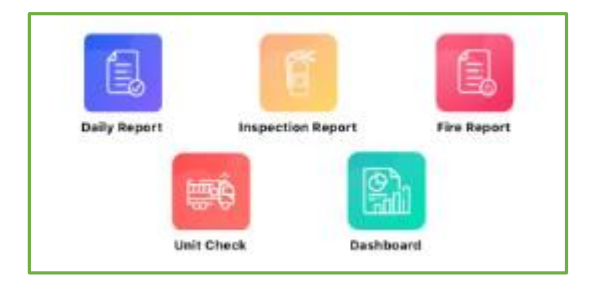

## **2.5.1** *Daily Report*

1) Klik Daily Report

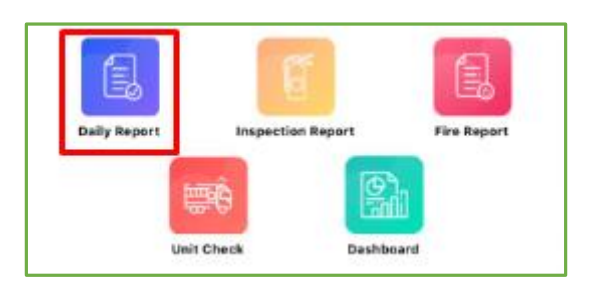

- 2) Sistem akan menampilkan Aktivitas dan CO2.
- 3) Tombol **Y** digunakan untuk mencari data dengan menggunakan fungsi filter.
- 4) Klik tombol **Y** untuk melakukan sortir data.

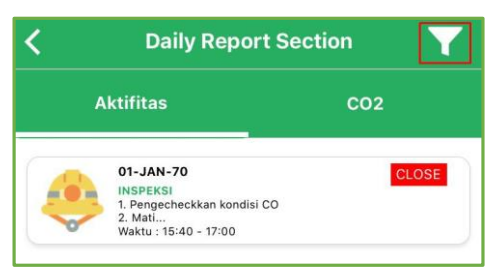

- 5) Muncul tampilan message box seperti gambar di samping untuk diisi sesuai dengan pilihan yang ingin kita filter.
- 6) Klik Status untuk memilih jenis Status, yaitu: Open atau Close.
- 7) Klik Type jika *user* juga ingin melakukan sortir berdasarkan tipe.

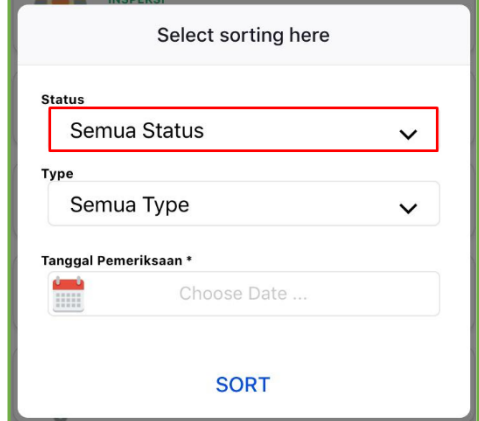

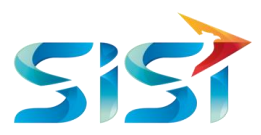

8) Klik atau pilih salah satu dari 4 pilihan type.

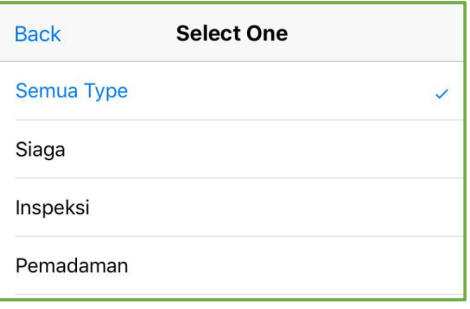

9) Klik tanggal jika *user* ingin melakukan sortir berdasarkan tanggal.

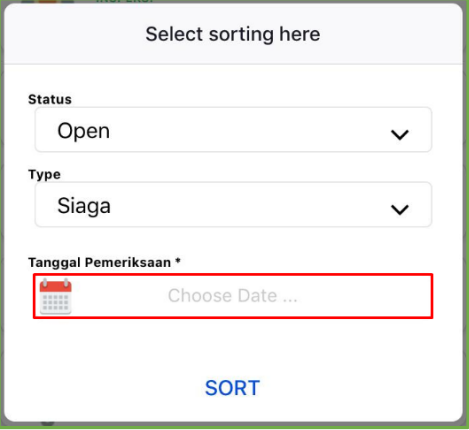

10) Pilih tanggal yang akan difilter.

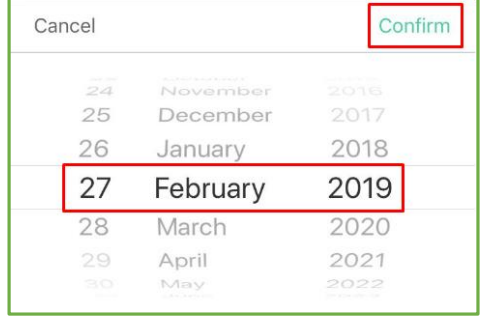

- 11) Kemudian klik Sort untuk memulai melakukan pencarian data.
- 12) Sistem akan menampilkan data sesuai filter yang diinput*kan* user.
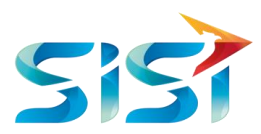

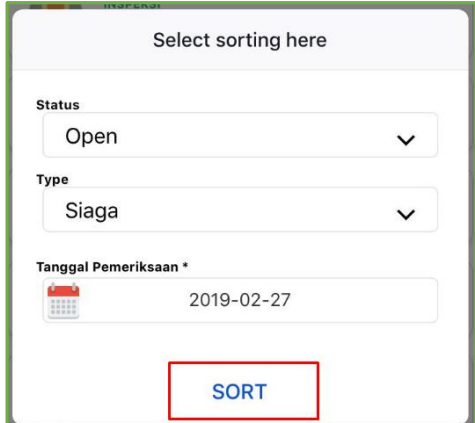

13) Di dalam *Aktivitas*, *user* juga dapat menambahkan data *Aktivitas* dengan mengklik tombol '+' pada pojok kanan bawah.

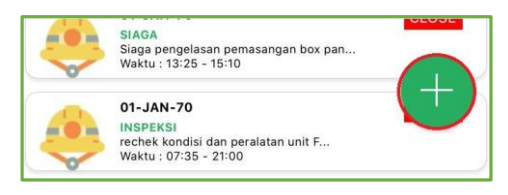

14) Sistem akan mengarah ke Halaman *Detail* Aktivitas *Daily Report*.

.<br>Aksi

- 15) *User* mengisikan semua kolom, *checklist* dan *dropdown* pada *Detail* Aktivitas *Daily Report*.
- 16) Terdapat 3 pilihan jenis aksi silaga yaitu Siaga, Inspeksi dan Pemadaman. *User* memilih salah satu jenis aksi.

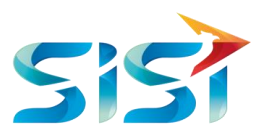

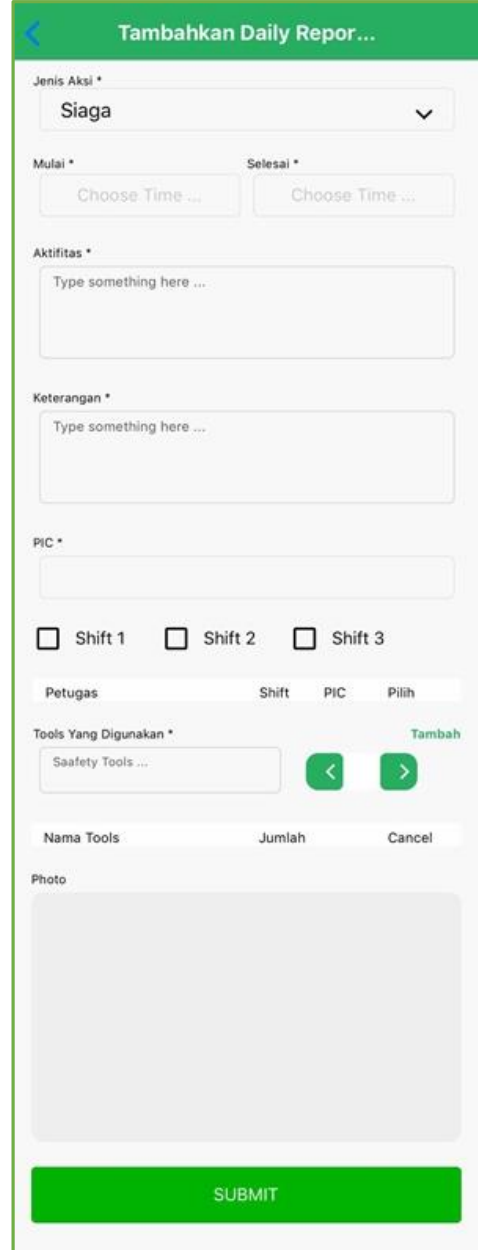

- 17) Untuk mengisi PIC, *User* mencentang salah satu dari 3 pilihan Shift terlebih dahulu.
- 18) Secara otomatis, sistem akan menampilkan beberapa nama Petugas yang akan dipilih untuk menjadi PIC.
- 19) Klik nama Petugas.

∽

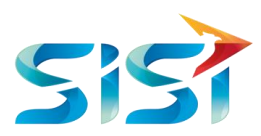

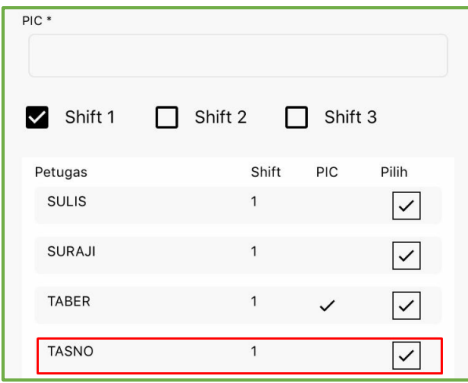

20) Sistem akan menampilkan nama Petugas ke dalam kolom PIC.

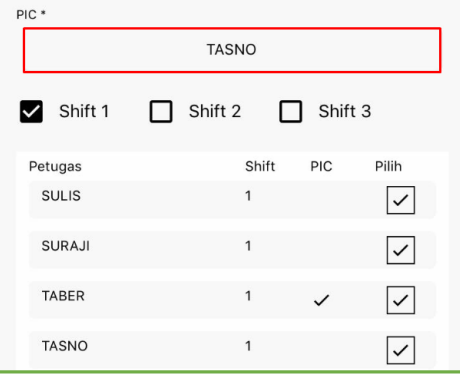

21) Untuk mengisi kolom 'Tools yang Digunakan' caranya dengan mengetik alat dan jumlahnya kemudian diklik Tambah.

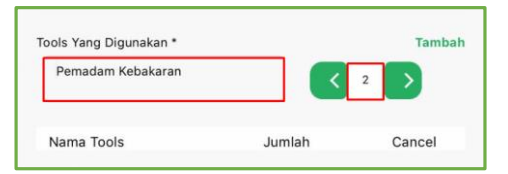

22) Secara otomatis, data akan tercreate di bawah kolom 'Tools yang Digunakan'.

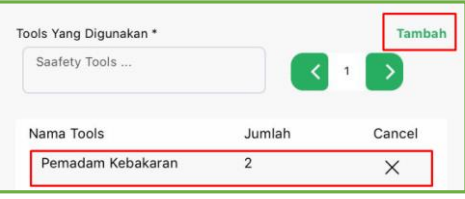

23) Caranya sama jika *user* ingin menambahkan lagi jenis tools yang digunakan.

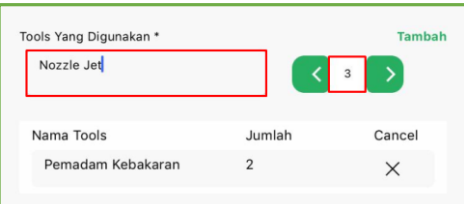

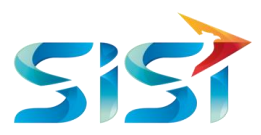

24) Klik  $\times$  untuk menghapus data Tools yang akan digunakan.

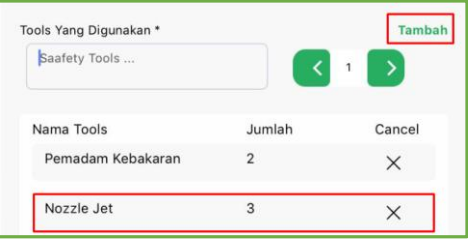

25) *User* melakukan unggah gambar atau foto dengan dua cara atau opsi yaitu memfoto Aktivitas langsung Take Photo... atau mengambil gambar yang sudah tersimpan di Galeri Foto Choose from Library...

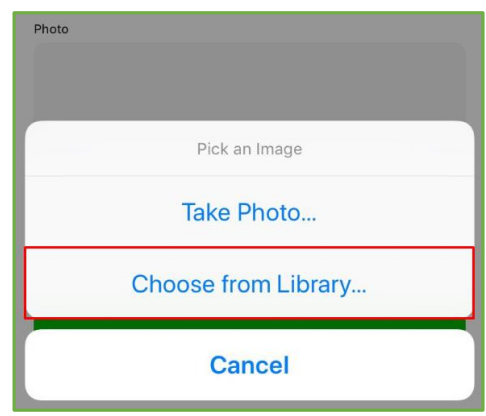

- 26) Foto terunggah.
- 27) Jika *user* telah melengkapi semua data, maka klik tombol *Submit* untuk menyimpan.

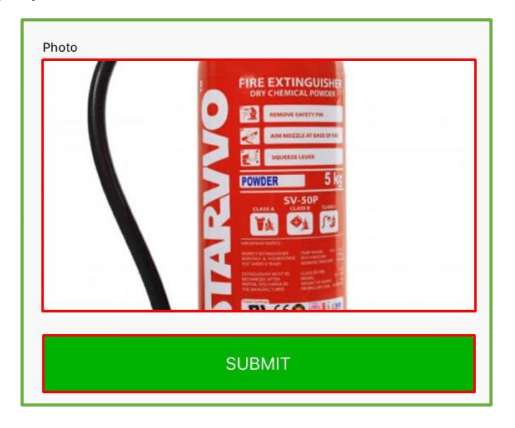

28) Sistem akan menampilkan informasi berupa *message box* bahwa data Aktivitas berhasil disimpan.

29) Klik Okay.

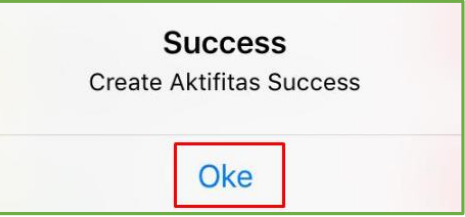

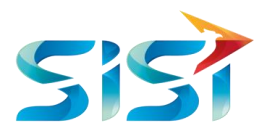

30) Tampilan Aktivitas yang sudah di*create* akan muncul di Halaman *List* Aktivitas.

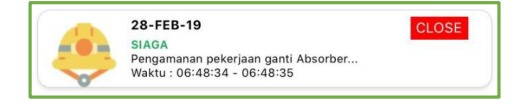

31) Jika ingin mengubah data Aktivitas maka klik $\boxed{\mathscr{A}}$ .

-

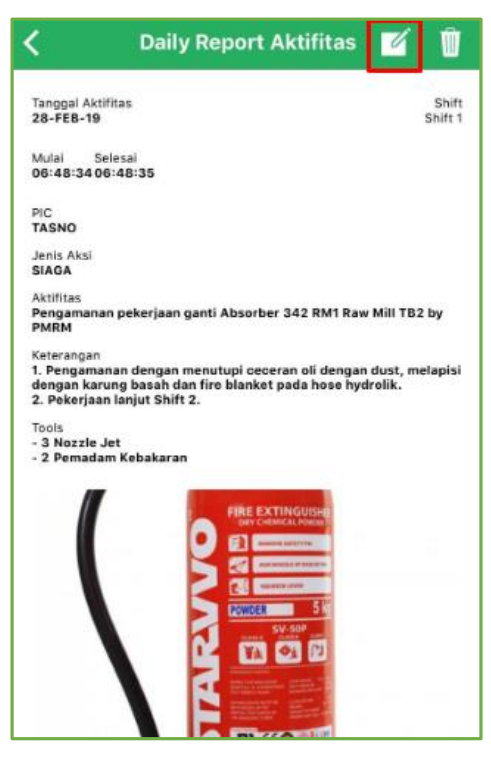

**SUBMIT** 32) Jika data Aktivitas telah dilengkapi, maka *user* menyimpan data dengan mengklik tombol

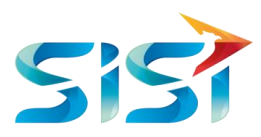

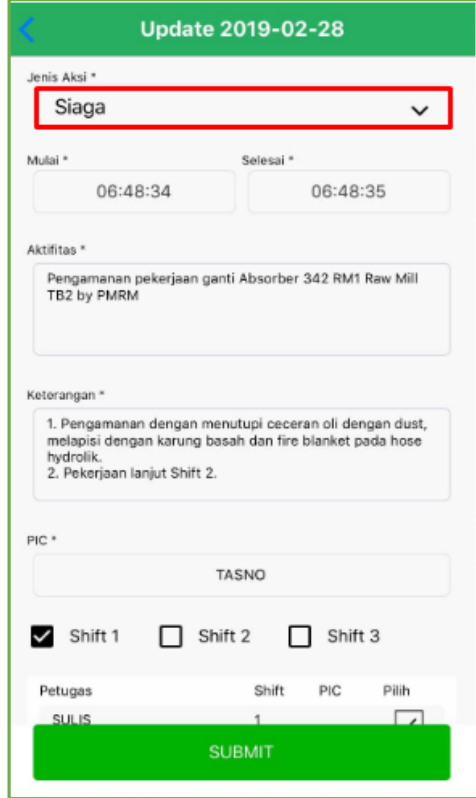

- 33) Sistem akan menampilkan informasi bahwa data Aktivitas berhasil diubah.
- 34) Klik Okay

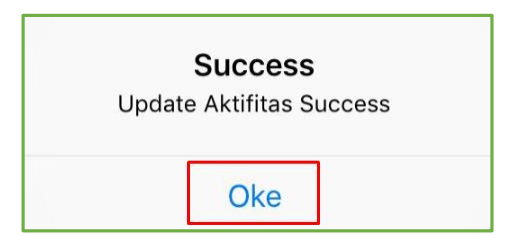

35) Ketika *User* ingin melakukan hapus data Aktivitas maka klik tombol pada pojok kanan atas halaman Detail Aktivitas.

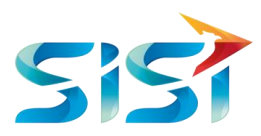

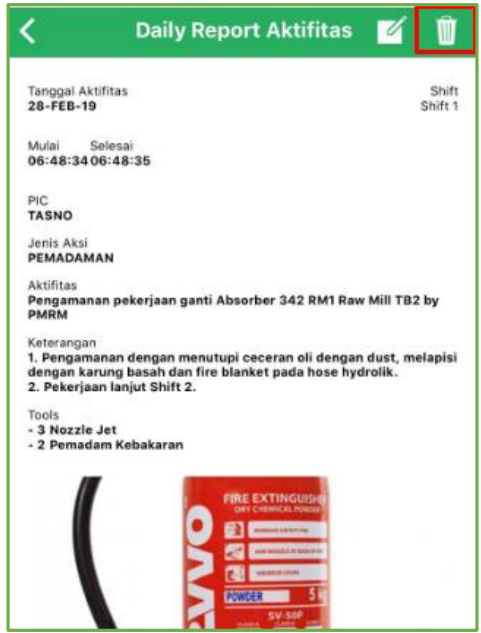

- 36) Sistem akan menampilkan *message box* konfirmasi apakah *user* benar-benar ingin melakukan hapus data atau tidak.
- 37) Klik Yes

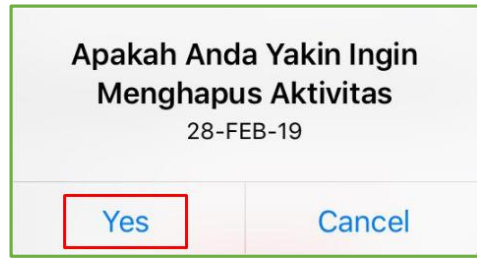

38) Sistem akan menampilkan informasi bahwa data *Aktivitas* telah berhasil dihapus.

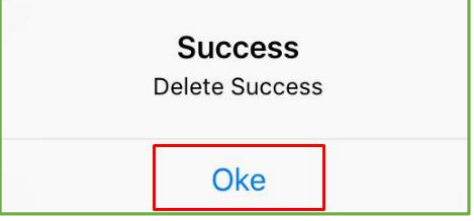

39) Di dalam halaman CO2 terdapat *list* CO2 dan *user* dapat menambahkan data CO2 dengan mengklik tombol '+' pada pojok kanan bawah.

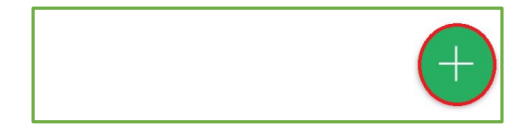

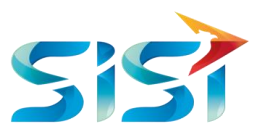

- 40) Pada kolom Plant, terdapat 4 pilihan Plant yiatu: Tuban, Gresik, Rembang dan Cigading. Pilih salah satu Plant.
- 41) Pada kolom Shift, *user* memilih salah satu Shift dari 3 Shift yang tersedia.
- 42) Pada kolom Choose Area, terdapat 4 pilihan Area yaitu Plant Tuban I, Plant Tuban II, Plant Tuban III dan Plant Tuban IV. Jika sudah memilih salah satunya, maka system secara otomatis akan emnampilkan Cemetron dan Samator pada Plant yang telah dipilih untuk kemudian diisi jumlah Cemetron dan Samatornya.

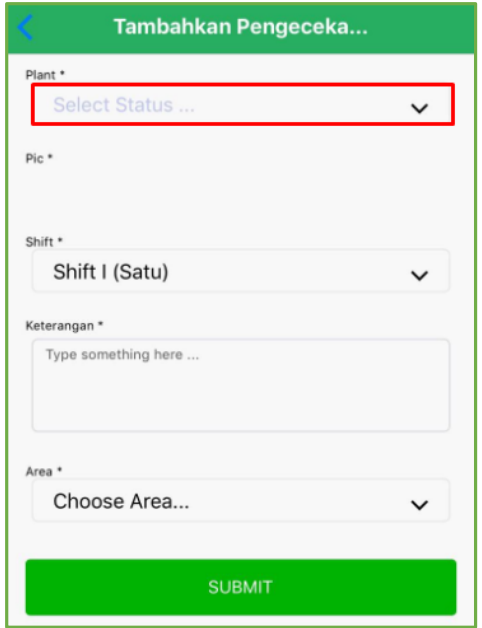

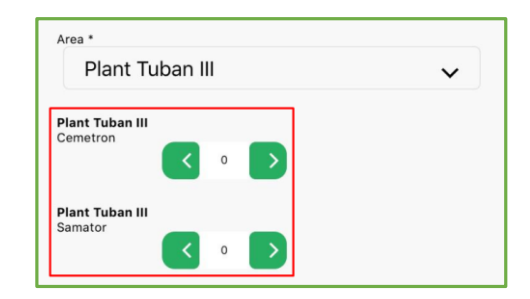

43) Jika data *CO2* telah dilengkapi, maka *user* menyimpan data dengan mengklik tombol .

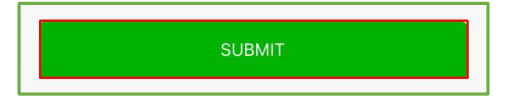

44) Sistem akan menampilkan informasi berupa *message box* bahwa data CO2 berhasil disimpan.

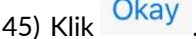

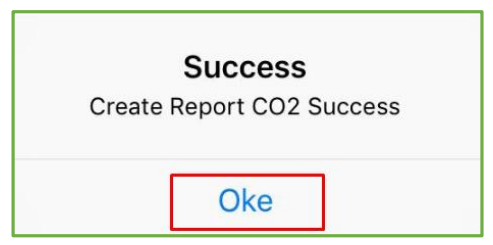

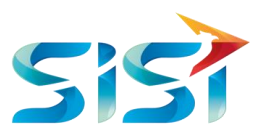

### **2.5.2** *Inspection Report*

1) *User* mengklik Inspection Report.

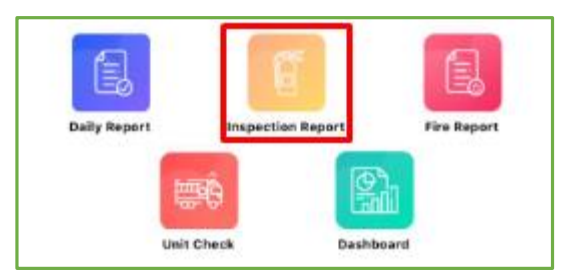

# **2.5.2.1 APAR**

1) Halaman pertama yang ditampilkan oleh sistem adalah *List* APAR.

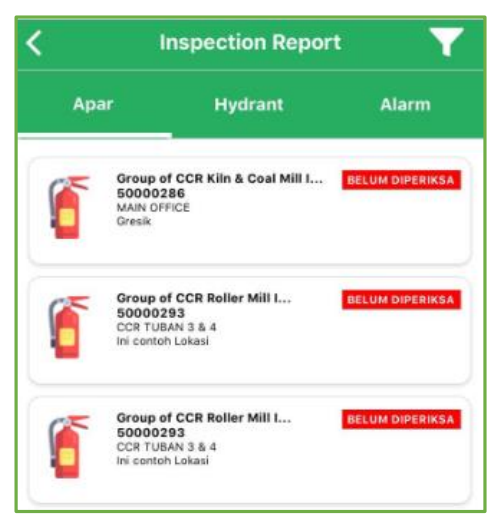

- 2) Pilih salah satu data jika *user* ingin melakukan pemeriksaan APAR terhadap data tersebut.
- 3) Hanya data yang **BELUM DIPERIKSA** saja yang bias dilakukan pemeriksaan.

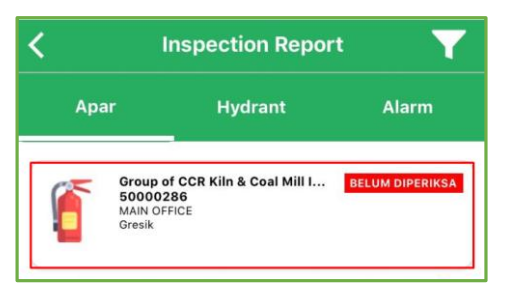

4) Sistem akan menampilkan Detail APAR dan *user* mengklik Lakukan Pemeriksaan.

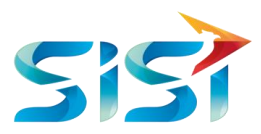

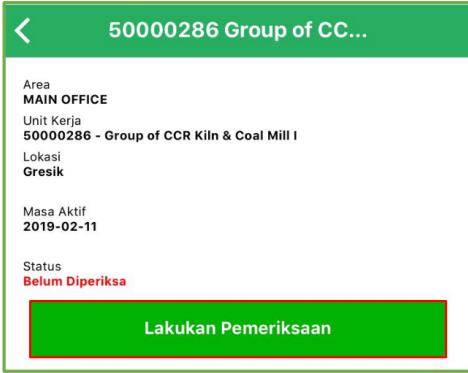

- 5) Sistem menampilkan Detail APAR yang perlu diperiksa untuk *dilengkapi.*
- 6) Pada dropdown Klem, terdapat 5 pilihan yaitu Klem, Tanduk, U Klem, Box dan Duduk. *User*  memilih salah satu jenis Klem.
- 7) Pada dropdown Status Kondisi, terdapat 5 pilihan yaitu Belum Dicek, Baik, Ganti, Habis dan Refill.
- 8) Jika data APAR telah dilengkapi, maka *user* menyimpan data dengan mengklik tombol submit.

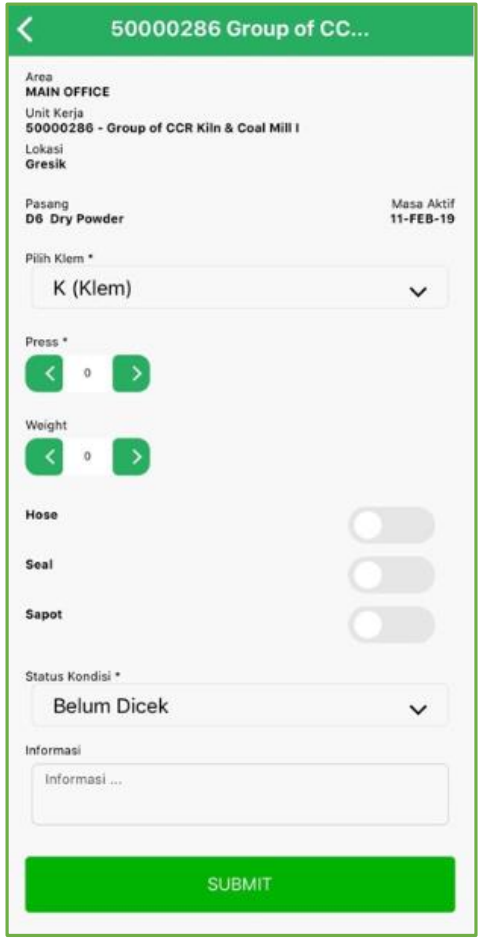

9) Sistem akan menampilkan informasi bahwa data APAR berhasil diubah.

10) Klik Okay

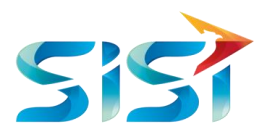

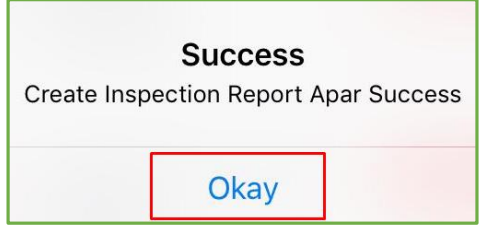

11) Tampilan list APAR ketika telah dilakukan pemeriksaan, statusnya berubah menjadi berwarna

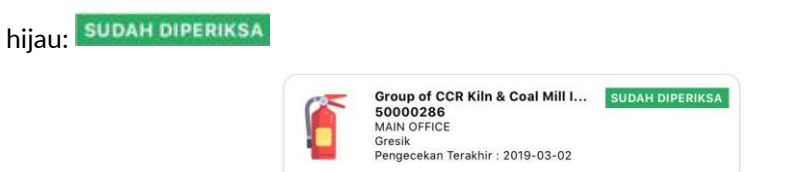

12) Ketika *User* ingin melakukan hapus data APAR maka klik tombol **ini pada pojok kanan atas** halaman Detail *Inspection Report* APAR.

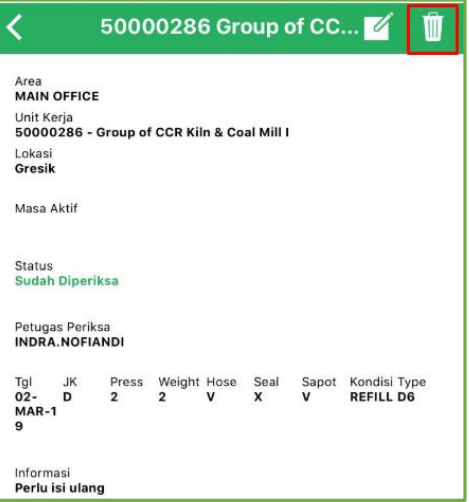

- 13) Sistem akan menampilkan *message box* konfirmasi apakah *user* benar-benar ingin melakukan hapus data atau tidak.
- 14) Klik Yes

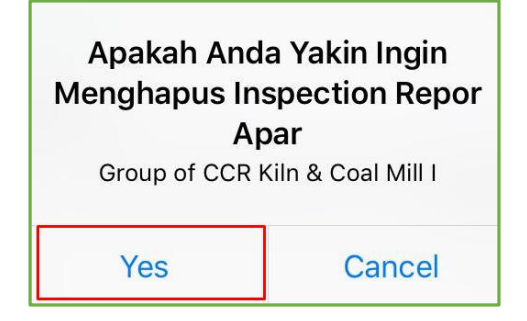

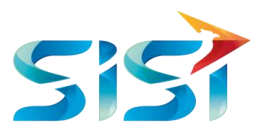

15) Sistem akan menampilkan informasi bahwa data *Detail Inspection Report* APAR telah berhasil dihapus.

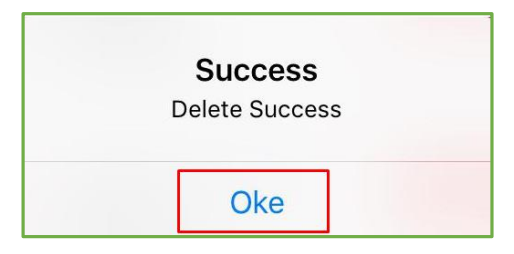

- 16) Fungsi Edit hanya ada pada APAR yang datanya sudah dilakukan pemeriksaan.
- 17) Jika ingin melakukan perubahan data, maka *user* mengklik tombol .

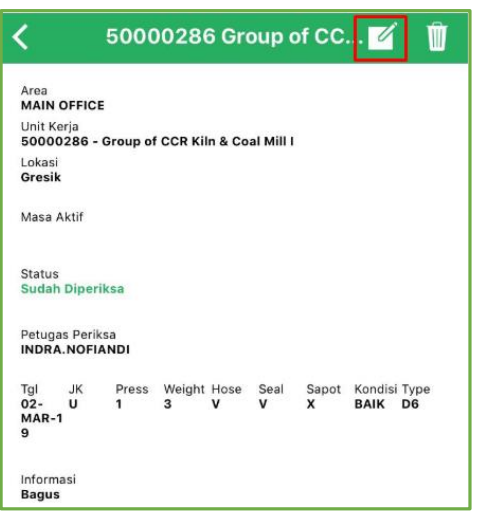

- 18) Pada kolom Status Kondisi, pilih salah satu dari 5 status yaitu Belum Dicek, Baik, Ganti, Habis dan Refill.
- 19) Pada kolom Pilih Jenis APAR, *user* memilih salah satu dari 5 pilihan jenis APAR yaitu:
	- a. D3 Dry Powder
	- b. D6 Dry Powder
	- c. D25 Dry Powder
	- d. D4,5 Dry Powder
- 20) Jika data APAR telah dilengkapi, maka *user* menyimpan data dengan mengklik tombol

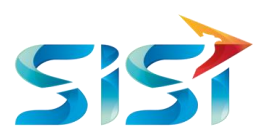

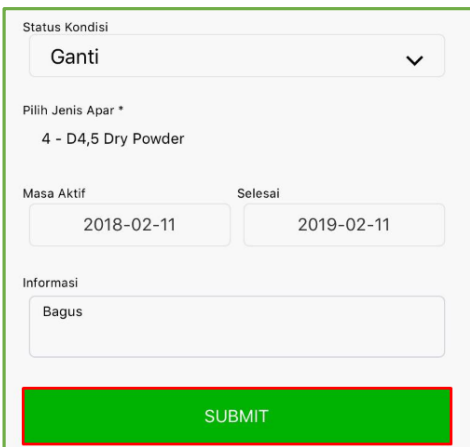

- 21) Sistem akan menampilkan informasi bahwa data APAR berhasil diubah.
- 22) Klik Okay

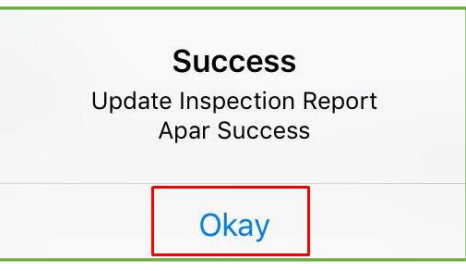

23) *User* memilih button "+" pada pojok kanan bawah halaman jika *user* ingin melakukan Pemeriksaan APAR.

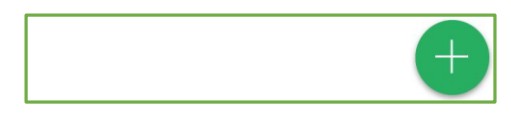

24) Sistem akan menampilkan kamera untuk scan Barcode atau kode QR APAR.

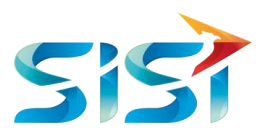

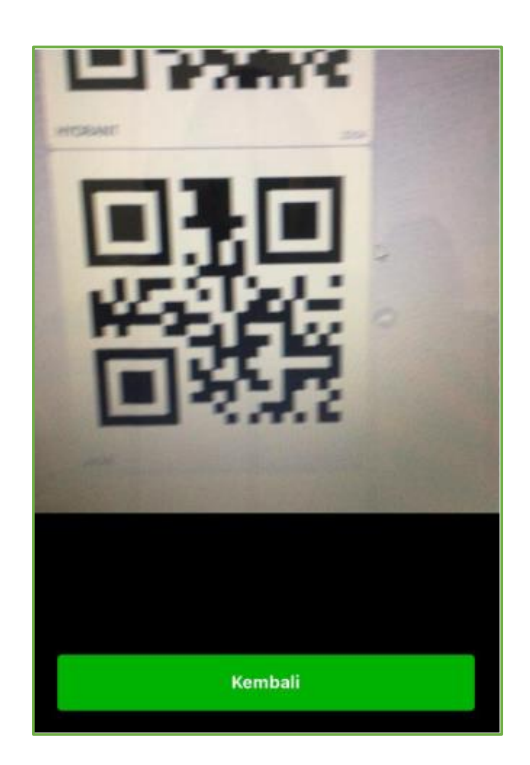

- 25) Sistem menampilkan Detail APAR dan terdapat 2 fungsi edit serta hapus data sesuai dengan kebutuhan *user.*
- 26) Jika *user* ingin merubah data, maka klik button .

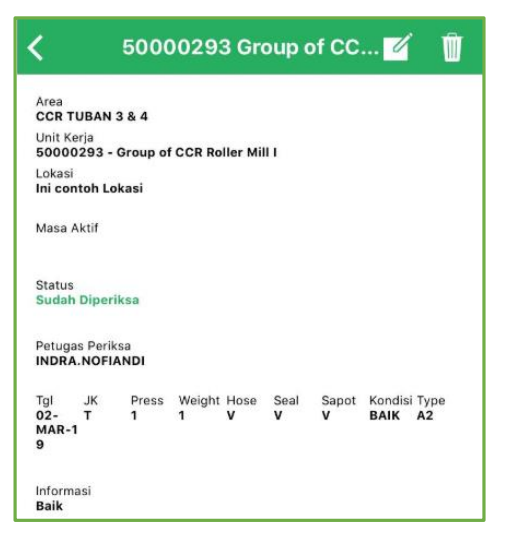

- 27) Tampilan halaman Edit pada data Detail APAR.
- 28) *User* mendapat akses untuk mengubah data sesuai kebutuhan.
- 29) Pada kolom Pilih Klem, *user* memilih salah satu diantara 5 pilihan yaitu: K (Klem), T (Tanduk), U (U Klem), B (Box), dan D (Duduk).
- 30) Pada kolom Status Kondisi, *user* memilih salah satu diantara 5 pilihan yaitu: Belum Dicek, Baik, Ganti, Habis dan Refill.

31) Jika data sudah dilengkapi, maka *User* mengklik button .

83

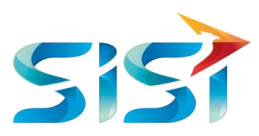

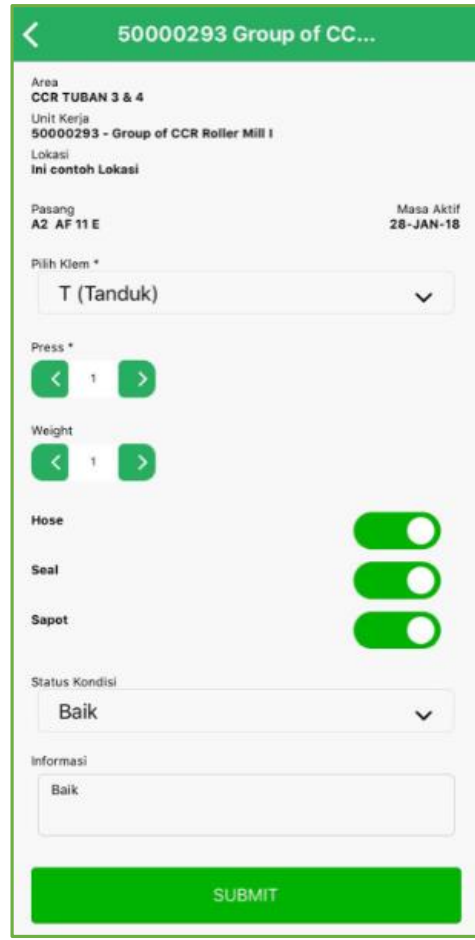

32) Berikut merupakan tampilan message box atau alert ketika data Detail APAR berhasil diubah.

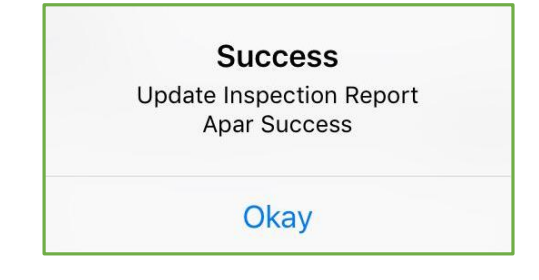

- 33) Klik **j**ika *user* ingin menghapus data yang dperlu dihapus.
- 34) Sistem akan menampilkan *message box* konfirmasi apakah *user* benar-benar ingin melakukan hapus data atau tidak.
- 35) Klik Yes

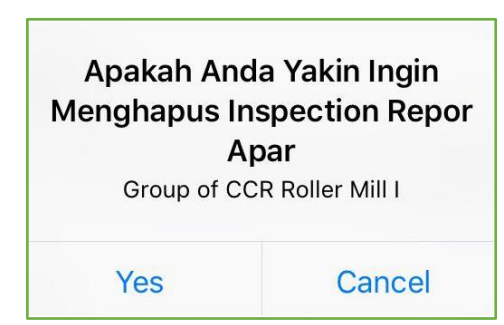

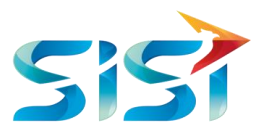

36) Sistem akan menampilkan informasi bahwa data *Detail Inspection Report* APAR telah berhasil dihapus.

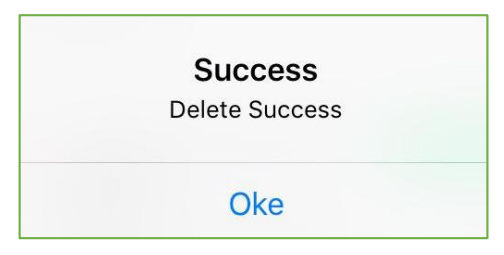

## **2.5.2.2** *Hydrant*

1) Berikut merupakan tampilan list Hydrant.

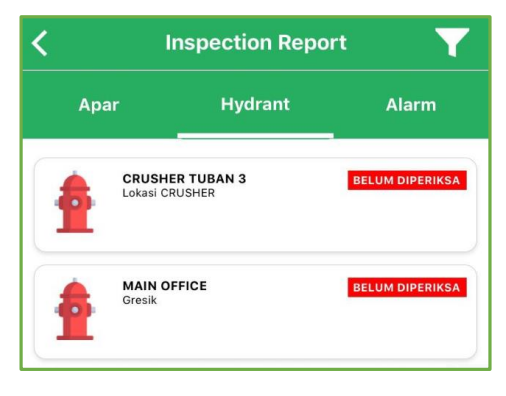

- 2) Pilih salah satu data jika *user* ingin melakukan pemeriksaan Hydrant terhadap data tersebut.
- 3) Hanya data yang **BELUM DIPERIKSA** saja yang bias dilakukan pemeriksaan.

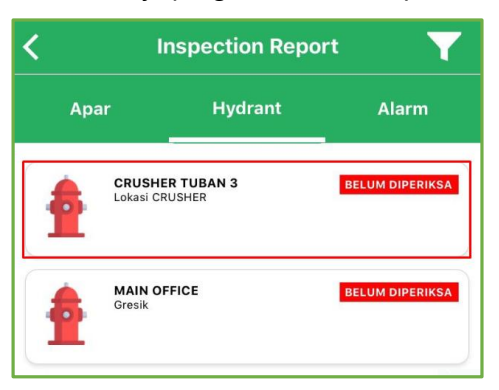

4) Sistem akan menampilkan Detail Hydrant dan *user* mengklik Lakukan Pemeriksaan.

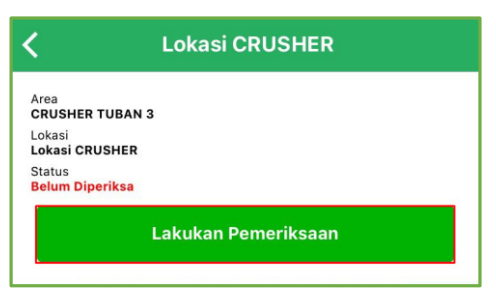

5) Sistem menampilkan halaman Pengecekan Box yang perlu *dilengkapi.*

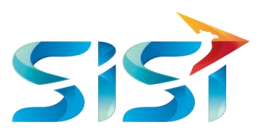

- 6) Pada dropdown Casing, Hose, Nozzle dan Kunci terdapat 5 pilihan yaitu Baik, Kotor, Tidak Ada, Rusak dan Seret/Macet/Merembes.
- 7) Jika halaman Pengecekan Box telah dilengkapi, maka *user* melanjutkan pengisian data dengan Lanjutkan mengklik tombol

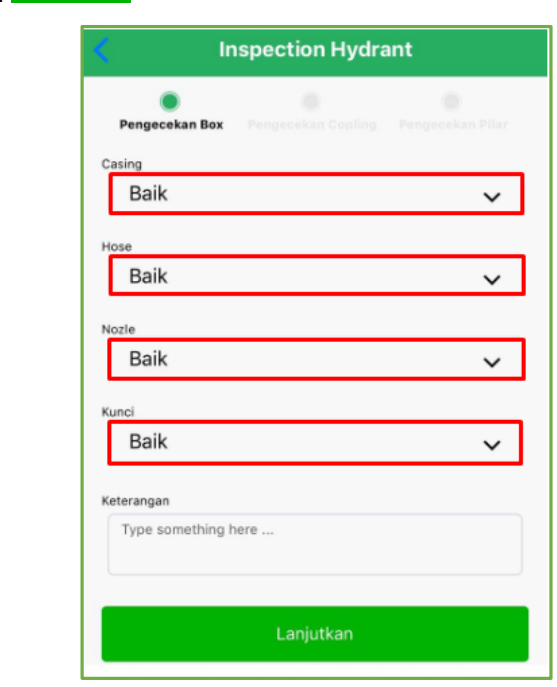

- 8) Pada halmaan kedua, sistem menampilkan halaman Pengecekan Copling yang perlu *dilengkapi.*
- 9) Pada dropdown Copling Kiri, Copling Kanan, Tutup Copling Kiri, Tutup Copling Kanan, Valve Copling Kiri, Valve Copling Kanan dan Valve Copling Atas terdapat 5 pilihan yaitu Baik, Kotor, Tidak Ada, Rusak dan Seret/Macet/Merembes.
- 10) Jika halaman Pengecekan Copling telah dilengkapi, maka *user* melanjutkan pengisian data dengan mengklik tombol **Lanjutkan**

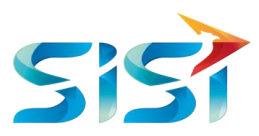

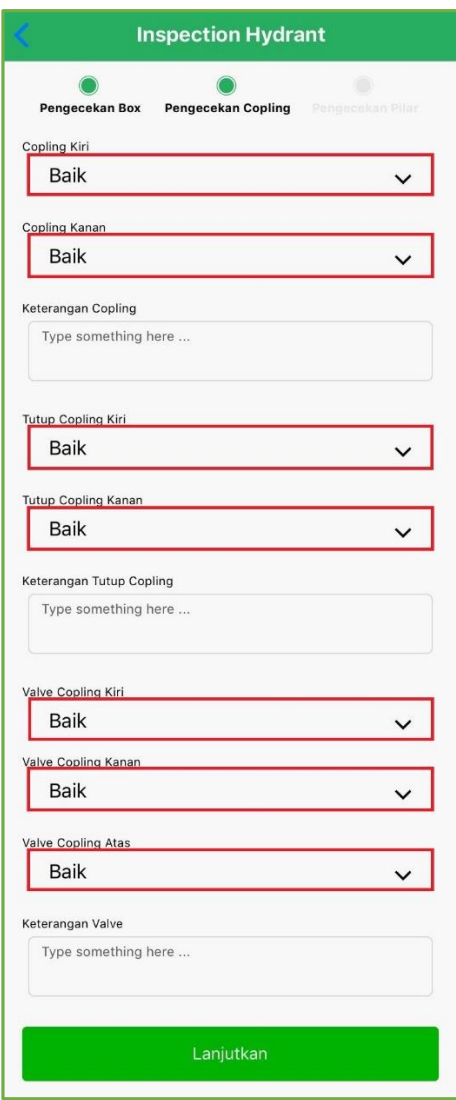

- 11) Pada halmaan ketiga, sistem menampilkan halaman Pengecekan Pilar yang perlu *dilengkapi.*
- 12) Pada dropdown Body terdapat 5 pilihan yaitu Baik, Kotor, Tidak Ada, Rusak dan Seret/Macet/Merembes.
- 13) Pada kolom keterangan diisi dengan informasi tambahan dari body pilar.
- 14) Press diisi dengan jumlah body pilar.
- 15) Temuan diisi dengan kondisi body pilar.
- 16) Upload foto untuk mengunggah kondisi lapangan dari body pilar.

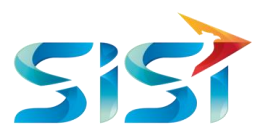

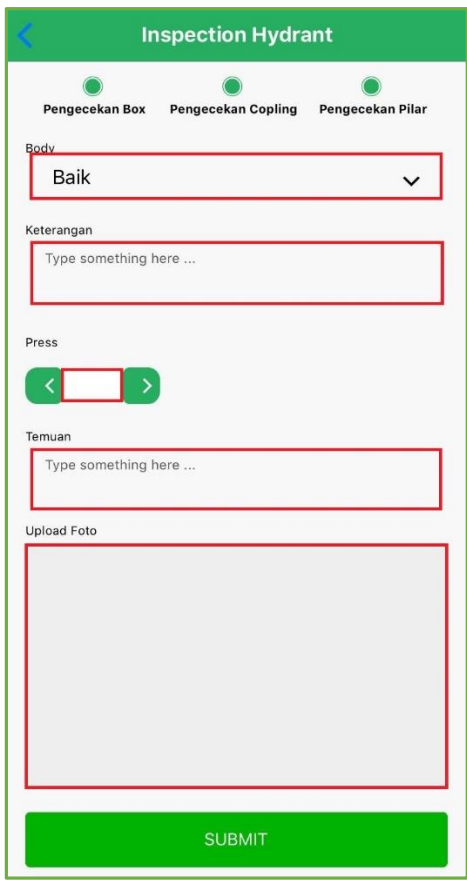

17) *User* melakukan unggah gambar atau foto dengan dua cara atau opsi yaitu memfoto *Body Pilar* langsung Take Photo... atau mengambil gambar yang sudah tersimpan di Galeri Foto Choose from Library...

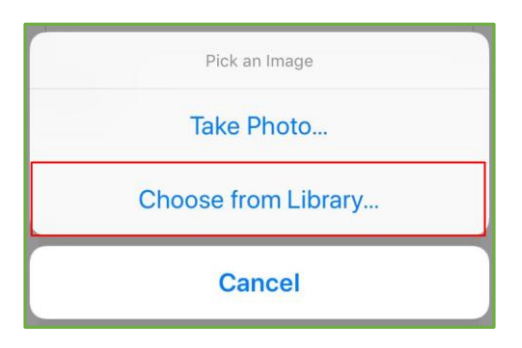

- 18) Tampilan ketika foto berhasil diunggah.
- 19) Jika halaman Pengecekan Pilar telah dilengkapi, maka *user* menyimpan data dengan mengklik tombol SUBMIT

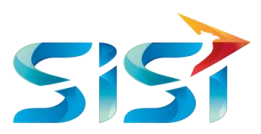

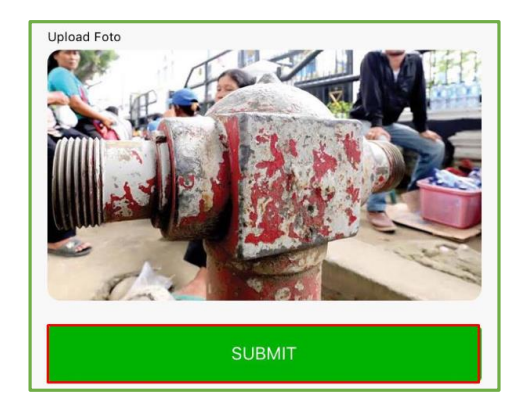

20) Tampilan loading page Inspection Report Hydrant.

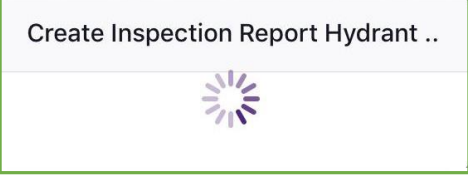

- 21) Sistem akan menampilkan informasi bahwa data Detail Inspection Hydrant berhasil dibuat atau tercreate.
- 22) Klik Okay

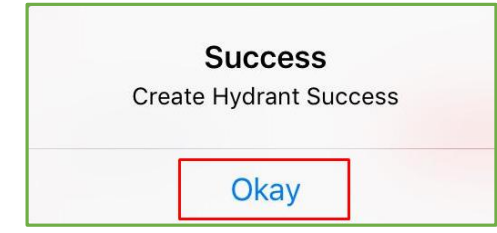

23) Tampilan list Hydrant ketika telah dilakukan pemeriksaan, statusnya berubah menjadi

berwarna hijau: SUDAH DIPERIKSA

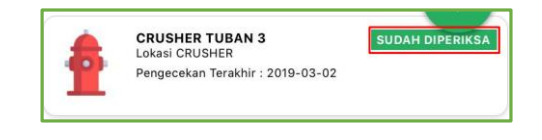

24) Tampilan halaman Detail Inspection Hydrant yang telah dibuat.

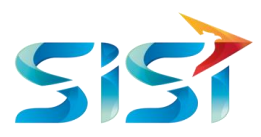

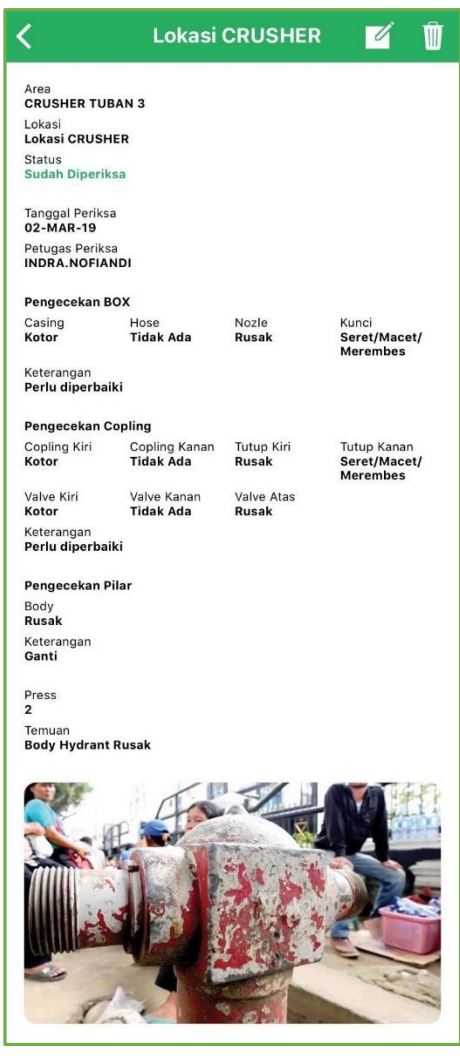

25) Fungsi Edit hanya ada pada Hydrant yang datanya sudah dilakukan pemeriksaan.

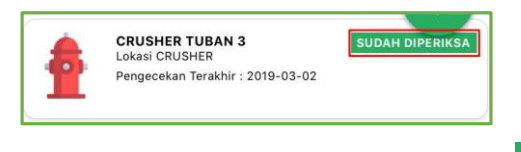

- 26) Jika ingin melakukan perubahan data, maka *user* mengklik tombol .
- 27) Langkah-langkahnya sama ketika kita melakukan create data Inspection Hydrant.

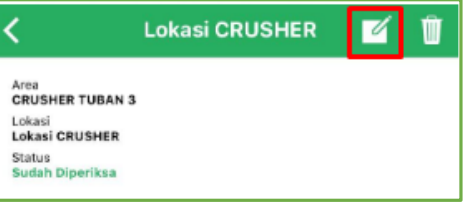

28) Jika *user* sudah mengubah informasi yang diinginkan maka *user* menyimpan data dengan mengklik tombol sUBMIT

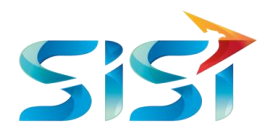

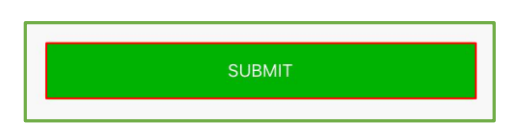

29) Sistem akan menampilkan informasi bahwa data Hydrant berhasil diubah.

30) Klik Okay

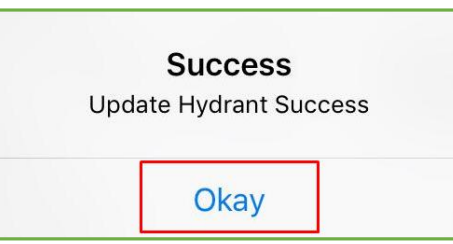

31) Ketika *User* ingin melakukan hapus data APAR maka klik tombol **ini pada pojok kanan atas** halaman Detail *Inspection Report* APAR.

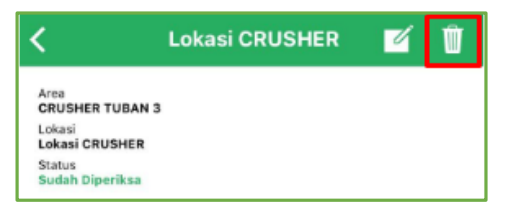

- 32) Sistem akan menampilkan *message box* konfirmasi apakah *user* benar-benar ingin melakukan hapus data atau tidak.
- 33) Klik Yes

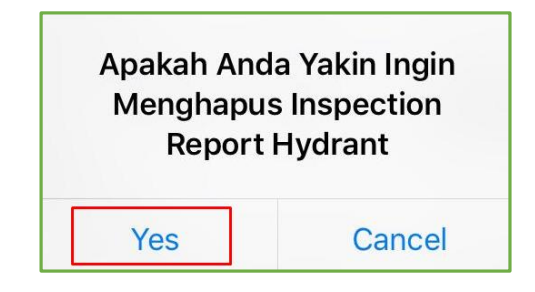

34) Sistem akan menampilkan informasi bahwa data *Detail Inspection Report* APAR telah berhasil dihapus.

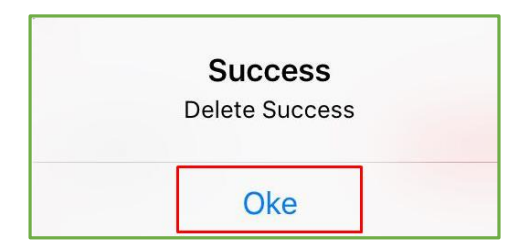

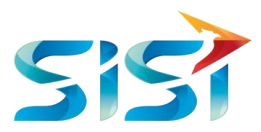

35) *User* memilih button "+" pada pojok kanan bawah halaman jika *user* ingin melakukan Pemeriksaan APAR.

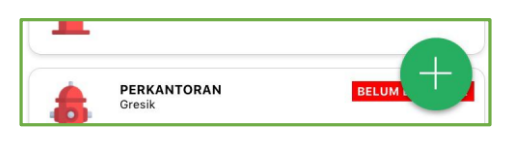

36) Sistem akan menampilkan kamera untuk scan Barcode atau kode QR APAR.

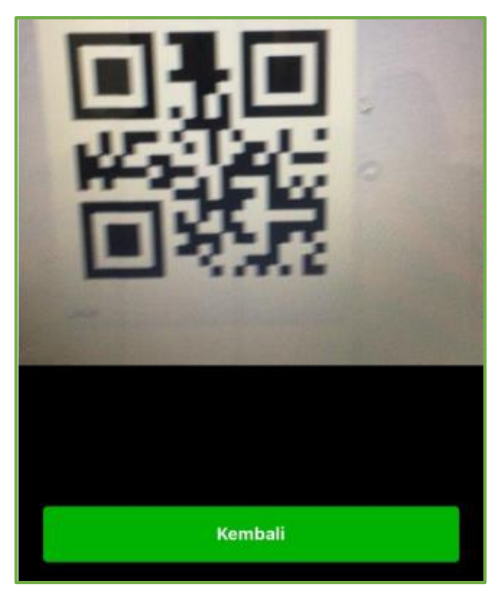

- 37) Sistem akan menampilkan Detail Hydrant dan *user* mengklik Lakukan Pemeriksaan.
- 38) Prosesnya sama dengan ketika *user* melakukan create Hydrant pada halaman 79.
- 39) Ketika Hydrant telah tersimpan, maka *user* dapat mengakses fungsi ubah dan delete Hydrant.
- 40) Fungsi ubah Hydrant prosesnya juga sama dengan yang telah dijelaskan pada halaman 84.
- 41) Fungsi delete Hydrant prosesnya juga sama dengan yang telah dijelaskan pada halaman 84.

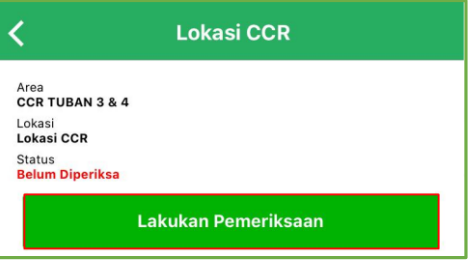

### **2.5.2.3** *Alarm*

1) Berikut adalah halaman Alarm yang menampilkan beberapa data atau list dari Alarm.

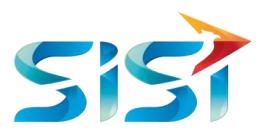

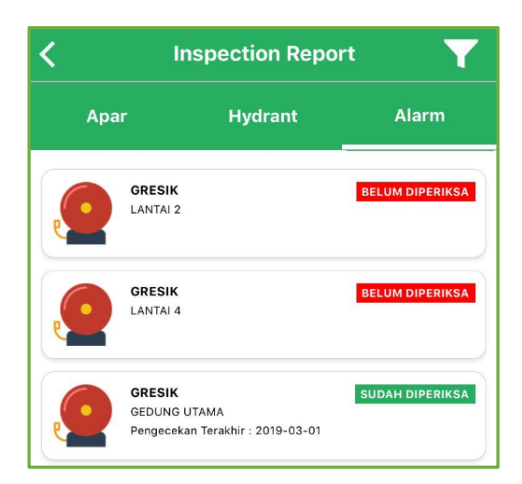

- 2) Pilih salah satu data jika *user* ingin melakukan pemeriksaan Alarm terhadap data tersebut.
- 3) Hanya data yang BELUM DIPERIKSA saja yang bisa dilakukan pemeriksaan.

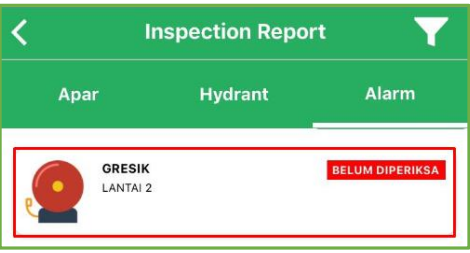

- 4) Sistem akan menampilkan Detail Alarm dan *user* mengklik Lakukan Pemeriksaan.
- 5) Sistem menampilkan halaman Detail Alarm yang perlu *dilengkapi.*

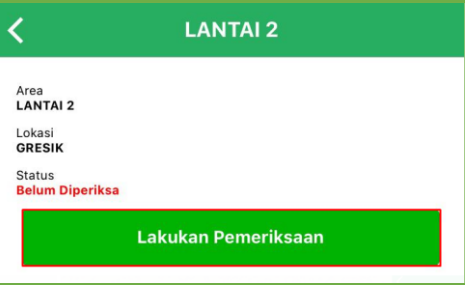

6) Pada dropdown Tipe Pengecekan terdapat 3 pilihan yaitu Parameter Pengecekan, Mingguan dan Bulanan.

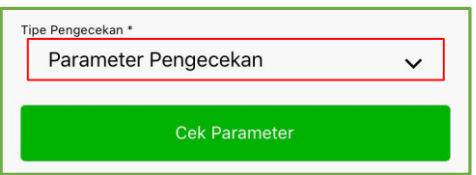

- 7) Selanjutnya system akan menampilkan button Cek Parameter secara otomatis setelah tipe pengecekan diisi.
- 8) Klik Cek Parameter.

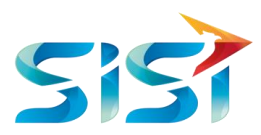

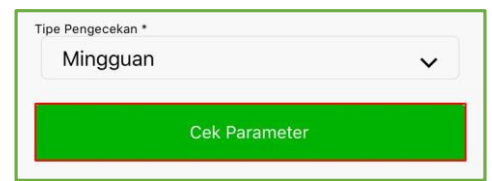

- 9) Sistem menampilkan kolom yang perlu diisi dalam pengecekan parameter
- 10) Jika halaman Detail Alarm telah dilengkapi, maka *user* melanjutkan pengisian data dengan

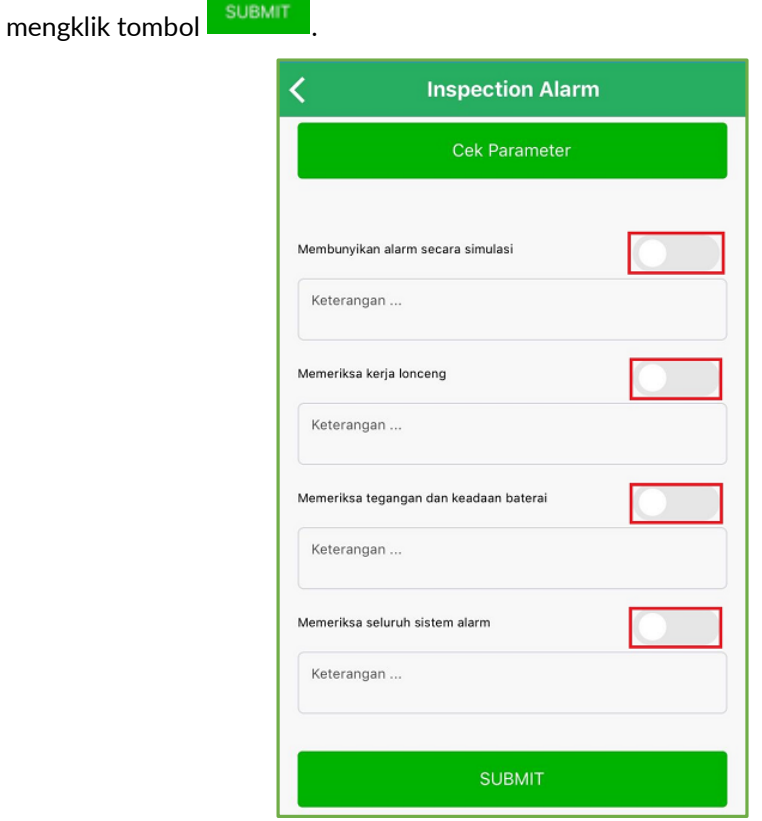

11) Sistem akan menampilkan informasi bahwa data Detail Alarm berhasil dibuat atau tercreate.

12) Klik <sup>Okay</sup>

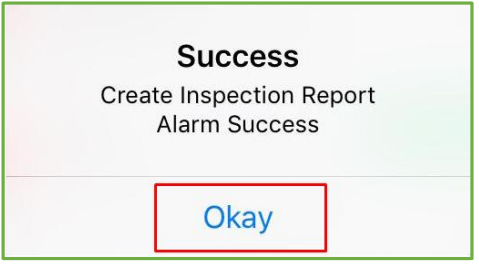

13) Tampilan list Alarm ketika telah dilakukan pemeriksaan, statusnya berubah menjadi berwarna hijau: SUDAH DIPERIKSA

∽

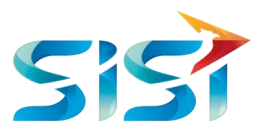

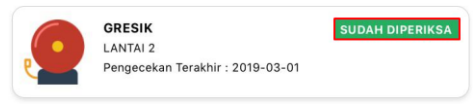

14) Tampilan halaman Detail Alarm yang telah dibuat.

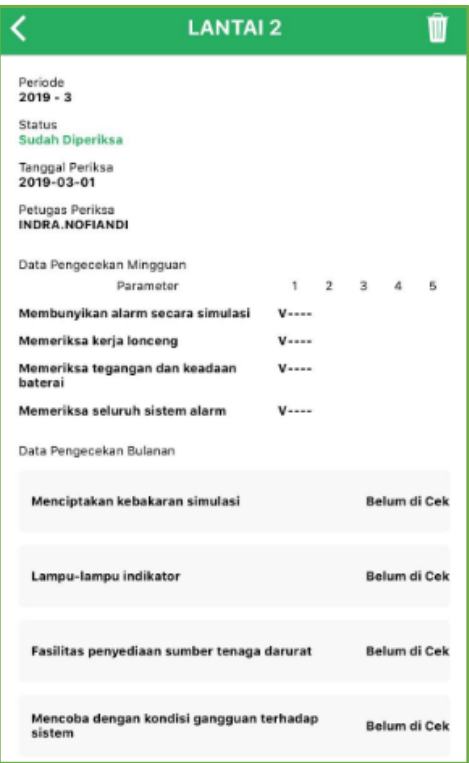

15) Ketika *User* ingin melakukan hapus data Alarm maka klik tombol pada pojok kanan atas halaman Detail *Inspection Report* Alarm.

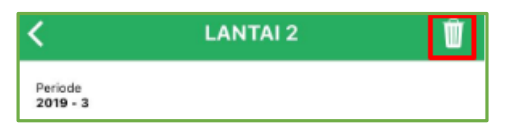

- 16) Sistem akan menampilkan *message box* konfirmasi apakah *user* benar-benar ingin melakukan hapus data atau tidak.
- 17) Klik Yes

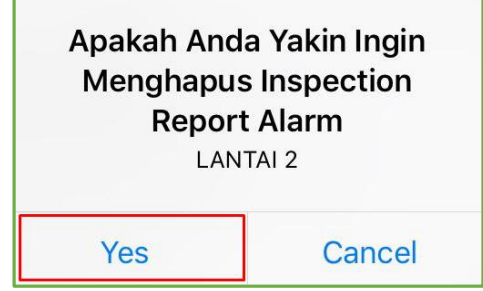

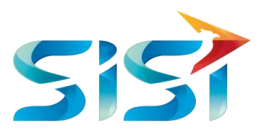

18) Sistem akan menampilkan informasi bahwa data *Detail Inspection Report* Alarm telah berhasil dihapus.

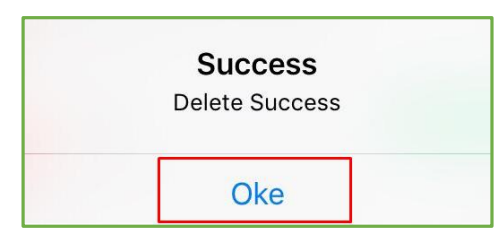

19) *User* memilih button "+" pada pojok kanan bawah halaman jika *user* ingin melakukan Pemeriksaan Alarm.

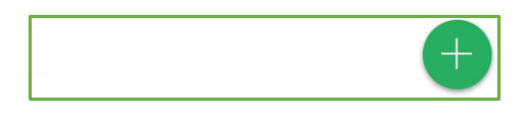

20) Sistem akan menampilkan kamera untuk scan Barcode atau kode QR Alarm.

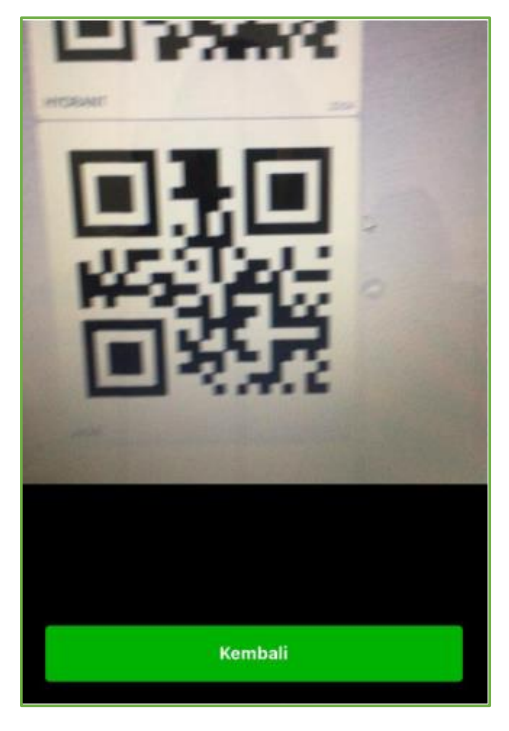

21) Sistem akan menampilkan Detail Alarm dan *user* mengklik Lakukan Pemeriksaan.

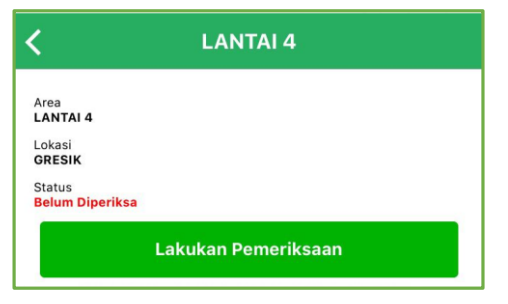

22) Prosesnya sama dengan ketika *user* melakukan create Alarm pada halaman 87.

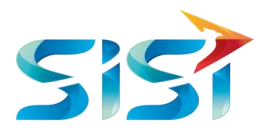

- 23) Ketika Alarm telah tersimpan, maka *user* dapat mengakses fungsi delete Alarm.
- 24) Fungsi delete Alarm prosesnya juga sama dengan yang telah dijelaskan pada halaman 88.

#### **2.5.3** *Fire Report*

1) *User* mengklik Fire Report.

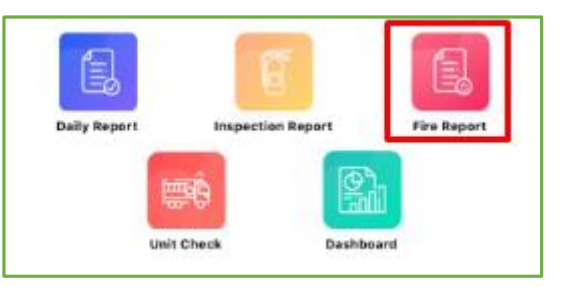

- 2) Halaman pertama yang ditampilkan oleh sistem adalah *List* Fire Report.
- 3) Tombol **Y** digunakan untuk mencari data dengan menggunakan fungsi filter.
- 4) Klik tombol **Y** untuk melakukan sortir data.

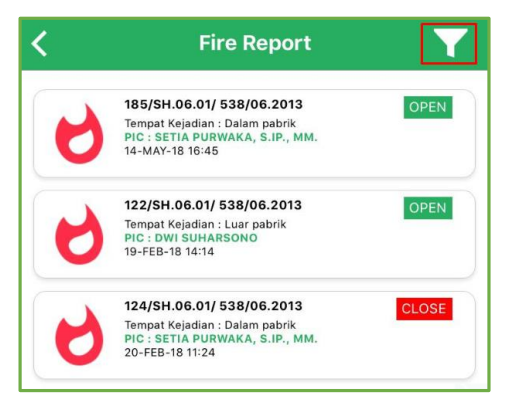

- 5) Muncul tampilan message box seperti gambar di samping untuk diisi sesuai dengan pilihan yang ingin kita filter.
- 6) Klik Start Date dan End Date untuk menampilkan data Fire Report dari tanggal mulai hingga tanggal akhir dibuatnya data Fire Report.

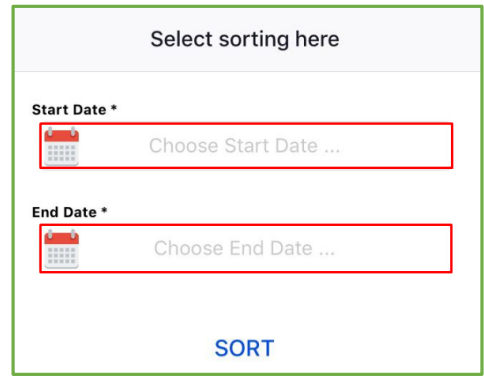

7) Kemudian klik Sort untuk memulai melakukan pencarian data.

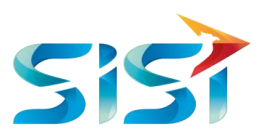

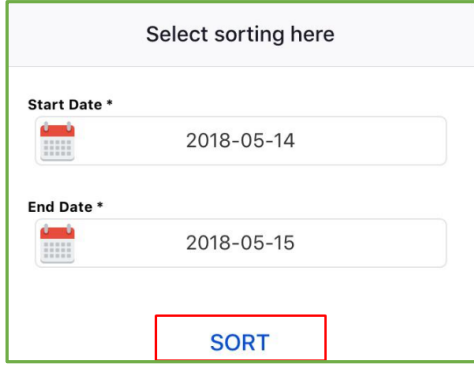

8) Sistem akan menampilkan data sesuai filter yang diinput*kan* user.

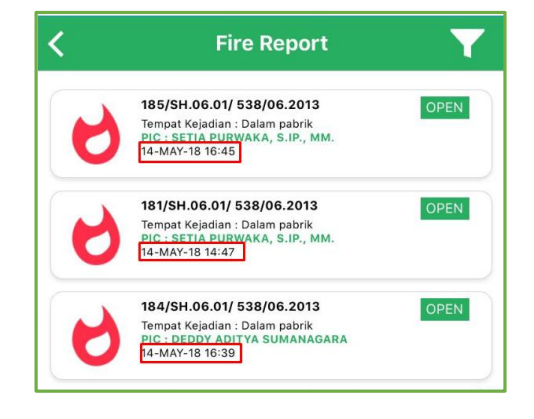

9) Pilih salah satu data jika *user* ingin menampilkan, mengubah dan menghapus data Fire Report tersebut.

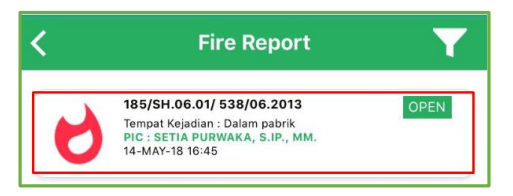

- 10) Sistem akan menampilkan data Fire Report seperti gambar di samping.
- 11) Klik jika ingin mengubah dan mengunggah foto terbaru dari foto kebakaran dan ataupun foto follow up.

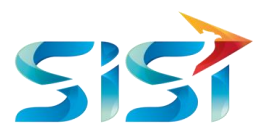

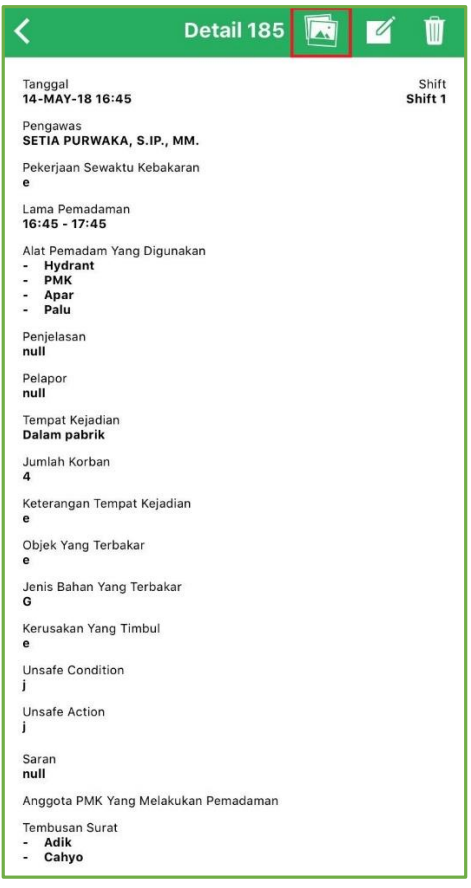

12) Jika ingin mengubah detail foto Fire Report maka *user* mengklik icon kamera pada pojok kanan atas halaman.

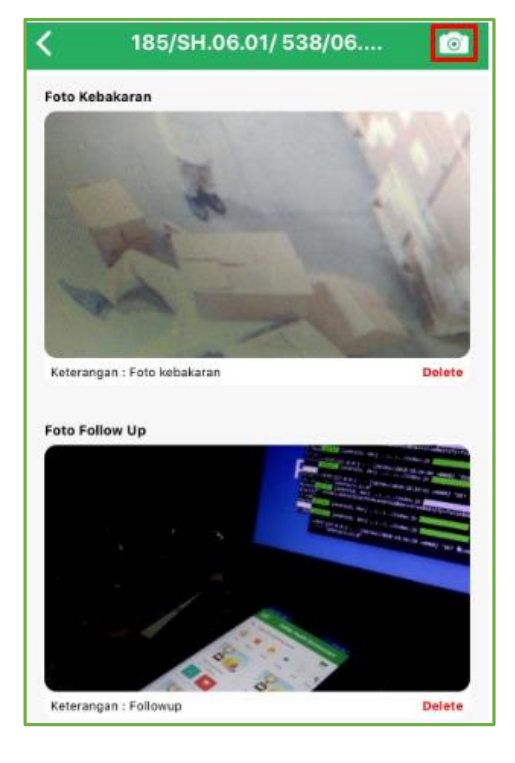

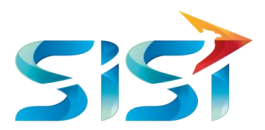

13) Sistem akan menampilkan 2 opsi jika *user* ingin mengunggah foto kebakaran maka klik lingkaran Upload Foto Kabakaran, jika *user* ingin mengunggah foto follow up maka klik lingkaran Upload Foto Follow Up.

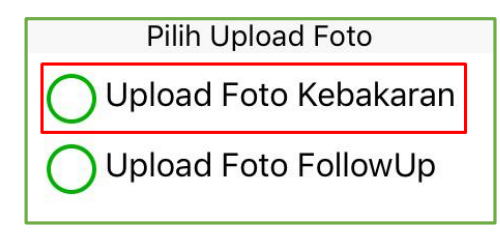

14) Tampilan ketika *user* memilih upload Foto Kebakaran beserta keterangan jika sekiranya terdapat tambahan informasi.

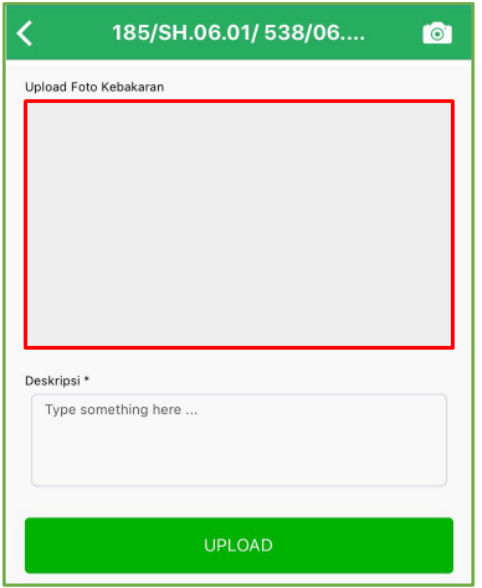

- 15) *User* melakukan unggah gambar atau foto dengan dua cara atau opsi yaitu memfoto kebakaran langsung Take Photo... atau mengambil gambar yang sudah tersimpan di Galeri Foto Choose from Library...
- 16) Tampilan ketika foto berhasil diunggah.
- 17) Kemudian klik untuk mengunggah gambar.

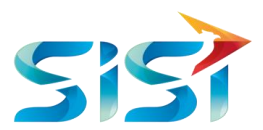

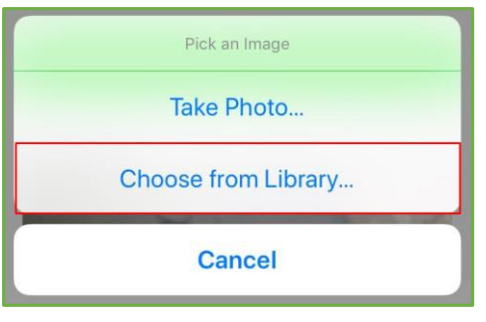

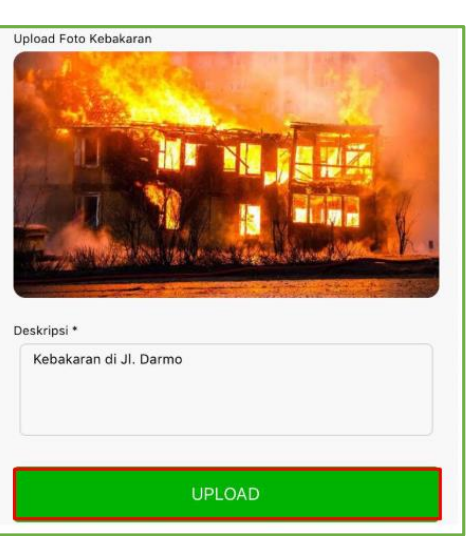

18) Sistem akan menampilkan informasi bahwa Foto Kebakaran berhasil diunggah.

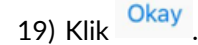

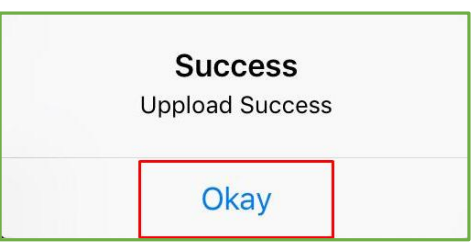

20) Klik **Delete** jika ingin menghapus foto kebakaran ataupun foto follow up yang terbaru atau yang telah terecord ke dalam history.

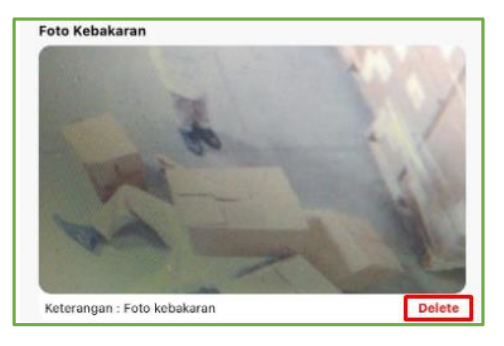

21) Sistem akan menampilkan message box berupa konfirmasi kepada *user* untuk memastikan bahwa *user* benar-benar ingin menghapus foto tersebut.

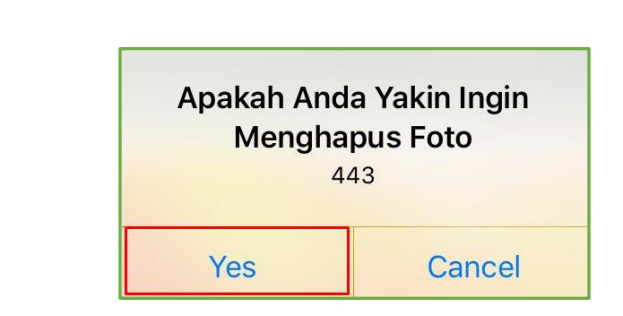

22) Klik Yes

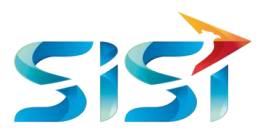

23) Akan muncul message box lagi untuk memberikan informasi bahwa foto telah berhasil dihapus oleh system.

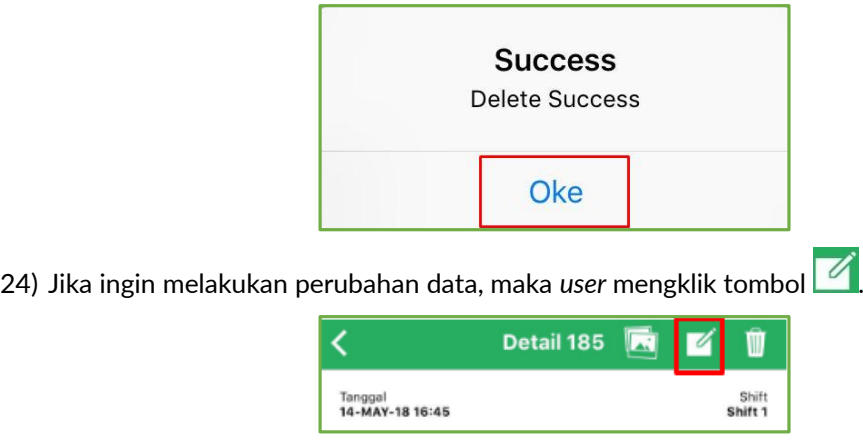

25) Halaman pertama yang ditampilkan adalah halaman Waktu Kejadian. *User* dapat mengubah tanggal dan jam kejadian, Shift (I, II dan III) dan Pengawas terjadinya kebakaran tersebut.

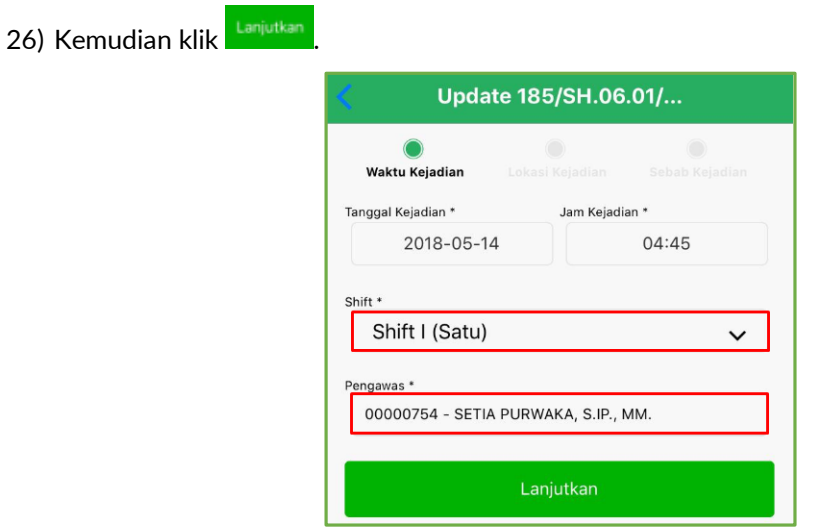

- 27) Halaman kedua yang ditampilkan adalah halaman Lokasi Kejadian.
- 28) Pada kolom Tempat Kejadian, *user* memilih salah satu dari 3 lokasi kejadian yaitu: Dalam Pabrik, Luar Pabrik dan Proyek.
- 29) Jika *user* sudah mengubah informasi yang diinginkan maka *user* melanjutkan pengisian data ke

halaman selanjutnya dengan mengklik tombol .

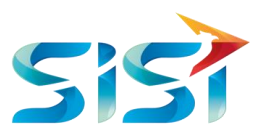

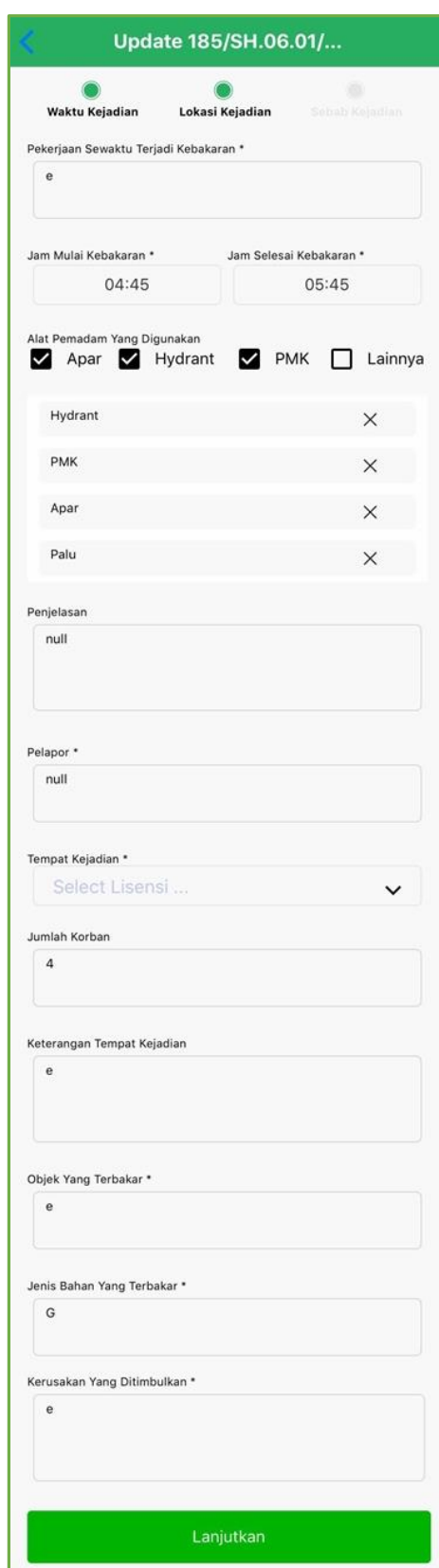

- 30) Halaman ketiga yang ditampilkan adalah halaman Sebab Kejadian.
- 31) Jika *user* sudah mengubah informasi yang diinginkan maka *user* menyimpan data dengan mengklik tombol suBMIT

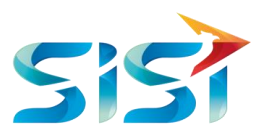

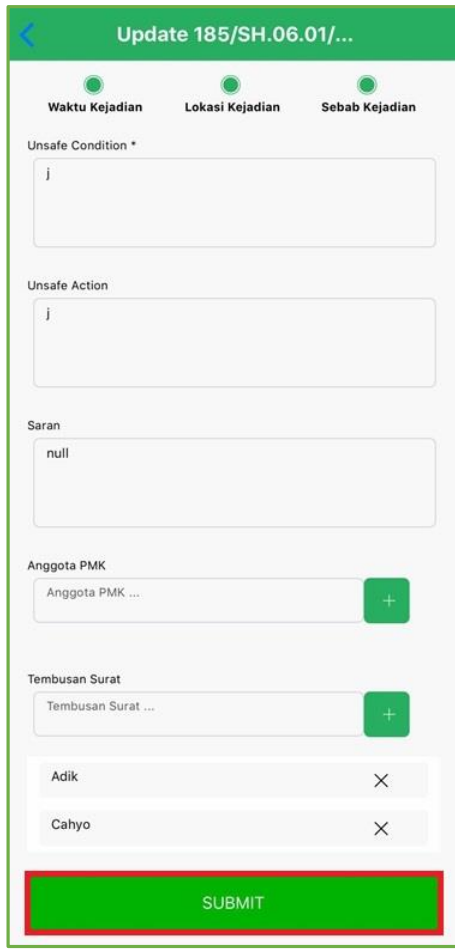

- 32) Sistem akan menampilkan informasi bahwa data Fire Report berhasil diubah.
- 33) Klik Okay

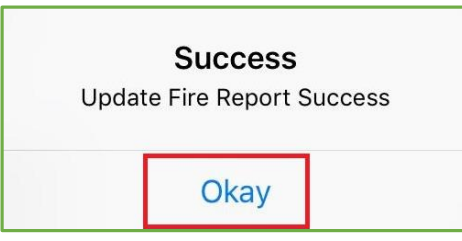

34) Ketika *User* ingin melakukan hapus data Fire Report maka klik tombol pada pojok kanan atas halaman Detail 185 Fire Report.

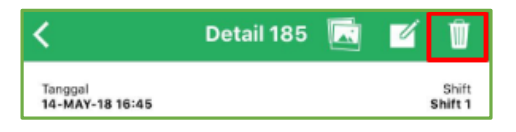

- 35) Sistem akan menampilkan *message box* konfirmasi apakah *user* benar-benar ingin melakukan hapus data atau tidak.
- 36) Klik Yes

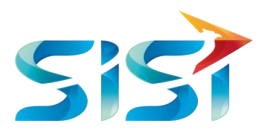

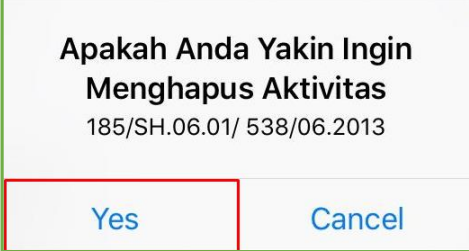

- 37) Sistem akan menampilkan informasi bahwa data *Detail Inspection Report* Alarm telah berhasil dihapus.
- 38) Klik Oke .

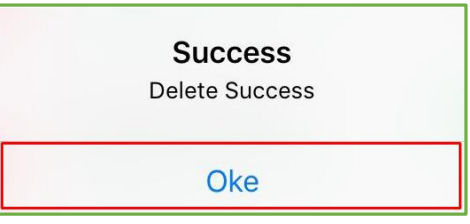

39) Di dalam halaman Fire Report terdapat *list* Fire Report dan *user* dapat menambahkan atau membuat data Fire Report dengan mengklik tombol '+' pada pojok kanan bawah.

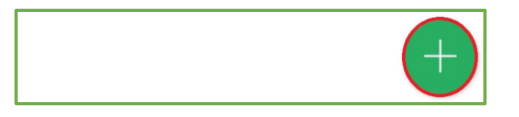

- 40) Langkah pengisian dan nama kolom-kolomnya sama dengan ketika *user* melakukan Edit Data Fire Report.
- 41) Pada halaman pertama, sistem menampilkan Waktu Kejadian. *User* mengisikan kolom-kolom yang kosong kemudian klik **Lanjutkan** untuk beralih ke halaman kedua.

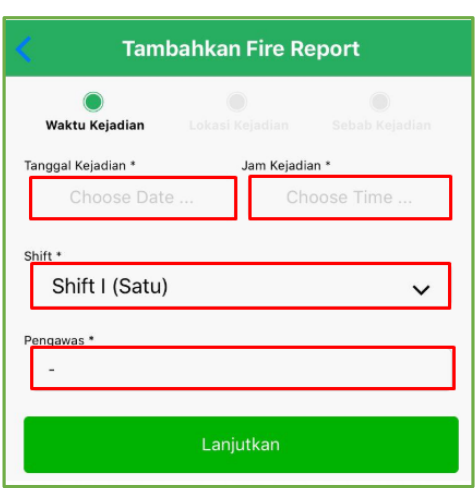

42) ada kolom Tempat Kejadian, *user* memilih salah satu dari 3 lokasi kejadian yaitu: Dalam Pabrik, Luar Pabrik dan Proyek.
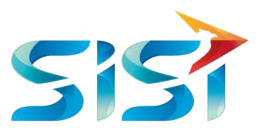

43) Jika *user* sudah melengkapi informasi yang dibutuhkan maka *user* melanjutkan pengisian data ke

halaman selanjutnya dengan mengklik tombol .

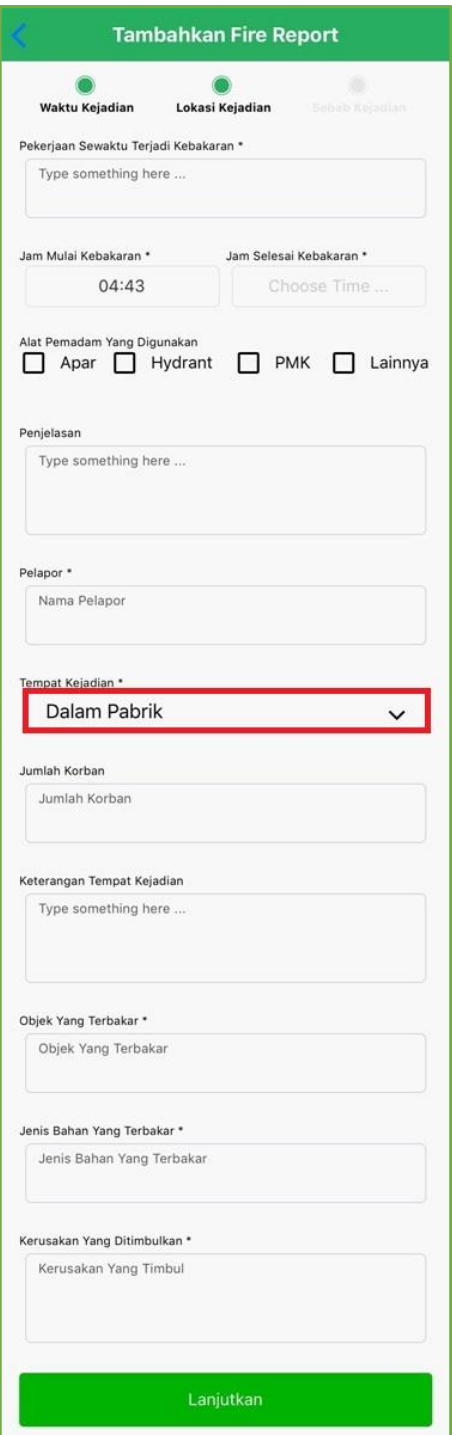

- 44) Halaman ketiga yang ditampilkan adalah halaman Sebab Kejadian.
- 45) Jika *user* sudah melengkapi informasi yang dibuthkan maka *user* menyimpan data dengan mengklik tombol suBMIT

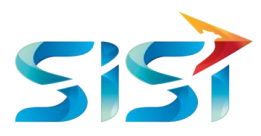

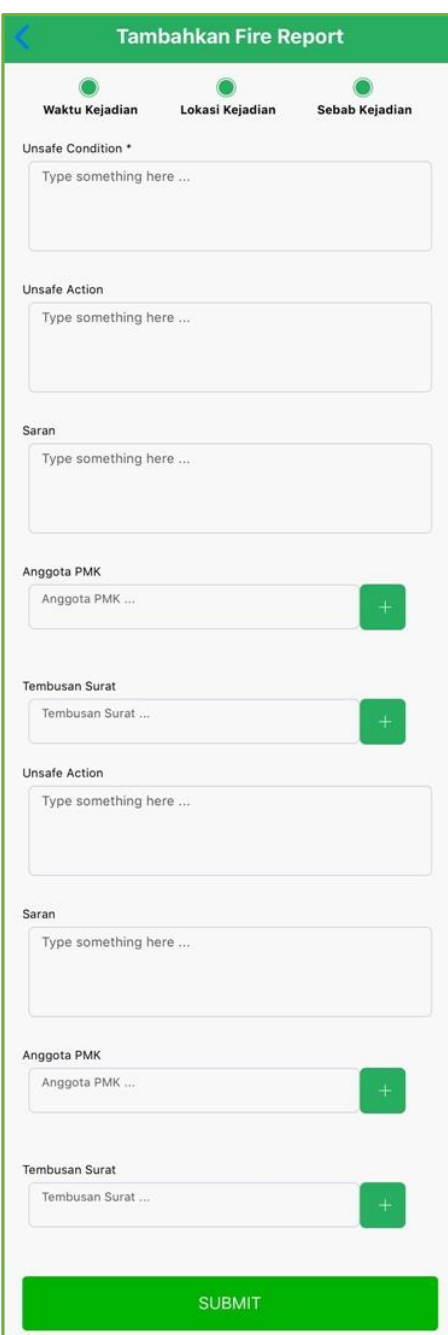

46) Sistem akan menampilkan informasi bahwa data Fire Report berhasil dibuat atau tercreate.

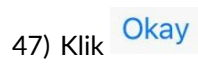

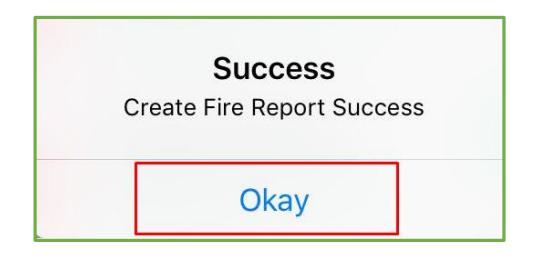

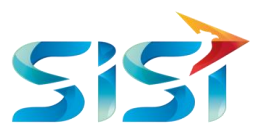

## **2.5.4** *Unit Check*

1) User mengklik Unit Check.

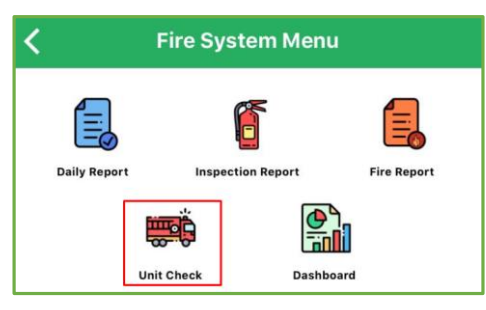

2) Terdapat 2 Unit yang perlu dilakukan pengecekan yaitu Mobil Pick Up dan Mobil PMK.

### **2.5.4.1** *Unit Check Pick Up*

1) Halaman pertama yang ditampilkan oleh sistem adalah *List* Pick Up.

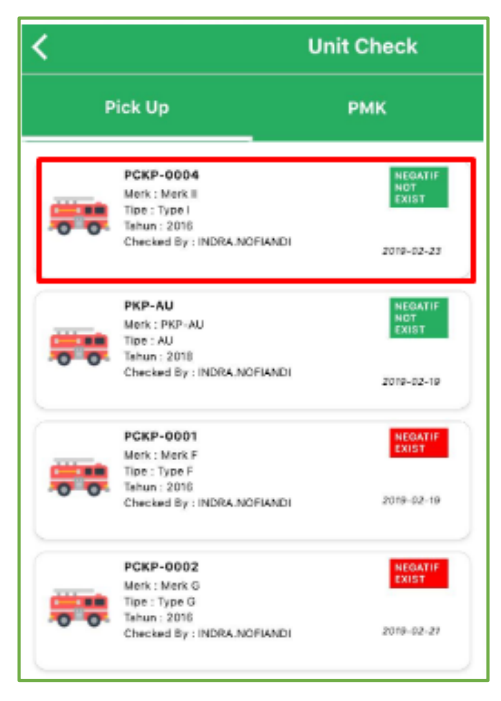

- 2) Tombol **Y** digunakan untuk mencari data dengan menggunakan fungsi filter.
- 3) Klik tombol  $\blacksquare$  untuk melakukan sortir data.

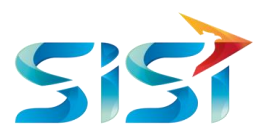

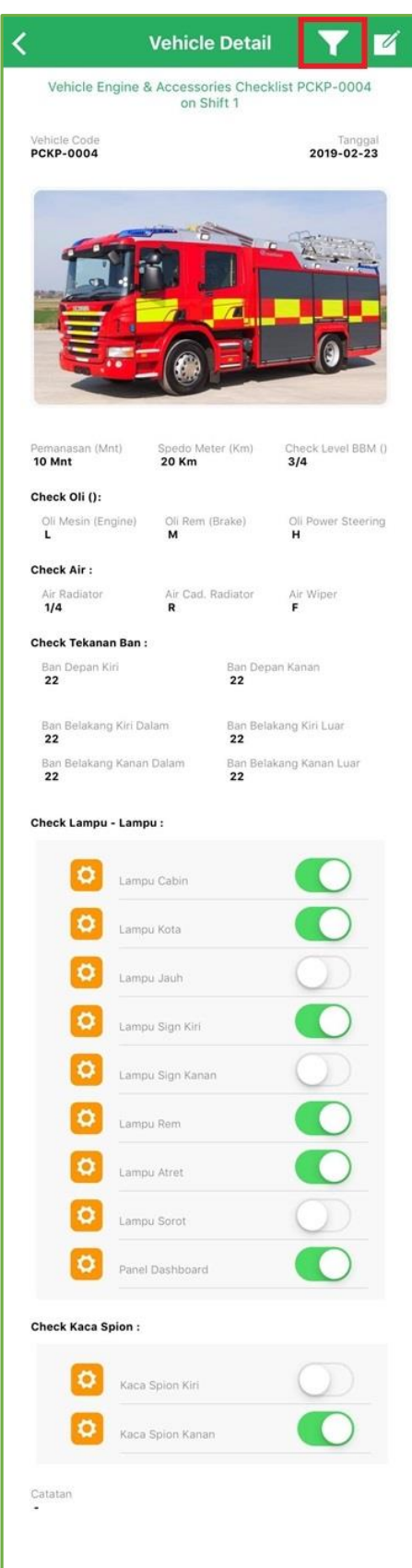

- 4) Muncul tampilan message box sortir untuk diisi sesuai dengan pilihan yang ingin kita filter.
- 5) Kemudian klik **SUBMIT** untuk memulai melakukan pencarian data.

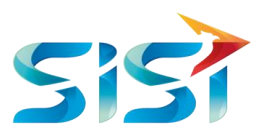

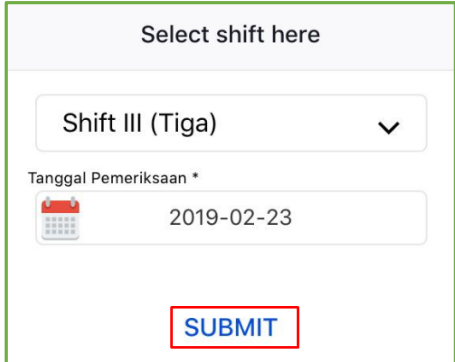

- 6) Sistem akan menampilkan data berdasarkan filter Shift yang diinput oleh *User.*
- 7) Jika ingin menambahkan atau membuat (*create*) data, maka *user* mengklik tombol .

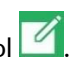

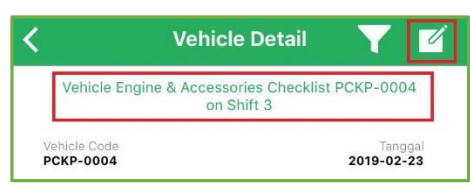

- 8) Halaman pertama yang ditampilkan adalah halaman Pemeriksaan.
- 9) Kolom Vehicle Code akan terisi secara otomatis oleh system.
- 10) Pada kolom Shift terdapat 3 pilihan Shift yaitu Shift I, II dan III.
- 11) Pada kolom Masuk Negatif terdapat 2 pilihan yaitu Tidak Masuk Negatif List dan Masuk Negatuf List. Ketika *user* memilih salah satu, maka system auto menampilkan message box berupa catatan untuk negative list. Lalu tekan tombol SUBMIT.
- 12) Pada kolom Level BBM terdapat 5 pilihan yiatu R, ¼, ½, 3/4 dan F.
- 13) Kemudian klik Lanjutkan

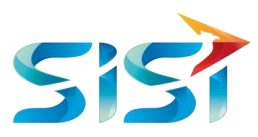

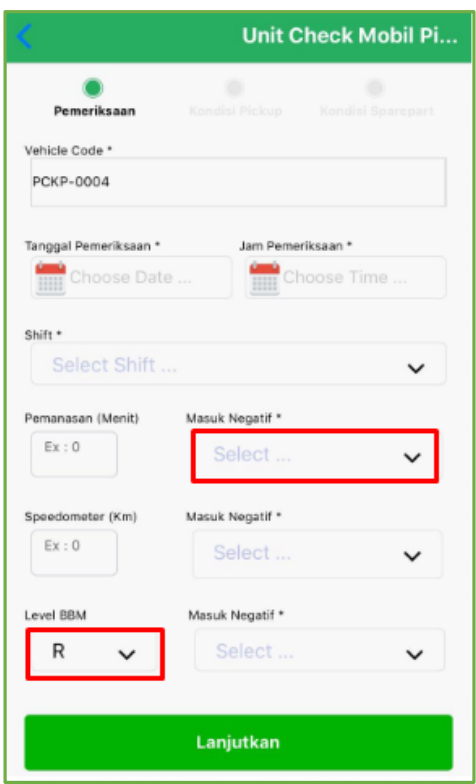

- 14) Halaman kedua yang ditampilkan adalah halaman Kondisi Pick Up.
- 15) Pada kolom Oli Mesin, Oli Rem dan Oli Power Steering menampilkan 3 pilihan yaitu L, M dan H.
- 16) Pada kolom Air Radiator, Air Cadangan Radiator dan Air Wiper terdapat 5 pilihan yaitu R, ¼, ½, 3/4 dan F.
- 17) Pada kolom Masuk Negatif terdapat 2 pilihan yaitu Tidak Masuk Negatif List dan Masuk Negatuf List. Ketika *user* memilih salah satu, maka system auto menampilkan message box berupa catatan untuk negative list. Lalu tekan tombol SUBMIT.
- 18) Kemudian klik Lanjutkan

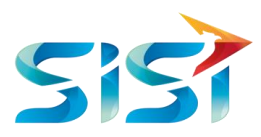

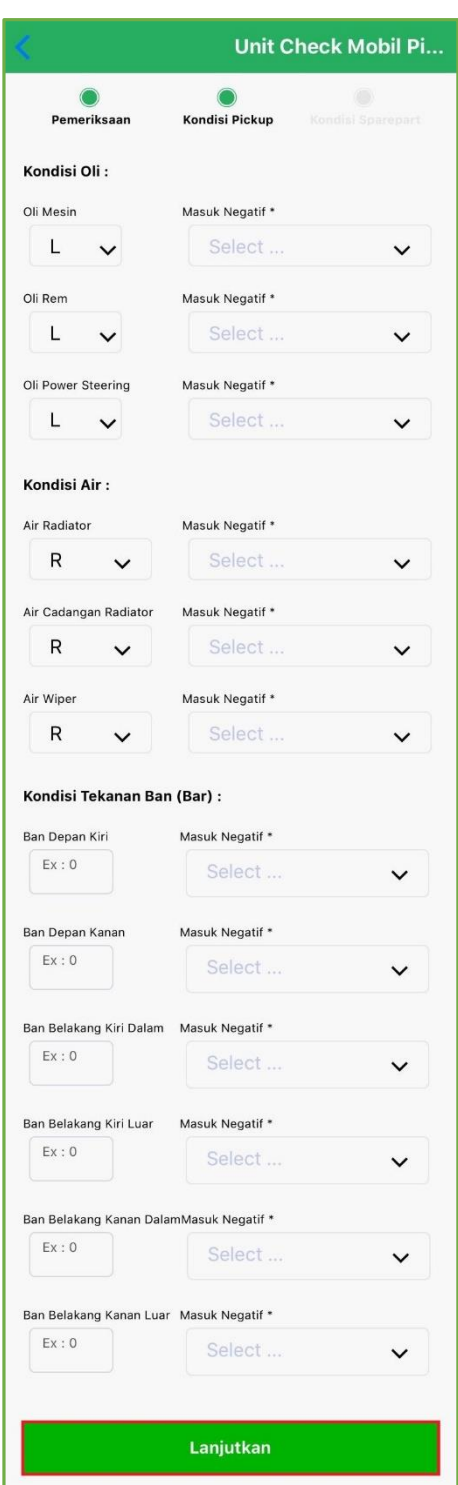

19) Halaman ketiga yang ditampilkan adalah halaman Kondisi Sparepart.

∽

20) Jika *user* sudah melengkapi informasi yang dibutuhkan maka *user* menyimpan data dengan mengklik tombol SUBMIT

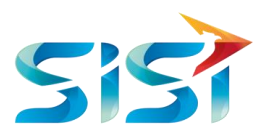

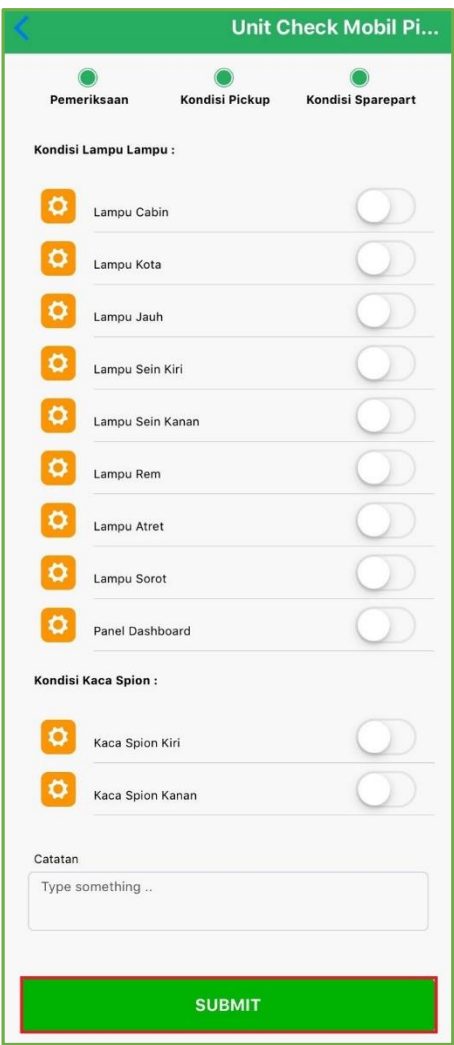

- 21) Sistem akan menampilkan informasi bahwa data Unit Check Mobil Pick Up berhasil dibuat atau tercreate.
- 22) Klik Okay

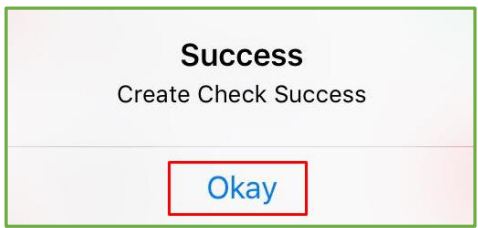

# **2.5.4.2** *Unit Check* **PMK**

⋍

1) Halaman sebelahnya adalah halaman PMK yang menampilkan beberapa data atau *list* data PMK.

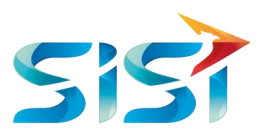

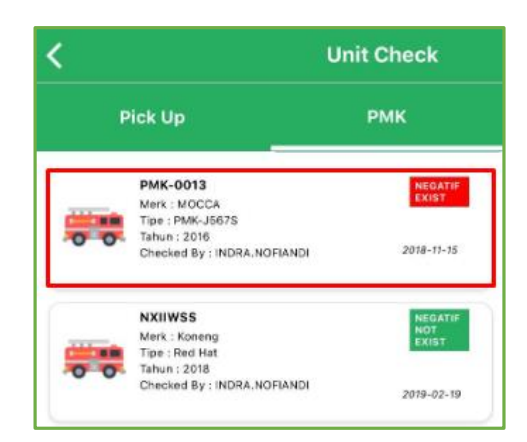

2) Terdapat 2 Unit Mobil PMK yang perlu dilakukan pengecekan yaitu Tools serta Engine dan Accesories.

### *Tools* **PMK**

1) Halaman pertama yang ditampilkan oleh sistem adalah halaman *Tools*.

-

2) Jika ingin menambahkan atau membuat (*create*) data Tools, maka *user* mengklik tombol .

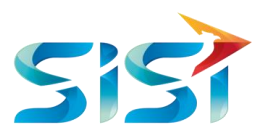

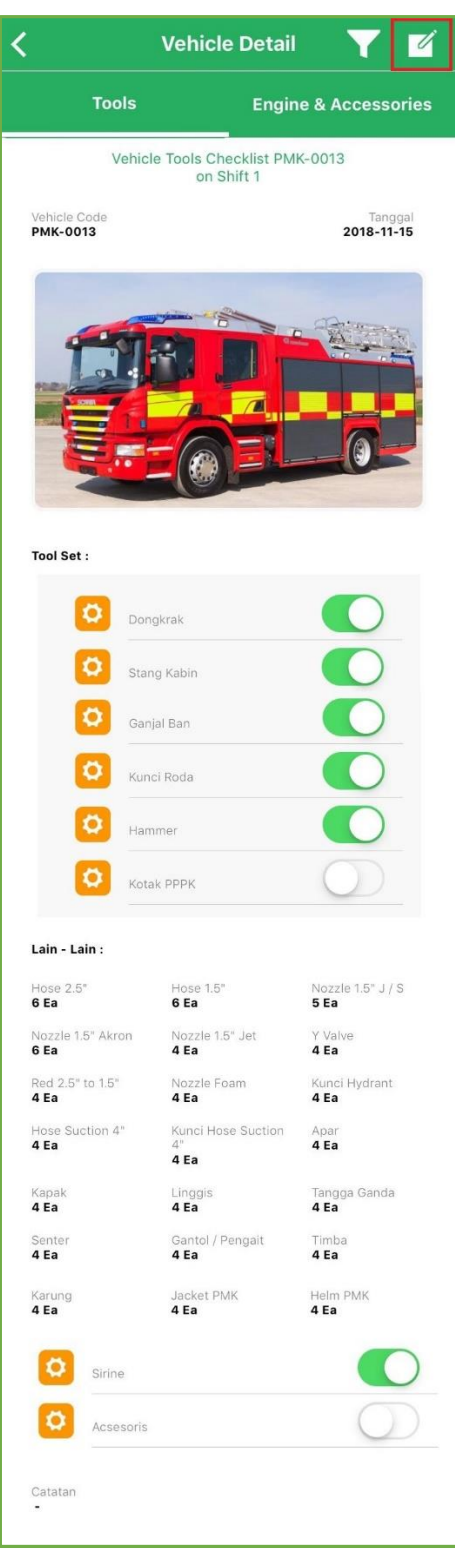

- 3) Halaman pertama yang ditampilkan adalah halaman Pemeriksaan.
- 4) Kolom Vehicle Code akan terisi secara otomatis oleh system.
- 5) Pada kolom Shift terdapat 3 pilihan Shift yaitu Shift I, II dan III.

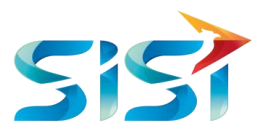

- 6) Pada kolom Masuk Negatif terdapat 2 pilihan yaitu Tidak Masuk Negatif List dan Masuk Negatuf List. Ketika *user* memilih salah satu, maka system auto menampilkan message box berupa catatan untuk negative list. Lalu tekan tombol SUBMIT.
- 7) Pada kolom Level BBM terdapat 5 pilihan yiatu R, ¼, ½, 3/4 dan F.
- 8) Kemudian klik Lanjutkan

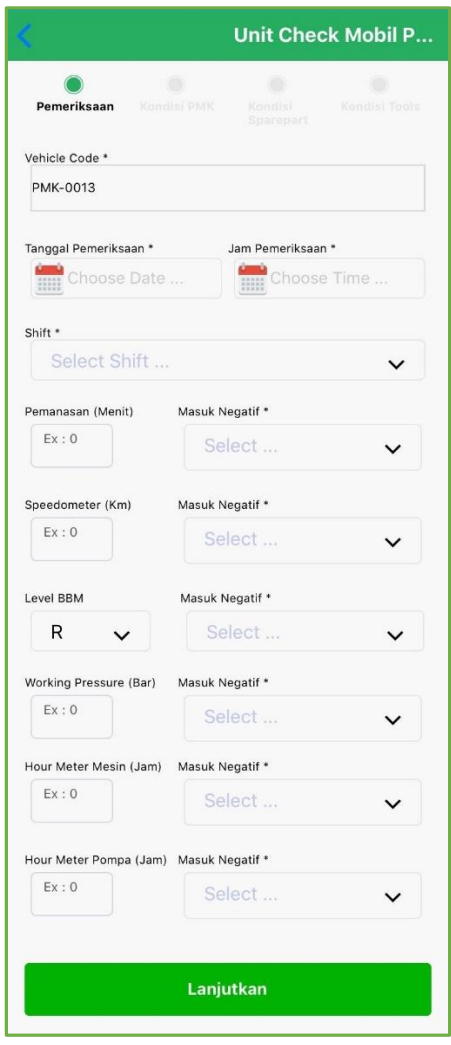

- 9) Halaman kedua yang ditampilkan adalah halaman Kondisi PMK.
- 10) Pada kolom Oli Mesin, Oli Rem dan Oli Power Steering menampilkan 3 pilihan yaitu L, M dan H.
- 11) Pada kolom Air Radiator, Air Cadangan Radiator dan Air Wiper terdapat 5 pilihan yaitu R, ¼, ½, 3/4 dan F.
- 12) Pada kolom Masuk Negatif terdapat 2 pilihan yaitu Tidak Masuk Negatif List dan Masuk Negatuf List. Ketika *user* memilih salah satu, maka system auto menampilkan message box berupa catatan untuk negative list. Lalu tekan tombol SUBMIT.
- 13) Kemudian klik Lanjutkan

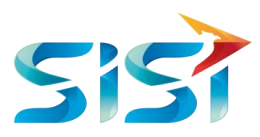

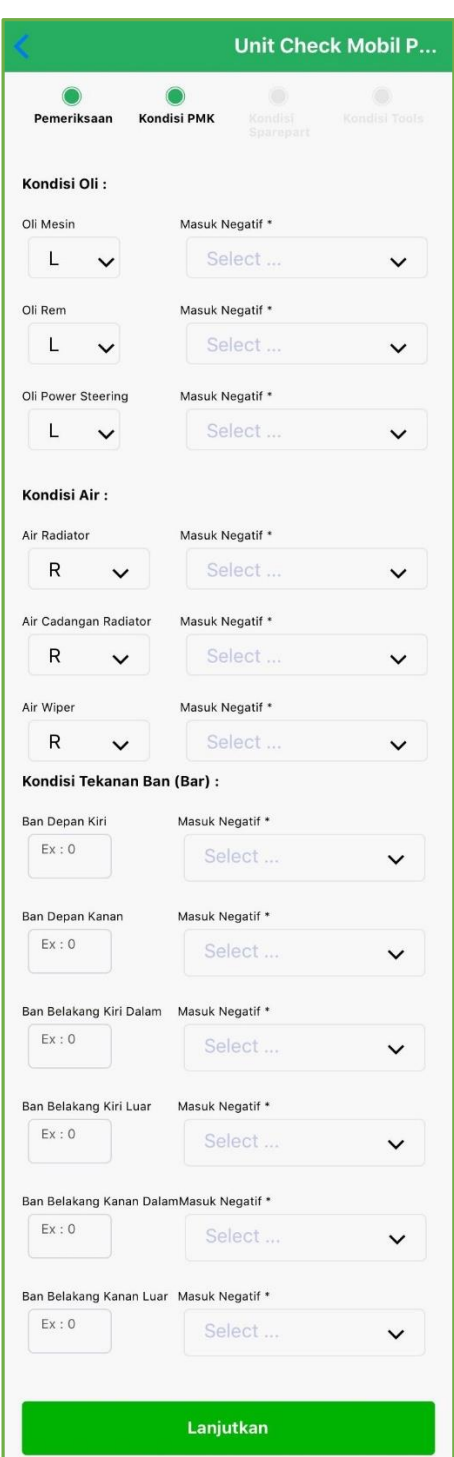

14) Halaman ketiga yang ditampilkan adalah halaman Kondisi Sparepart.

╱

15) Kemudian klik **Lanjutkan** 

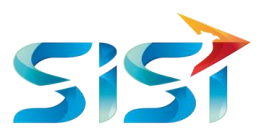

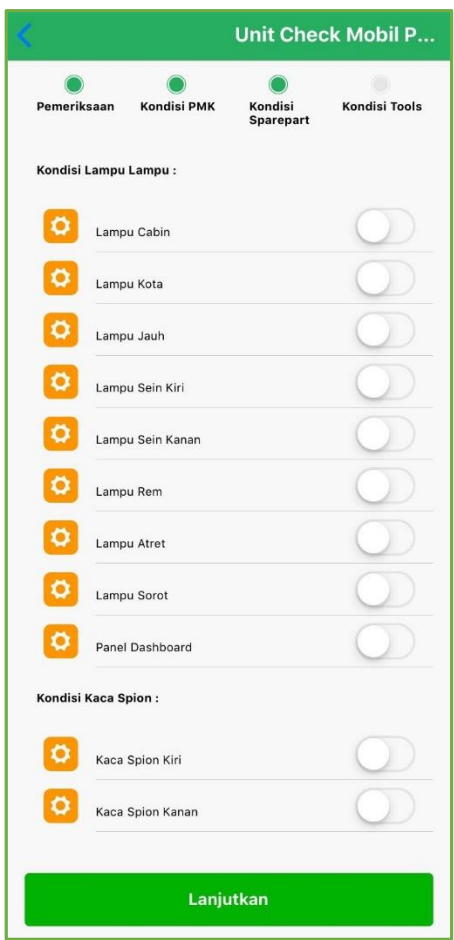

- 16) Halaman keempat yang ditampilkan adalah halaman Kondisi Tools.
- 17) Pada kolom Masuk Negatif terdapat 2 pilihan yaitu Tidak Masuk Negatif List dan Masuk Negatuf List. Ketika *user* memilih salah satu, maka system auto menampilkan message box berupa catatan untuk negative list. Lalu tekan tombol SUBMIT.
- 18) Jika *user* sudah melengkapi informasi yang dibutuhkan maka *user* menyimpan data dengan mengklik tombol

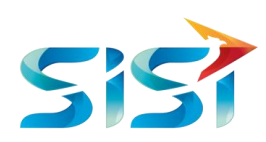

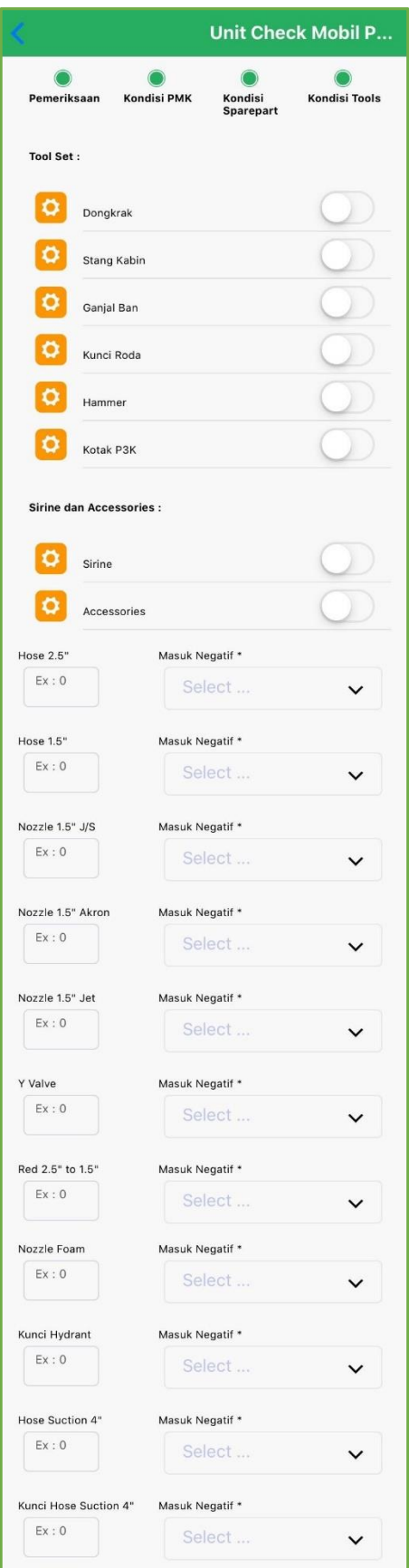

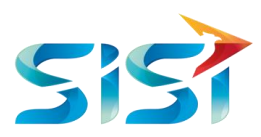

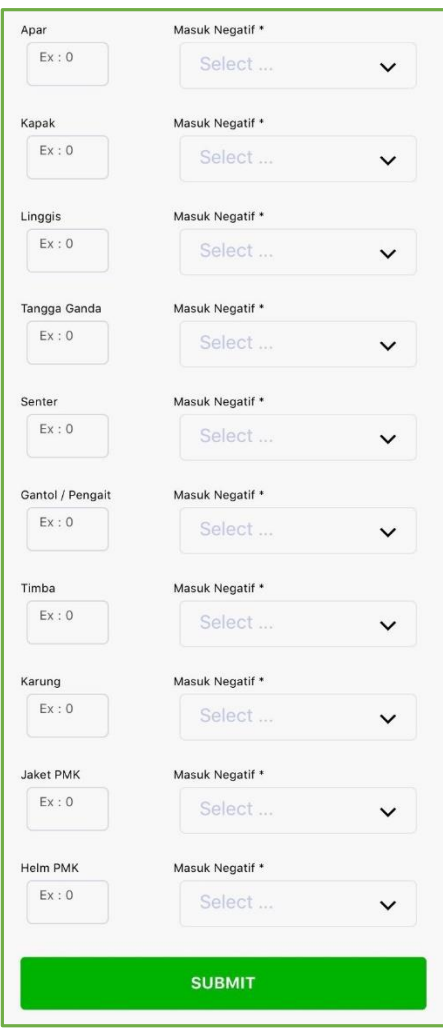

19) Tampilan loading page Tools dari Unit Check Mobil PMK.

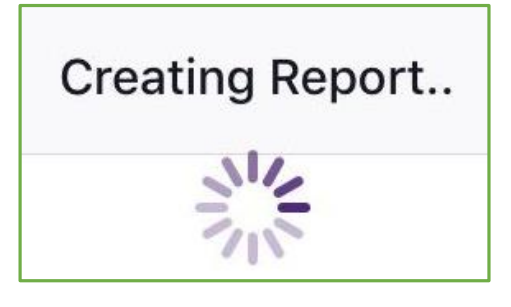

- 20) Sistem akan menampilkan informasi bahwa data Tools dari Unit Check Mobil PMK berhasil dibuat atau tercreate.
- 21) Klik Okay

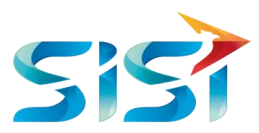

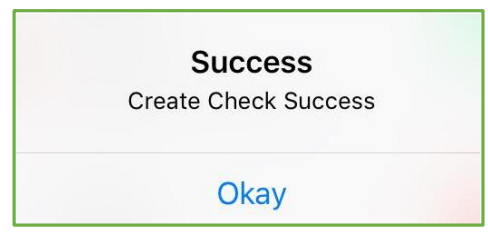

## *Engine* **&** *Accessories* **PMK**

- 1) Halaman sebelahnya yang ditampilkan oleh sistem adalah halaman *Engine & Accesories*.
- 2) Jika ingin menambahkan atau membuat (*create*) data Engine & Accesories, maka *user* mengklik

tombol<sup>7</sup>

⋍

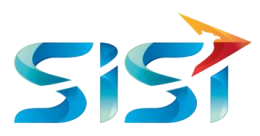

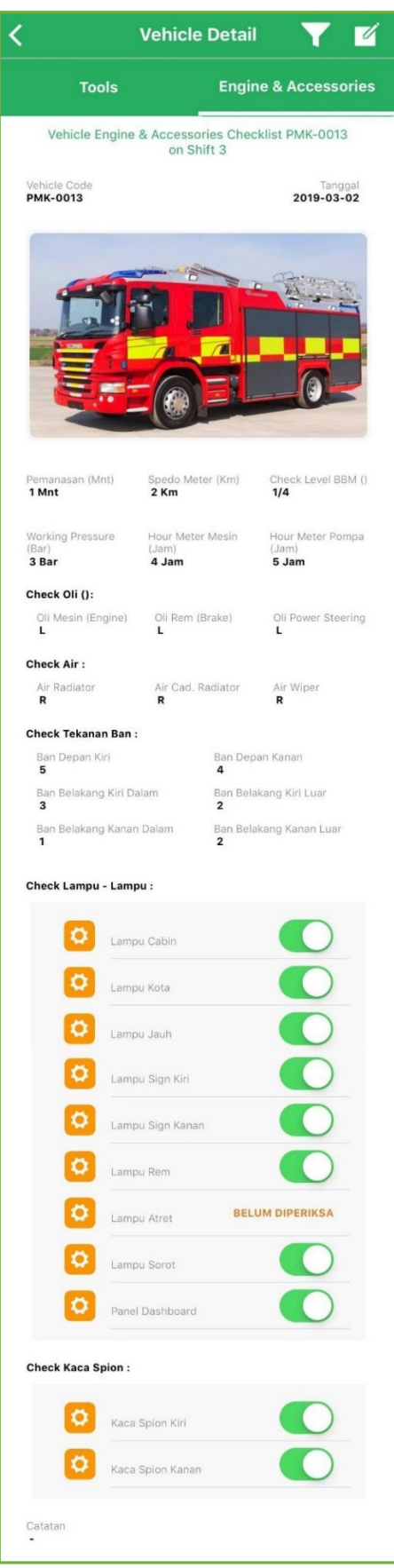

3) Halaman pertama yang ditampilkan adalah halaman Pemeriksaan.

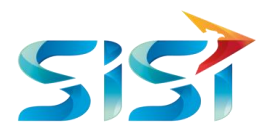

- 4) Kolom Vehicle Code akan terisi secara otomatis oleh system.
- 5) Pada kolom Shift terdapat 3 pilihan Shift yaitu Shift I, II dan III.
- 6) Pada kolom Masuk Negatif terdapat 2 pilihan yaitu Tidak Masuk Negatif List dan Masuk Negatuf List. Ketika *user* memilih salah satu, maka system auto menampilkan message box berupa catatan untuk negative list. Lalu tekan tombol SUBMIT.
- 7) Pada kolom Level BBM terdapat 5 pilihan yiatu R, ¼, ½, 3/4 dan F.
- 8) Kemudian klik Lanjutkan

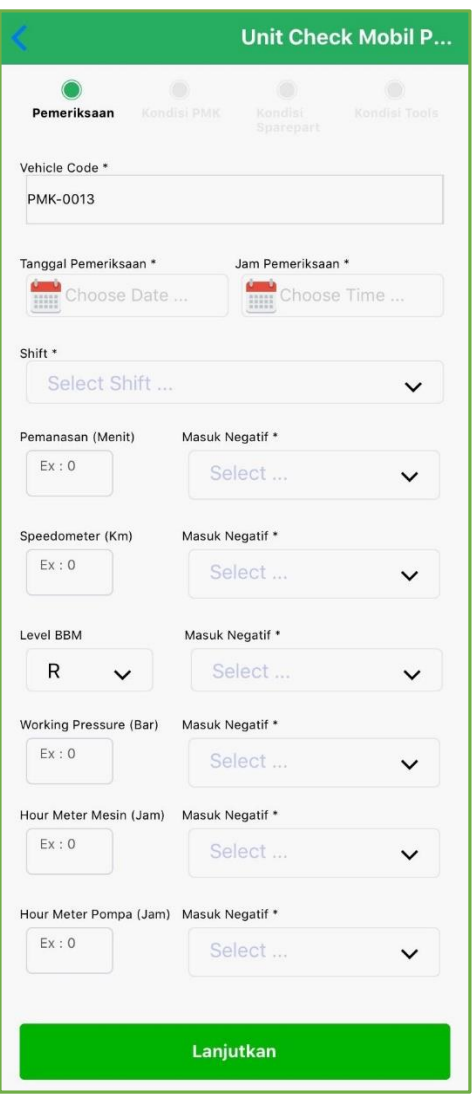

- 9) Halaman kedua yang ditampilkan adalah halaman Kondisi PMK.
- 10) Pada kolom Oli Mesin, Oli Rem dan Oli Power Steering menampilkan 3 pilihan yaitu L, M dan H.
- 11) Pada kolom Air Radiator, Air Cadangan Radiator dan Air Wiper terdapat 5 pilihan yaitu R, ¼, ½, 3/4 dan F.
- 12) Pada kolom Masuk Negatif terdapat 2 pilihan yaitu Tidak Masuk Negatif List dan Masuk Negatuf List. Ketika *user* memilih salah satu, maka system auto menampilkan message box berupa catatan untuk negative list. Lalu tekan tombol SUBMIT.

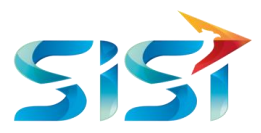

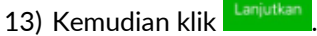

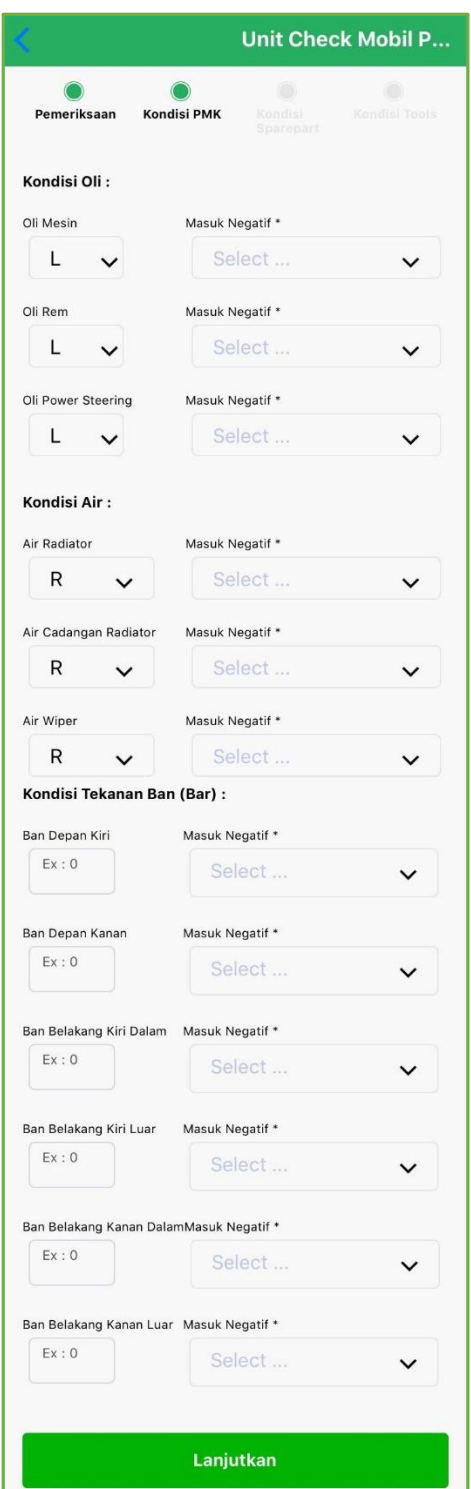

14) Halaman ketiga yang ditampilkan adalah halaman Kondisi Sparepart.

一

15) Kemudian klik **Lanjutkan** .

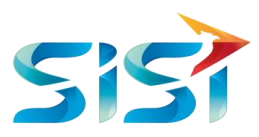

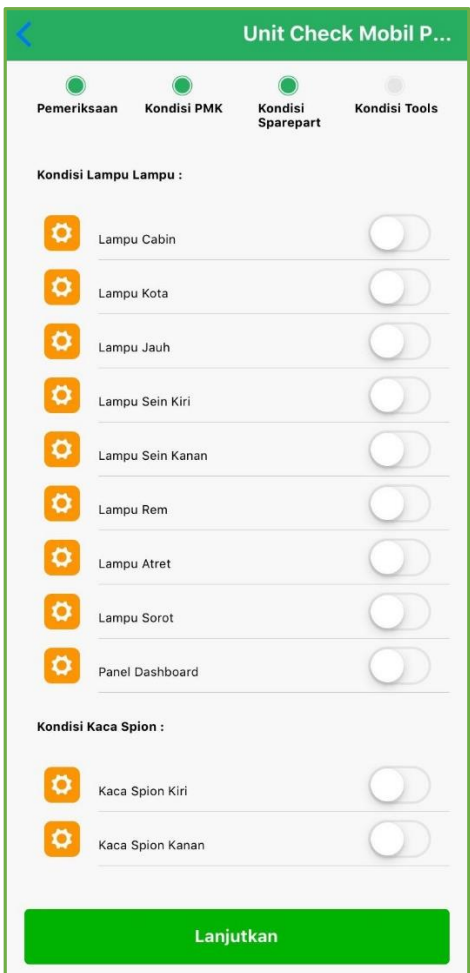

- 16) Halaman keempat yang ditampilkan adalah halaman Kondisi Tools.
- 17) Pada kolom Masuk Negatif terdapat 2 pilihan yaitu Tidak Masuk Negatif List dan Masuk Negatuf List. Ketika *user* memilih salah satu, maka system auto menampilkan message box berupa catatan untuk negative list. Lalu tekan tombol SUBMIT.
- 18) Jika *user* sudah melengkapi informasi yang dibutuhkan maka *user* menyimpan data dengan mengklik tombol SUBMIT

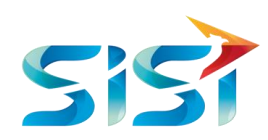

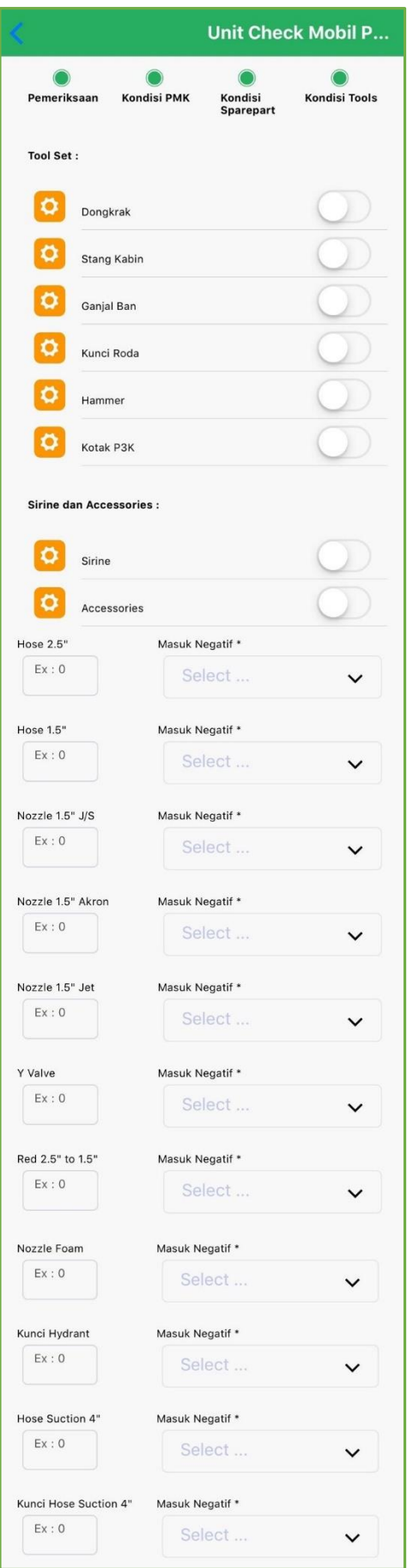

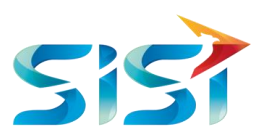

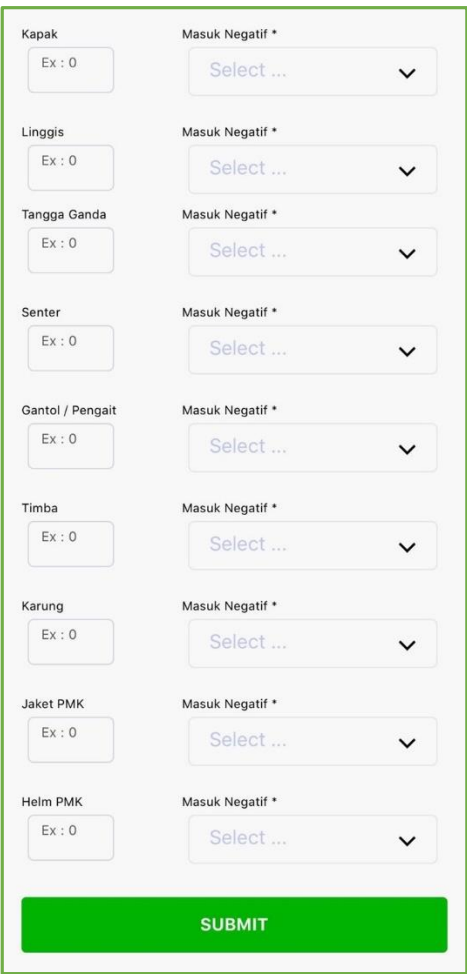

19) Sistem akan menampilkan informasi bahwa data Engine & Accesories dari Unit Check Mobil PMK berhasil dibuat atau tercreate.

20) Klik Okay

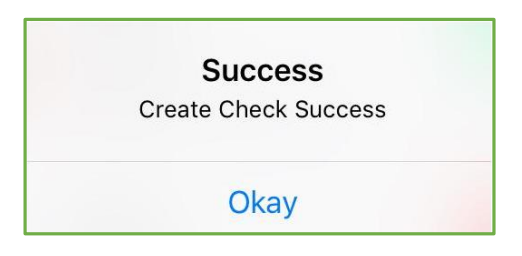

### **2.5.5** *Dashboard*

1) User mengklik Dashboard.

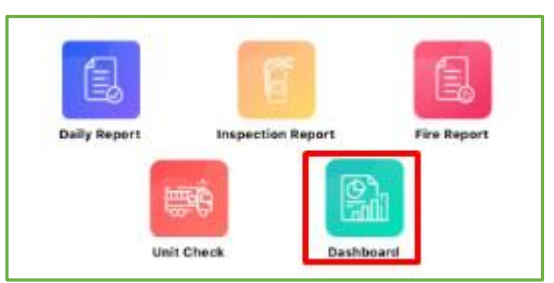

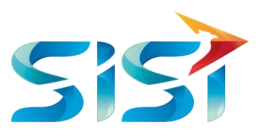

2) Terdapat 2 Mobil yang datanya perlu dibuatkan yaitu Mobil Pick Up dan Mobil PMK, serta 1 menu Performance untuk memantau kondisi 2 unit mobil tersebut.

### **2.5.5.1** *Dashboard* **Mobil** *Pick Up*

1) Halaman pertama yang ditampilkan oleh sistem adalah *List* Mobil Pick Up.

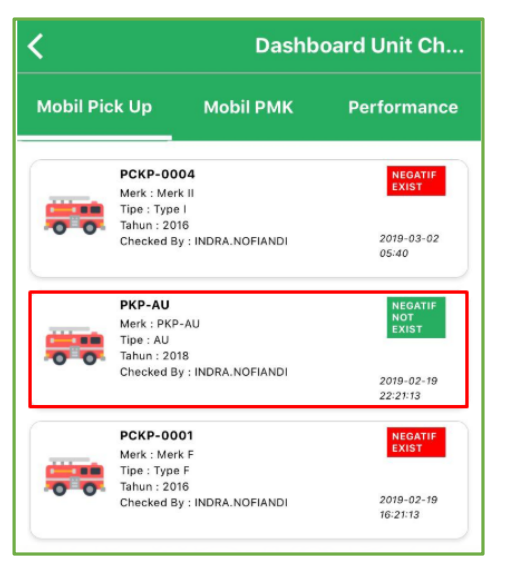

2) Jika ingin melakukan perubahan data, maka *user* mengklik tombol .

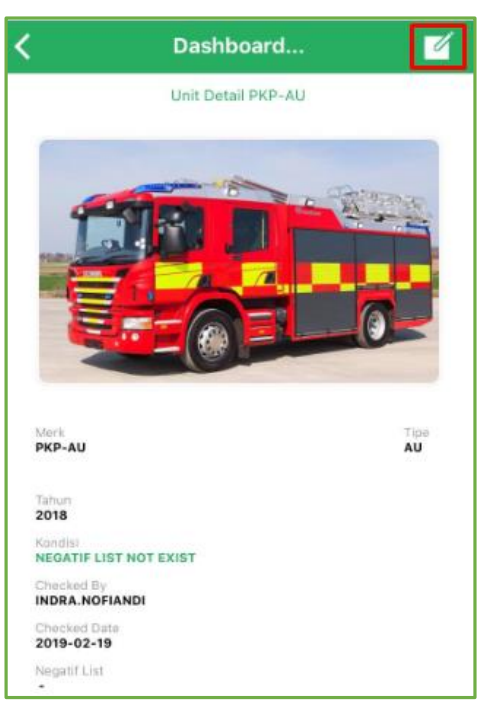

3) Jika *user* sudah mengubah informasi yang diinginkan maka *user* menyimpan data dengan mengklik tombol suBMIT

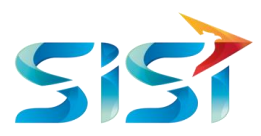

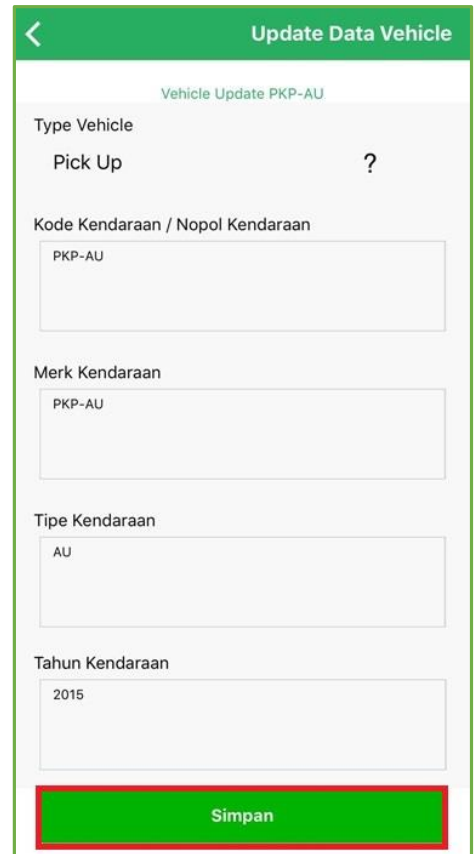

- 4) Sistem akan menampilkan informasi bahwa data Dashboard Vehicle Mobil Pick Up berhasil diubah.
- 5) Klik Okay

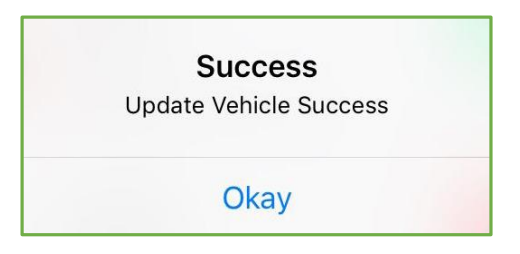

6) Tampilan list Mobil Pick Up ketika telah diubah.

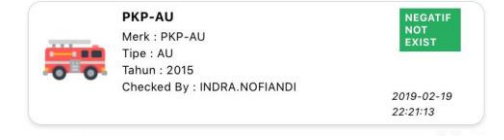

### **2.5.5.2** *Dashboard* **Mobil PMK**

- 1) Halaman sebelahnya yang ditampilkan oleh sistem adalah *List* Mobil PMK.
- 2) Klik data Mobil PMK jika ingin melihat atau mengubah data tersebut.

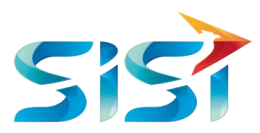

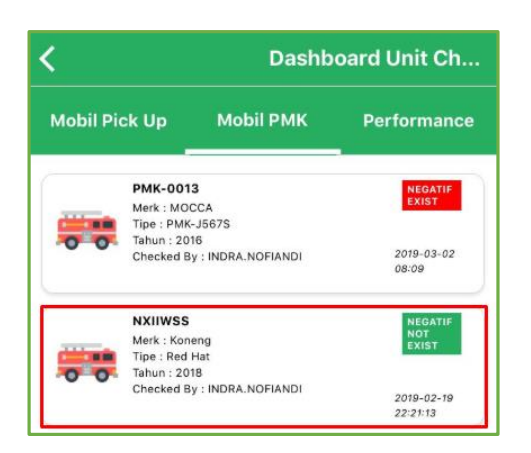

3) Jika ingin melakukan perubahan data, maka *user* mengklik tombol .

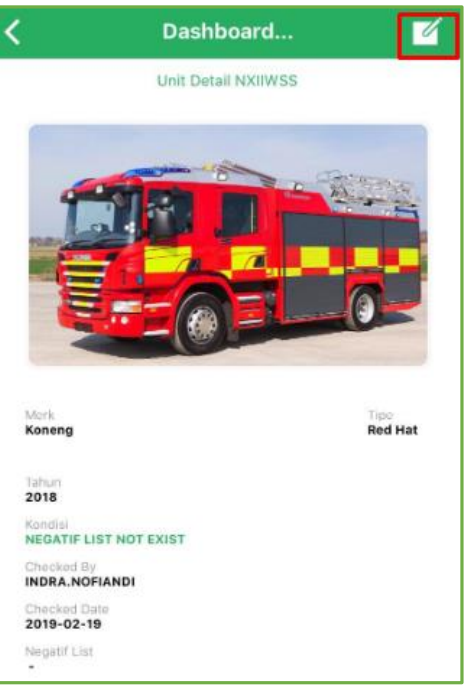

4) Jika *user* sudah mengubah informasi yang diinginkan maka *user* menyimpan data dengan mengklik tombol simpan

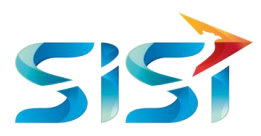

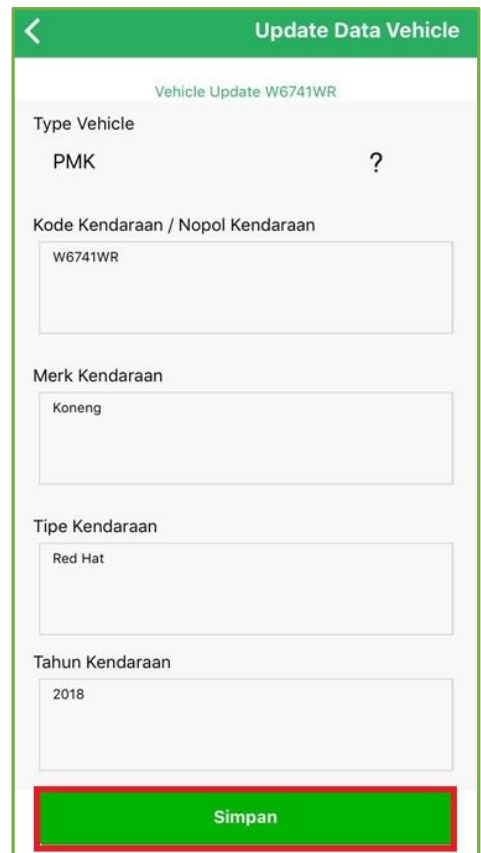

- 5) Sistem akan menampilkan informasi bahwa data Dashboard Vehicle Mobil PMK berhasil diubah.
- 6) Klik Okay

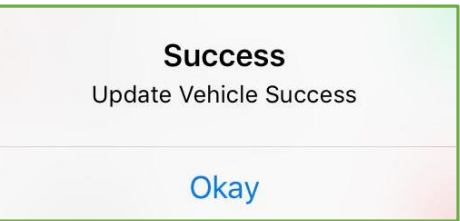

7) Tampilan list Mobil Pick Up ketika telah diubah.

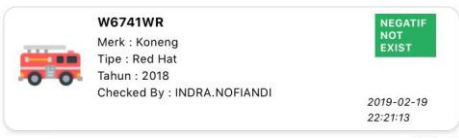

### **2.5.5.3** *Dashboard Performance*

- 1) Halaman berikutnya setelah Mobil *Pick Up* dan Mobil PMK yang ditampilkan oleh sistem adalah *Performance* dari Mobil *Pick Up* dan Mobil PMK.
- 2) Pada halaman ini menampilkan banyaknya jumlah ada tidaknya negative list dan laporan pemakaian Mobil PMK dan Pick Up berdasarkan Vehicle Code.

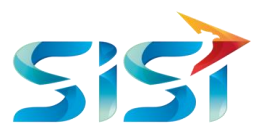

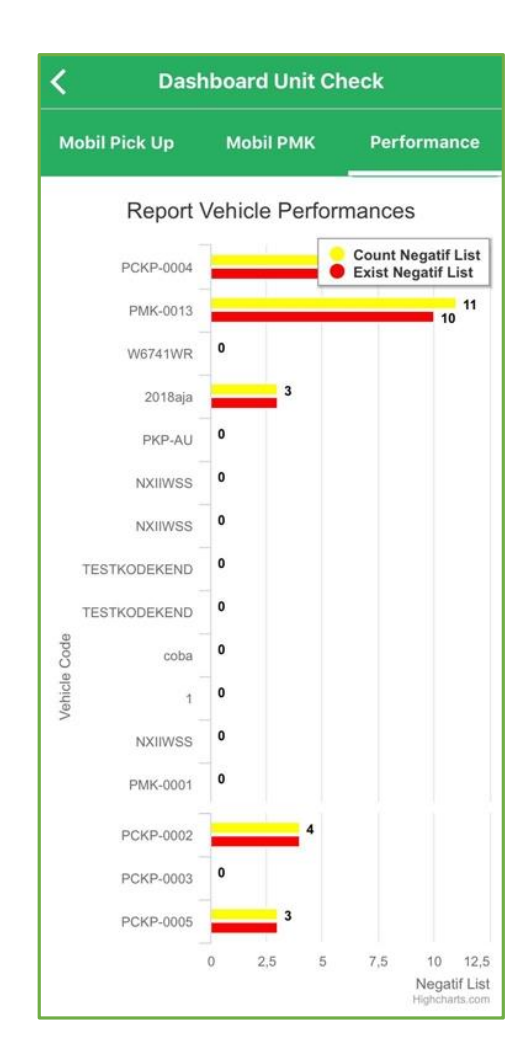

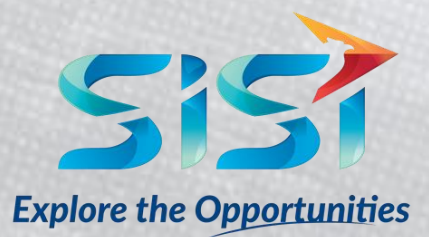

PT. SINERGI INFORMATIKA SEMEN INDONESIA Graha Irama Building, 6<sup>th</sup> Floor (Suite A-B), Jl. HR Rasuna Said Kav 1-2, South Jakarta 12950 - Indonesia ← +62 21 521 3711 (Ext. 200) → +62 21 526 1217 www.sisi.id